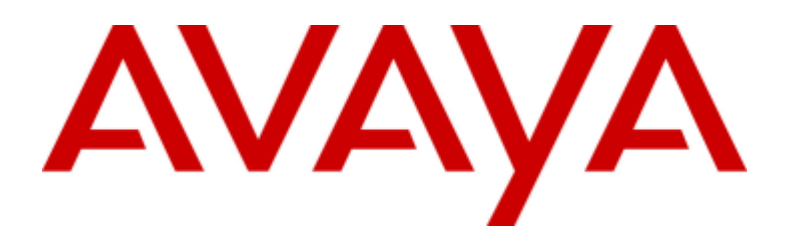

# IP Office<sup>™</sup> Platform 12.0

管理 Avaya one-X Portal for IP Office

15-601139 Issue 19a - (2024年4月11日)

© 2024 AVAYA 保留所有权利。

声明

#### 文档免责声明

文妇咒以严切<br>「文档」表示以各种介质发布的信息,可能包含通常提供给产品用户使用的产品信息、订阅或服务说明、操作说明以及性能规格。文档不包<br>括市场营销材料。除 Avaya 或明确代表 Avaya<br>对本文档原版本所作的修改、添加或删除外,公司对于任何其他形式的修改、添加或删除概不负责。对于最终用户在一定程度上对本文档所 的座席、服务方及员工不受伤害。

#### 链接免责声明

<sub>に安久の以</sub>中,<br>Avaya 对本网站中或 Avaya 提供的文档中引用的任何链接网站的内容或可靠性概不负责。Avaya<br>不负责这些网站上提供的信息、声明或内容的准确性,也没有必要对其中描述或提供的产品、服务或信息表示认可。Avaya<br>无法保证这些链接始终有效,也无法控制链接页面的可用性。

#### 保修

<sup>休</sup>1⊗<br>Avaya 为 Avaya 硬件和软件提供有限保修服务。请参照 Avaya 协议以制定有限保修条款。此外,有关 Avaya<br>的标准保修语言以及保修期间对本产品的支持的信息,Avaya 客户和其他方可访问 Avaya<br>支持网站:https://support.avaya.com/helpcenter/getGenericDetails?detailId=C20091120112456651010,位于「保修与产品生<br>命周期」

「托管服务」指您从 Avaya 或授权 Avaya 渠道合作伙伴(如适用)购买的 Avaya 托管服务订阅,有关适用托管服务的信息将在托管

。<br>或其他服务说明文档中进行详细说明。如果您购买托管服务订阅,则前述的有限保修可能不适用,但您可能有资格获得与托管服务相关的支<br>持服务,适用的托管服务将在您的服务描述文档中进行详细说明。有关更多信息,请联系 Avaya 或 Avaya 渠道合作伙伴(如适用)。

托管服务<br>只有在您购买了由 Avaya 或 Avaya 渠道合作伙伴(如适用)提供的 Avaya<br>托管服务订阅,才适用以下使用条款适用。有关托管服务使用条款,请浏览 Avaya 网站(HTTPS://SUPPORT.AVAYA.COM/LICENSEINFO)<br>下的 「Avaya 托管服务使用条款」,或 Avaya 指定的下级网站,这些条款对所有访问或使用托管服务的用户均适用。<br>如果您访问或使用了托管服务,或授权其他人访问或使用了托管服务

许可

叶<sup>51</sup><br>全球软件许可条款(以下简称"软件许可条款")可在以下网站 https://www.avaya.com/en/legal-license-terms/ 或 Avaya<br>指定的任何后续网站上获取。本软件许可条款适用于安装、下载和/或使用软件和/或文档的任何人。安装、下载或使用本软件,或授权他人<br>安装、下载或使用本软件即表示,最终用户同意本软件许可条款在最终用户和 Avaya<br>之间形成具有约束力的合同。如果最终用户代表一家公司或者

版权所有<br>除非另有明确声明,否则不得使用本网站上的材料以及 Avaya 提供的文档、软件、托管服务或硬件。本网站上的所有内容以及 Avaya<br>提供的文档、托管服务和产品,包括内容的挑选、安排和设计,均归 Avaya<br>或其被认可人所有并受版权和其他知识产权法保护,包括与数据库保护相关的特殊权利。除非 Avaya<br>明确授权,否则您不能以任何方式部分或全部修改、复制、转载、再版、上传、发布、传输或分发任何内容,包括任何代码和软件。未经<br>Avay

虚拟化<br>如果在虚拟机上部署本产品,则以下条款适用。每个产品均有自己的订购代码和许可类型。除非另有说明,一件产品的每<sup>,</sup><br>授权和订购。例如,如果最终用户或 Avaya 渠道合作伙伴想安装同一类型产品的两个实例,则应订购此类型的两个产品。 一件产品的每个实例都必须单独

<sup>第二刀</sup>当中<br>仅在随本产品一起分发 H.264(AVC)编解码器时,以下条款才适用。本产品已获得 AVC<br>专利组合许可,可供用户出于个人或其他目的使用,其中并未收取以下操作的费用: (i)根据 AVC 标准编码视频(「AVC 视频」)和/或<br>(ii)解码 AVC 视频,其已由参与个人活动的用户编码和/或从有权提供 AVC<br>视频的视频提供商获得。不得授予或暗示用于任何其他用途的许可。 其他详细信息可从 MPEG LA, L.L.C. 获 HTTP://WWW.MPEGLA.COM.

服务提供商<br>对编解码器而言,如果 Avaya 渠道合作伙伴托管的产品使用或嵌入了 H.264 或 H.265 这些编解码器,则 Avaya<br>渠道合作伙伴确认并同意任何和所有相关的费用和/或版税均由 Avaya 渠道合作伙伴承担。 H.264(AVC)编解码器已获得 AVC<br>专利组合许可,可供用户出于个人或其他目的使用,其中并未收取以下操作的费用:(I)根据 AVC 标准编码视频(「AVC 视频」)和/或<br>(II)解码 AVC 视频,其已由 请参见 HTTP://WWW.MPEGLA.COM。

遵守法律

法规。

防止收费欺诈<br>「收费欺诈」指未经授权的一方(例如,非公司员工、代理商、转包商或不代表贵公司利益的人员)擅自使用您的电讯系统。请注意,您<br>的系统会存在与收费欺诈相关的危险,如果发生收费欺诈,则将导致电信服务额外费用的明显增加。

Avaya 电讯欺诈投诉<br>如果您怀疑自己受到话费欺诈的伤害,并且您需要技术协助或支持,请联系您的 Avaya 销售代表。

安全漏洞<br>有关 Avaya 安全支持政策的信息请访问 https://support.avaya.com/security 中的"安全策略与支持"部分。<br>可疑的 Avaya 产品安全漏洞将按照 Avaya 产品安全支持流程(https://support.avaya.com/css/P8/documents/100161515)处理。

<sup>同你、</sup><br>本网站中以及 Avaya 提供的文档、托管服务和产品中显示的商标、徽标和服务标记(标志)是<br>Avaya、其附属公司、其许可方、其供应商或其他第三方的注册或未注册的标志。事先未经 Avaya<br>或拥有此标志的第三方书面同意,用户不得使用此类标志。未经 Avaya<br>或相应第三方的明确书面许可,本网站、文档和托管服务及产品中包含的任何内容均都不应解释为授予(通过暗示、禁止反言或其他形式) 此类标志的任何许可或权利。

下载文档<br>要查看最新版文档,请访问 Avaya 支持网站: https://support.avaya.com 或 Avaya 指定的下级网站。

联系 Avaya 支持<br>请参见 Avaya 支持网站 https://support.avaya.com 以查看产品或云服务声明和文章,或报告 Avaya<br>产品或云服务的问题。要取得支持电话号码和联系地址列表,请访问 Avaya 支持网站 https://support.avaya.com(或 Avaya<br>指定的下级站点),滚动到页面底部,然后选择"联系 Avaya 支持"。

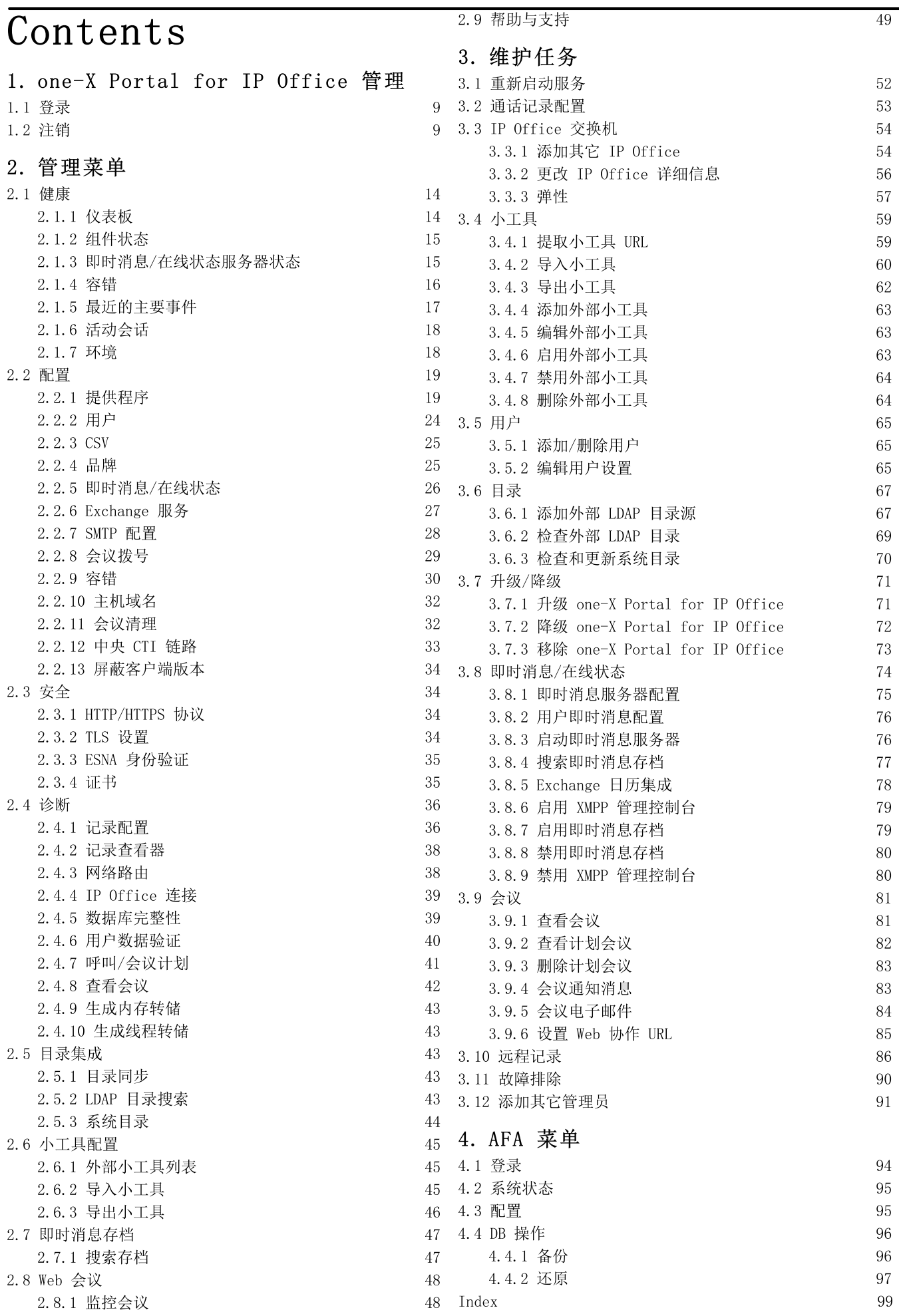

# Chapter 1. one-X Portal for IP Office 管理

#### one-X Portal for IP Office 管理  $1.$

除了最终用户的正常操作外, one-X Portal for IP O ffice Web 界面还提供多项管理和维护功能。此文档介绍了如何使用这些管理菜单。

# 1.1 登录

访问 one-X Portalfor IP 0 ffice 的管理菜单是通过 Web 浏览器进行的, 与用户访问的方式相同, 但是要在 URL 中添加 2admin=true。一 次只能有一名用户能够作为管理员登录。

- · 的 IP 0 ffice 服务的安全配置中所配置的安全用户。默认情况下, 即为管理员用户, 但是, 其他服务用户也可以经过配置获得门户管理员访问权 限。
- ·

要登录:

- 1. 在您的网络浏览器中,按 https://<server name>:<server port>/onexportal-admin.html 格式输入 URL, 其 中:
	- ·
	- ·
	- · *http:// https:// 8080* 34
	- 或者, 在普通用户登录菜单中, 选择管理员登录。
- 2. 输入安装期间配置的 one-X Portal for IP 0 ffice 管理员姓名和密码。
	- · 击是。

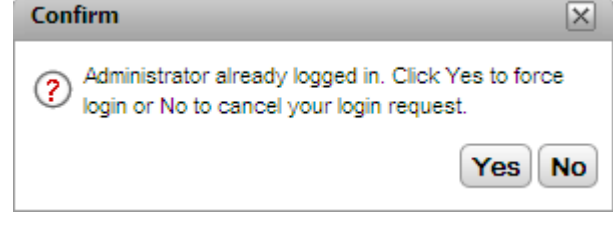

3. 单击登录。

# 1.2 注销

one-X Portal for IP 0 ffice 管理菜单右上部的注销选项可用于退出系统。

除了手动注销以外,还会在10分钟后提示您,无论您是否想继续保留在系统内。不作出响应会导致您被自动注销。

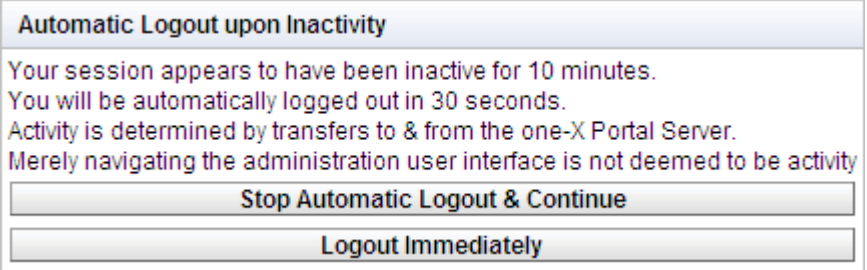

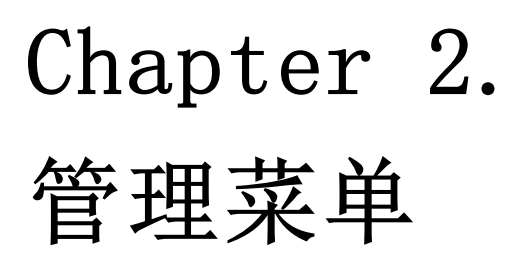

#### $\overline{2}$ . 管理菜单

one-X Portal for IP 0 ffice 管理菜单提供一系列用于监视和配置 one-X Portal for IP 0 ffice 应用程序的选项。

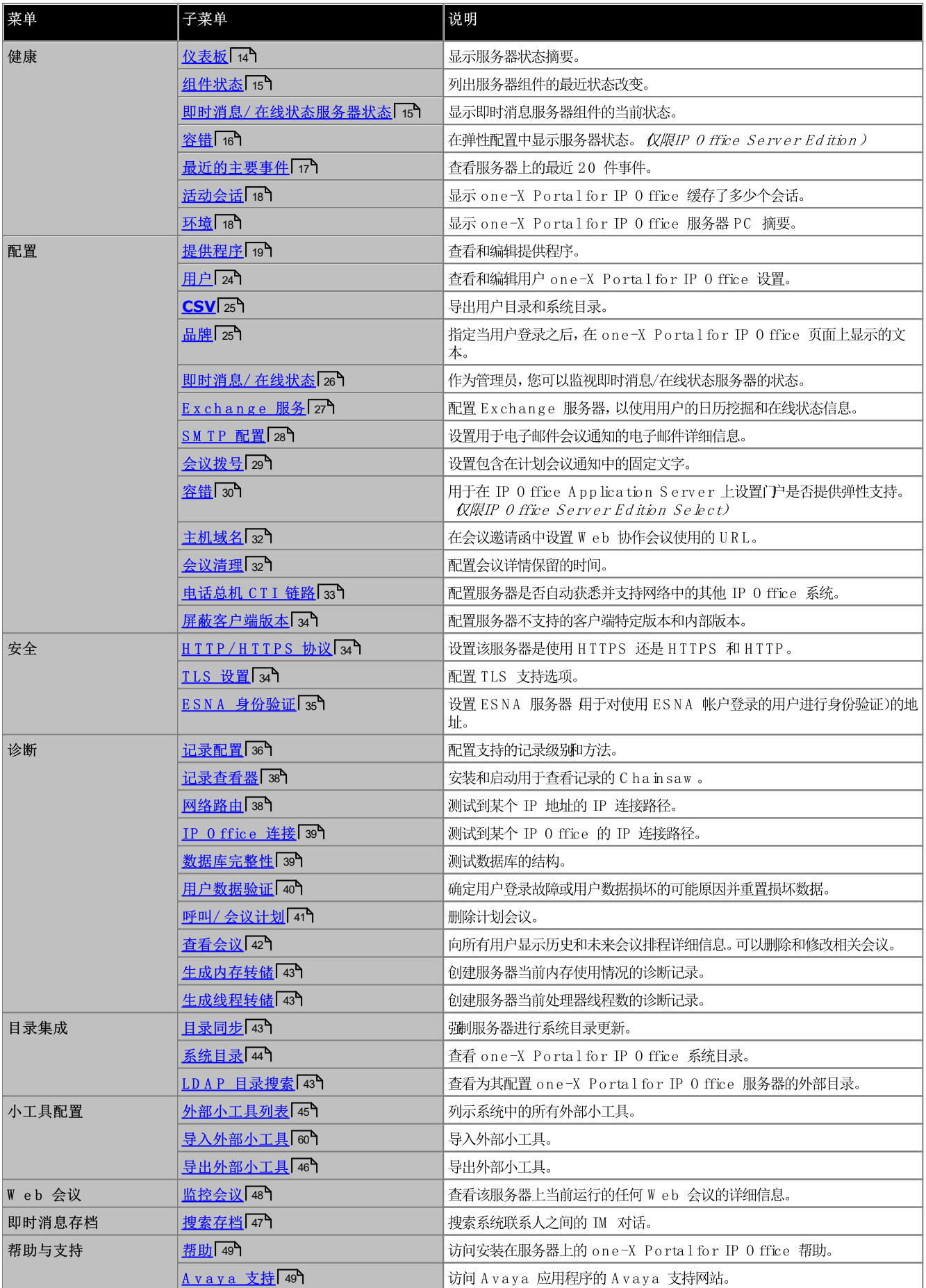

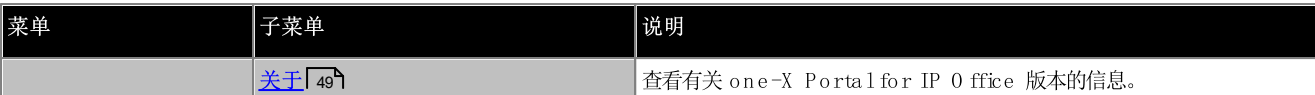

了解 one-X Portal for IP 0 ffice 管理员菜单作为离线编辑器操作非常重要。在某个菜单中, 数据从数据库取得 使用 GET 命令), 编辑后发送回 数据库 使用 PUT 命令)。

在每个菜单中, 单击 》 | 图标可显示/隐藏相应菜单功能和内容的简短说明。

# 2.1 健康

您可借助此部分查看该服务器的多个组件的状态。

# 2.1.1 仪表板

仪表板菜单提供服务器状态摘要。

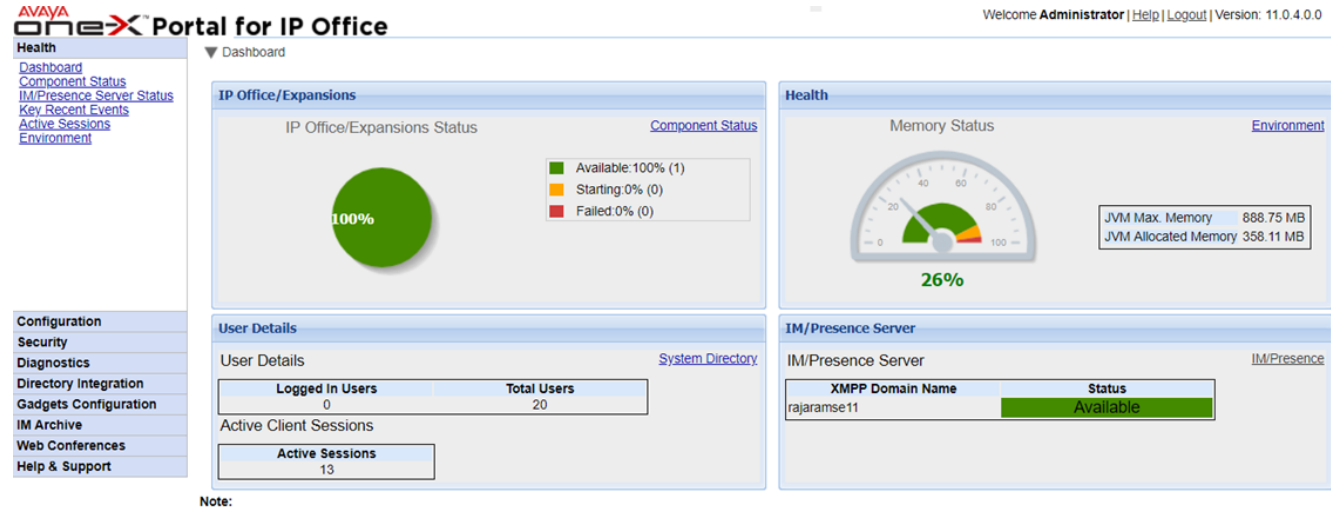

- Dashboard content will be updated automatically after every 40 seconds

● IP 0 ffice/扩展状态

此部分汇总了从门户服务器到其支持的 IP 0 ffice 系统的连接的状态。

 $\bullet$ 健康

此部分汇总了服务器内存的使用情况。

• 用户详细信息

此部分汇总了已配置和已登录用户的数量。它还显示活动会话的数量,其中包括 W eb 版 A vaya C om m unicator, O utlook 插件、one-X Portal for IP 0 ffice 的用户。

• 即时消息/在线状态服务器 此部分汇总了服务器的 XMPP 组件的状态。

# 2.1.2 组件状态

组件状态菜单显示 one-X Portal for IP 0 ffice 应用程序每个重要组件的最后记录状态更改。

- 对于 UCM 服务器, 支持的每个 IP O ffice 系统应该有一个 C S TA Provider M aster 及一个 C S TA Provider。这也适用于支持 IP 0 ffice Server Edition 网络但不使用中央 C TI 链路 33 模式的 Linux 系统。
- ·<br>·<br>·
- 

|                                                                                                    | 0 tire Server ヒd ition 网络但不便用甲央 CIL 链路L 337惧式的 Lmux 糸统。 |                                                                  |                       |                    |                      |              |                                               |  |
|----------------------------------------------------------------------------------------------------|---------------------------------------------------------|------------------------------------------------------------------|-----------------------|--------------------|----------------------|--------------|-----------------------------------------------|--|
| ● 对于 IP O ffice Server Edition 网络中使用中央CTI链路模式的服务,主要 IP O ffice 系统仅有一个 DMSL 提供程序。如果不使用门<br>户容错,主要 IP O ffice 系统还应有一个 C S TA 提供程序,如果使用门户容错,则次要 IP O ffice 系统也应有一个 C S TA 提供程序。 |                                                         |                                                                  |                       |                    |                      |              |                                               |  |
| • 如果使用 LD A P,则应为一个 D S M L LD A P 提供程序。                                                                                                    |                                                         |                                                                  |                       |                    |                      |              |                                               |  |
| <b>Health</b>                                                                                                    | Component Status                                        |                                                                  |                       |                    |                      |              |                                               |  |
| Dashboard                                                                                                    |                                                         | Description: Health of key one-X Portal for IP Office components |                       |                    |                      |              |                                               |  |
| <b>Component Status</b><br>IM/Presence server sta                                                                                                    | <b>IP Address</b>                                       |                                                                  | <b>Component Name</b> | <b>Status</b>      |                      |              |                                               |  |
| <b>Key Recent Events</b>                                                                                                    | Filter   All                                            |                                                                  | All                   | $\blacksquare$ All | $\blacksquare$       | <b>Apply</b> | Reset                                         |  |
| <b>Active Sessions</b><br>Environment                                                                                                    | <b>Component Name</b>                                   |                                                                  |                       | <b>Status</b>      | <b>Reported At</b>   |              | <b>Additional Info.</b>                       |  |
|                                                                                                    | DSML-Provider-1-Idap://Idap-server-ip-address           |                                                                  |                       | Available          | 29 Jun 2017 09:10:01 |              |                                               |  |
|                                                                                                    | DSML-Provider-1-Master                                  |                                                                  |                       |                    | 29 Jun 2017 09:10:48 |              | TotalCount:Success:Failed:1:169.254.0.1:      |  |
|                                                                                                    | DSML-Provider-1-169.254.0.1<br>CSTA-Provider-1-Master   |                                                                  |                       | Available          | 2 Jun 2017 11:11:17  |              | Global resynchronization completed for IP Off |  |
|                                                                                                    |                                                         |                                                                  |                       | Available          | 29 Jun 2017 09:18:42 |              | <b>Master Available</b>                       |  |
|                                                                                                    | CSTA-Provider-1-169.254.0.1                             |                                                                  |                       |                    | 29 Jun 2017 09:18:42 |              | Provider Ok                                   |  |
|                                                                                                    |                                                         | VOICEMAIL-Provider-169.254.0.2                                   |                       | Available          | 2 Jun 2017 10:49:34  |              | Provider Up                                   |  |
| ▶ Displaying 1 to 6 of 6 Refresh                                                                                                    |                                                         |                                                                  |                       |                    |                      |              |                                               |  |
| 要 查 看 组 件 状 态:                                                                                                    |                                                         |                                                                  |                       |                    |                      |              |                                               |  |
| 选择 健康,然后选择 组件状态。<br>1.                                                                                                    |                                                         |                                                                  |                       |                    |                      |              |                                               |  |
|                                                                                                    |                                                         |                                                                  |                       |                    |                      |              |                                               |  |
|                                                                                                    | 2.<br>单击获取全部以从 one-X Portal for IP O ffice 数据库获取状态记录。   |                                                                  |                       |                    |                      |              |                                               |  |
| 3.                                                                                                    | 使用页面控制来浏览记录。                                            |                                                                  |                       |                    |                      |              |                                               |  |
| 4.                                                                                                    | 删除选项删除状态记录,不影响组件。复选框和 删除选定项可用于删除多条记录。                   |                                                                  |                       |                    |                      |              |                                               |  |

- 1. 选择健康,然后选择组件状态。
- 2. 单击获取全部以从 one-X Portal for IP 0 ffice 数据库获取状态记录。
- 3. 使用页面控制来浏览记录。
- 

# 2.1.3 即时消息/在线状态服务器状态

此菜单会显示 one-X Portal for IP 0 ffice 用作组件的即时消息服务器的当前状态。有关针对即时消息和在线状态的多个维护流程, 请参阅<u>即时消</u> 7 4

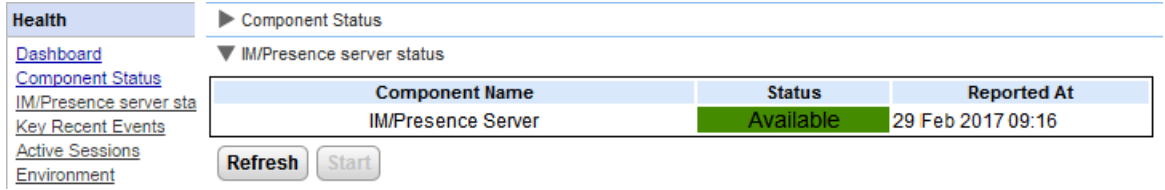

# 2.1.4 容错

此菜单显示在 IP O ffice Server Edition Select 网络门户服务器上。该菜单显示在使用 IP O ffice Server Edition 容错 16 时,主要服务器 和次要服务器上的门户和 IP 0 ffice 服务的当前状态。

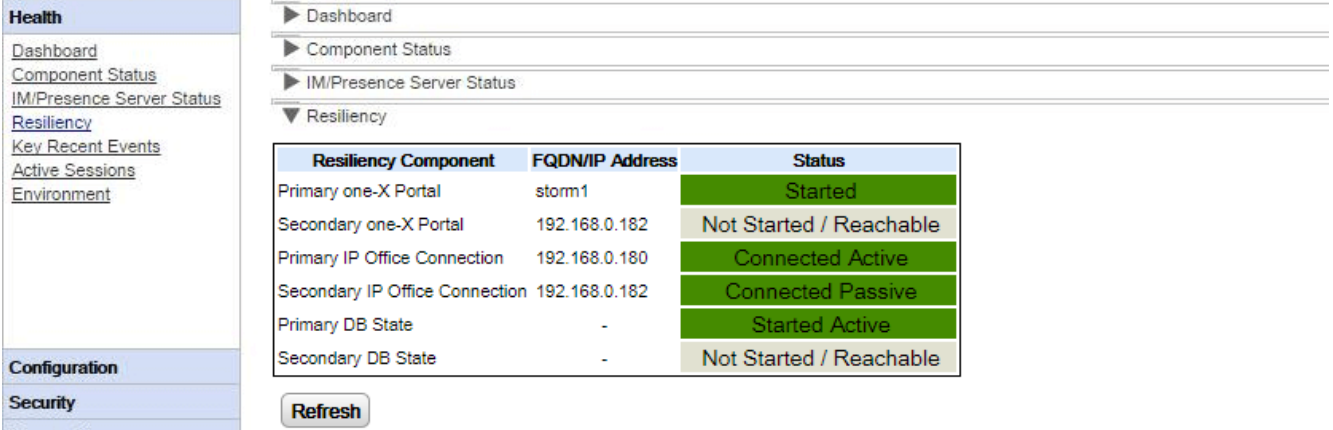

例如,上方的屏幕截图显示了主要和次要 IP 0 ffice 服务器正在运行、且主要门户服务器正在运行但次要门户服务器尚未启动的系统。启动门户服务后, 次要门户的状态将更改为*己启动*,并且次要数据库的状态将更改为*己启动被动服务*。

状态显示中使用的条目具有以下含义。包含的条目可能有:

- 已启动 服务正在运行。
- 已停止或未启动 服务未运行。
- 已连接 该门户服务器已连接服务。
- 可访问 检测到托管该服务的服务器,但由于该服务器上的服务尚未启动,因此没有连接。
- 活动 服务当前正用于为门户用户提供支持。
- 被动

服务正在运行,但当前并未用于为门户用户提供支持。

# 2.1.5 最近的主要事件

最近的主要事件菜单显示 one-X Portalfor IP 0 ffice 应用程序记录的最近 20 件事件。这些事件可以是 one-X Portalfor IP 0 ffice 服务 执行的操作,也可以是管理员登录/注销、管理员密码更改、提供程序更改和配置还原等管理操作。

如果在 5 分钟内尝试登录失败次数超过 10 次, 那么列表中还会包括失败的用户登录尝试。失败的登录尝试基于用户名显示。这不包括失败的 Avaya Communicator 登录。

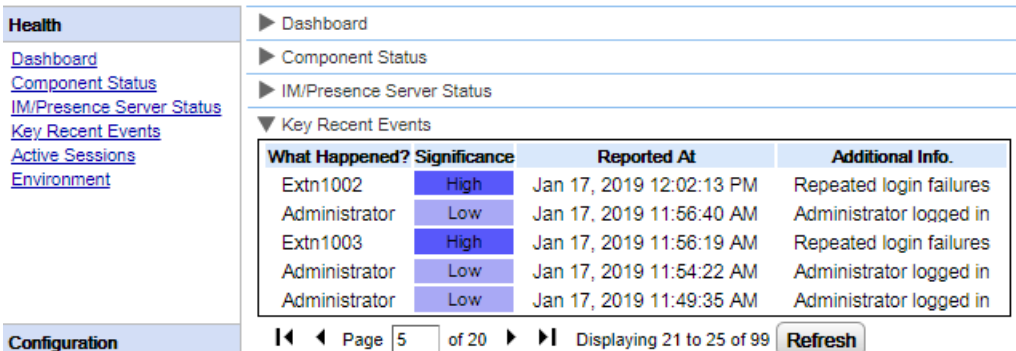

要查看最近的主要事件:

- 1. 选择健康,然后选择最近的主要事件。单击刷新。
- 2. 单击获取全部以从 one-X Portal for IP 0 ffice 数据库获取事件记录。
- 3. 使用页面控制来浏览记录。
- 4. 删除选项删除状态记录,不影响组件。复选框和 删除选定项可用于删除多条记录。

# 2.1.6 活动会话

活动会话菜单显示当前连接到 one-X Portal for IP 0 ffice 服务器的浏览器会话数量。

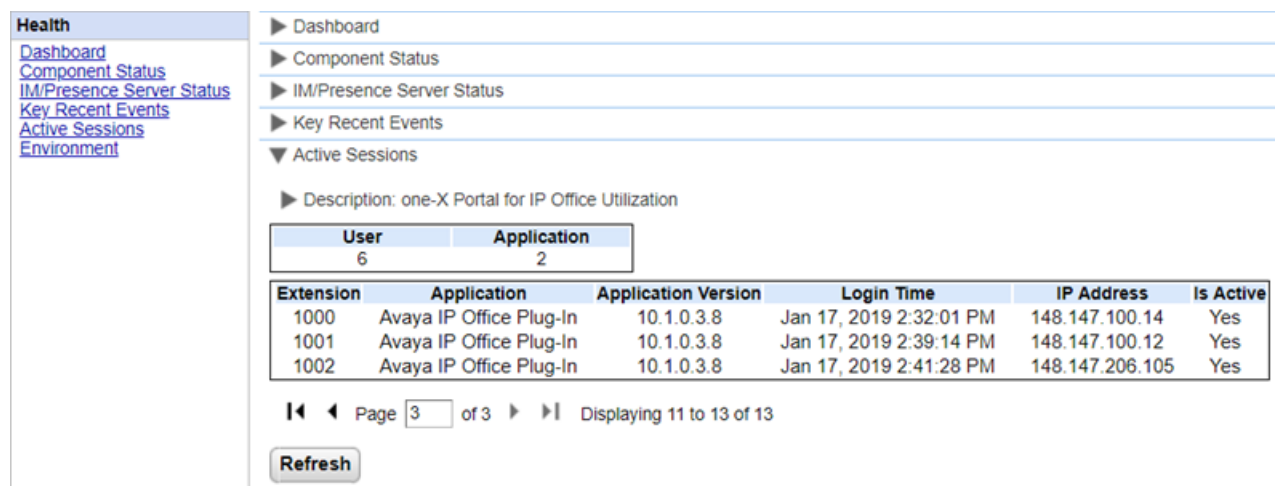

#### 要查看活动会话:

- 1. 选择健康,然后选择活动会话。
- 2. 要更新详细信息,请点击刷新。

# 2.1.7 环境

环境菜单显示有关 one-X Portal for IP O ffice 服务器 PC 的信息。可用信息因门户服务器的类型而异。

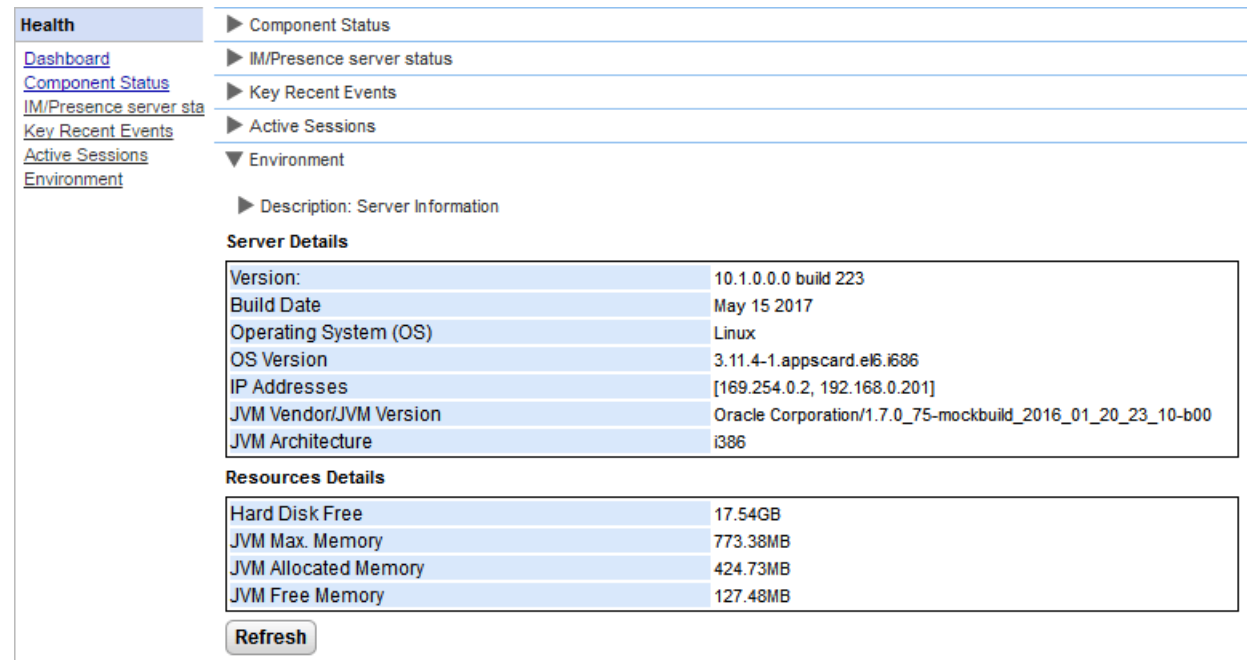

要查看环境详细信息:

- 1. 选择健康,然后选择环境。
- 2. 单击刷新。

# 2.2 配置

您可借助此部分查看和检查多项配置选项。

# 2.2.1 提供程序

此菜单显示在 one-X Portal for IP 0 ffice 服务器上配置的服务提供程序。提供程序菜单可让您编辑哪些 IP 0 ffice 和 LD AP 服务器分配到提 供程序。

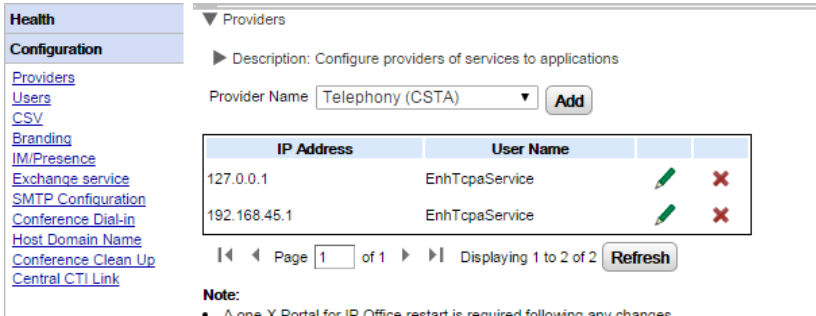

● A one-X Portal for IP Office restart is required following any changes.<br>● When you add or remove a Telephony (CSTA) provider, the corresponding Directory (IP Office) provider will subsequently be added or deleted (with

### 2.2.1.1 语音通信 (CSTA) 提供程序

下面显示的设置是针对语音通信 C S TA )提供程序的。只有在您熟悉 one-X Porta 1 for IP 0 ffice 的安装与操作时才能更改这些设置。

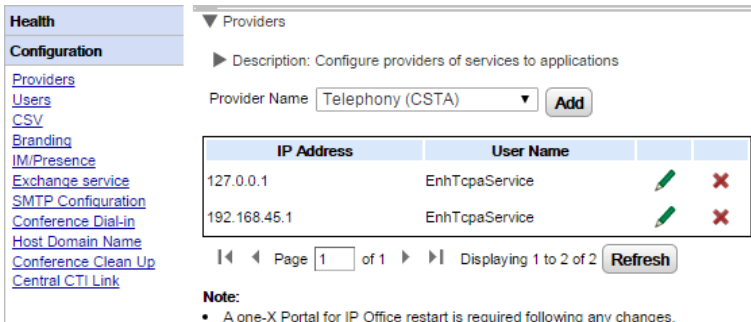

• A check Fortal for iP Office restain is required nonowing any changes.<br>• When you add or remove a Telephony (CSTA) provider, the corresponding Directory (IP Office) provider will subsequently be added or deleted (with de

33

要编辑现有的 C S TA 提供程序,请单击现有条目旁边的 < 编辑图标。系统就会显示提供程序设置。要添加

#### CSTA 提供程序设置 提供程序设置发生任何更改都需要重新启动门户服务「52」。

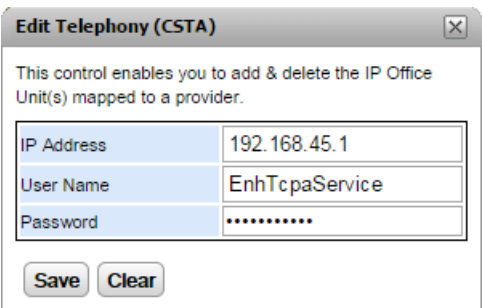

- ·
- IP 0 ffice 系统的 IP 地址。
- ·

IP 0 ffice 系统的安全设置中配置的 TC PA 服务用户的名称。默认用户为 *EnhTcpaService*。

- ·
	- 为 TC PA 服务用户设置的密码。

### 2.2.1.2 目录 (IP Office) 提供程序

目录 (IP-0 ffice) 提供程序显示以下设置。只有在您熟悉 one-X Portal for IP 0 ffice 的安装与操作时才能更改这些设置。

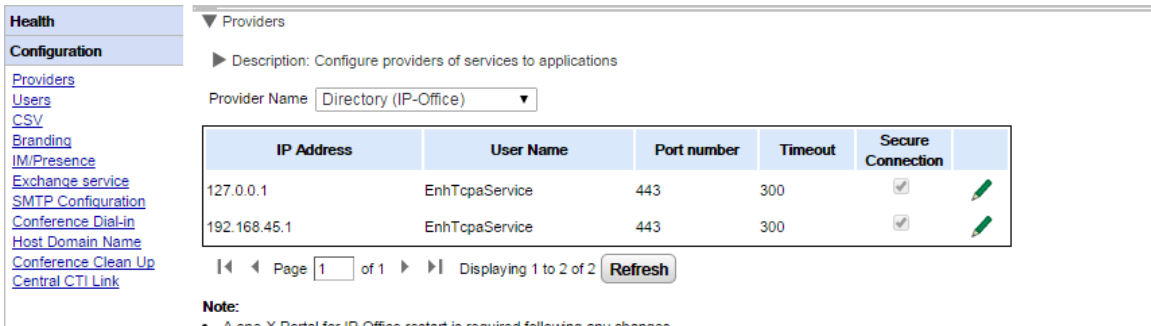

A one-X Portal for IP Office restart is required following any changes.

. When you add or remove a Telephony (CSTA) provider, the corresponding Directory (IP Office) provider will subsequently be added or deleted (with default values set).

要添加新的目录提供程序,请使用添加 C S TA 提供程序 20 的相关选项。要编辑现有的提供程序,单击现有条目旁边的 《编辑图标。

#### 目录提供程序设置 提供程序设置发生任何更改都需要重新启动门户服务 52)。

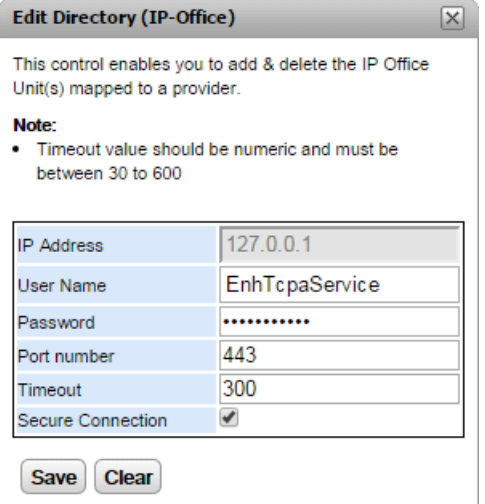

- IP 地址
	- IP 0 ffice 系统的 IP 地址。
- 用户名
	- ...<br>IP 0 ffice 系统的安全设置中配置的 TC PA 服务用户的名称。默认用户为 EnhTcpaService。
- 密码
	- 为 TC PA 服务用户设置的密码。
- 端口号 IP 0 ffice 系统接受连接的端口号。
- 超时
	- 起时值介于 30 到 600 秒之间。
- 安全连接 设置安全连接,以与电话系统目录服务建立连接。

### 2.2.1.3 DSML (LDAP) 提供程序

系统显示目录 DSML LDAP)提供程序的设置。

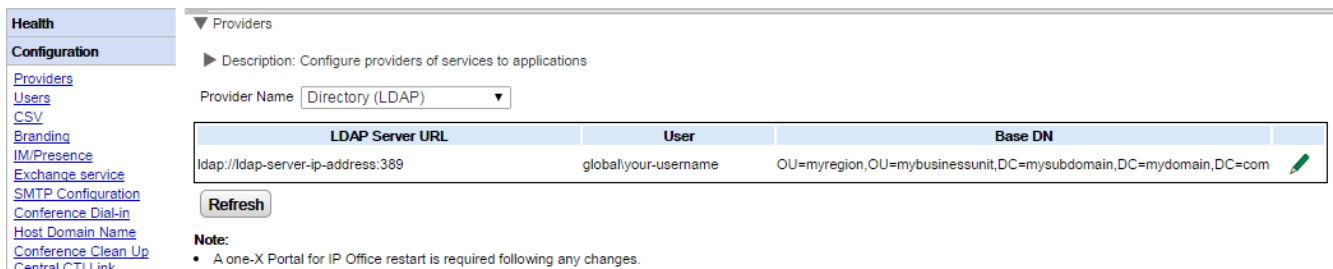

要编辑提供程序,请单击 编辑图标。

#### LDAP提供程序设置 提供程序设置发生任何更改都需要重新启动门户服务52)。

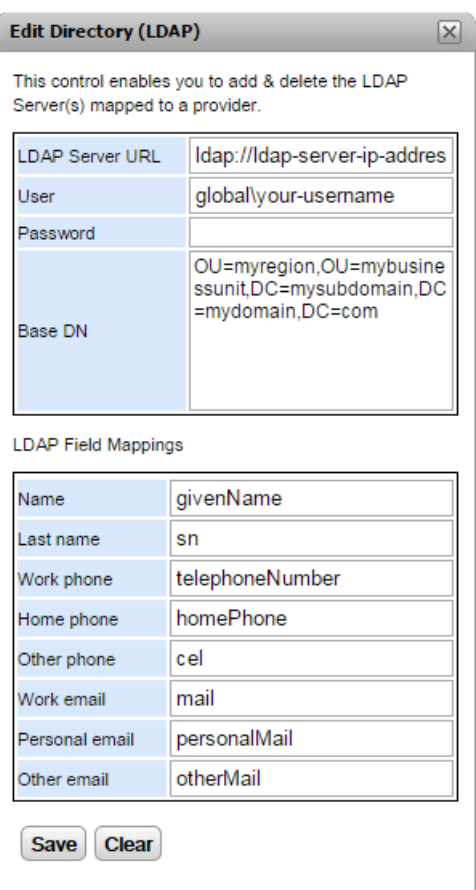

## 2.2.1.4 语音邮件提供程序

### **VoiceMailServer**

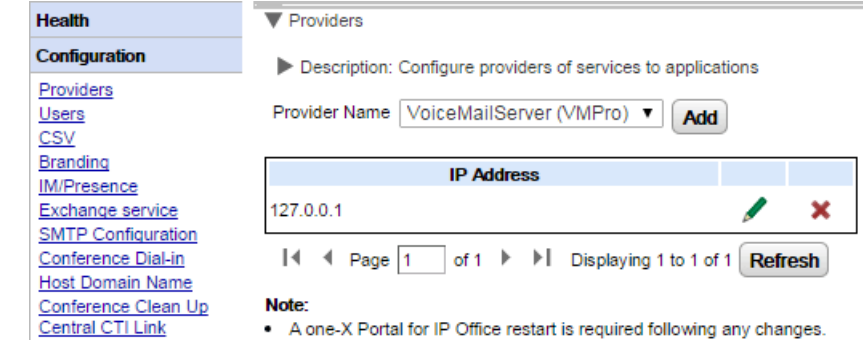

要编辑提供程序,请单击 编辑图标。

提供程序设置发生任何更改都需要重新启动门户服务「52」。

# 2.2.2 用户

您可以在 用户菜单中查看 IP O ffice 的用户。它列出了所有 IP O ffice 用户,不仅仅是启用了 one-X Portalfor IP O ffice 操作的用户。请注<br>意,在普通操作过程中,Portal服务器仅会每隔 5 分钟与电话系统重新同步其已知用户的列表。

您可编辑 one-X Portal for IP 0 ffice 中存储的某些用户设置 参阅编辑用户设置 66 )。您可编辑存储在 IP 0 ffice 中的用户设置。

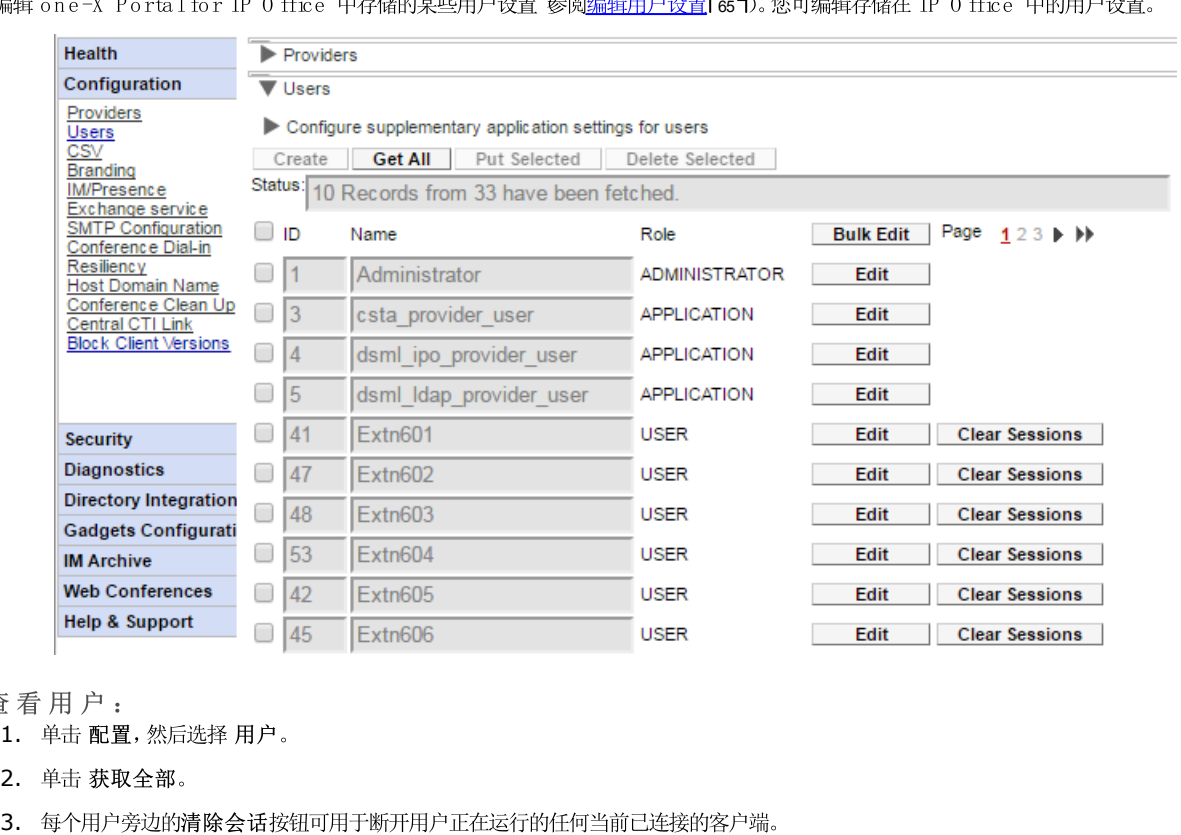

- 1. 单击 配置, 然后选择 用户。
- 2. 单击获取全部。
- 

# <span id="page-24-0"></span>2.2.3 CSV

此菜单用于将 one-X Portal for IP 0 ffice 服务器使用的用户信息和系统目录导出为.csv 格式文件。

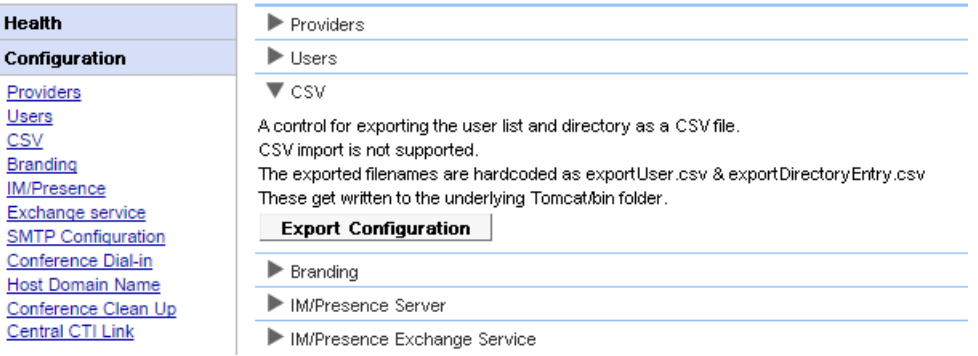

要导出:

- 1. 选择 配置,然后选择 CSV。
- 2. 单击导出配置。
- 3. 系统会在应用程序目录下的 **/bin** 对于基于 Linux 的服务器,默认路径类以<br>于 /opt/Avaya/oneXportal/10.1.0\_136//apache-tomcat/bin。
	- · *exportUser.csv*
	- · *exportDirectoryEntry.csv*

### 2.2.4 品牌

本菜单允许您指定在用户登录后显示在 one-X Portal for IP 0 ffice 页面上的某些文本。

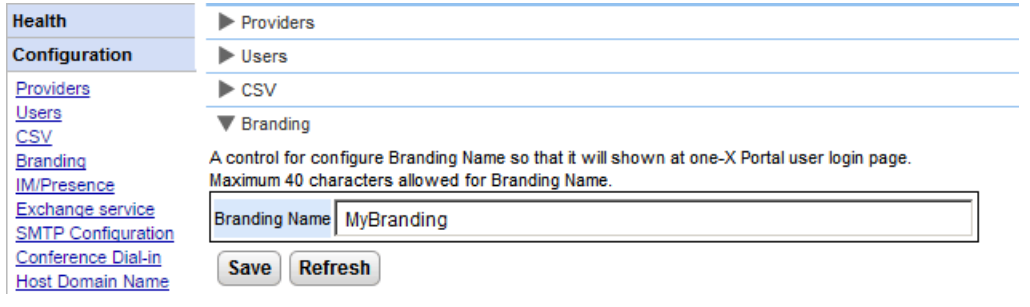

该文本显示在 one-X Portal for IP 0 ffice 标题栏中, 如下所示。

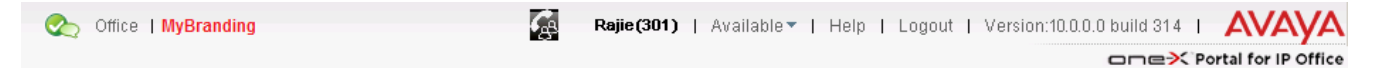

# 2.2.5 即时消息/在线状态

该门户包含一个用作即时消息/在线状态服务器的组件。即时消息/在线状态服务器可单独配置。请参阅即时消息/在线状态[74]。

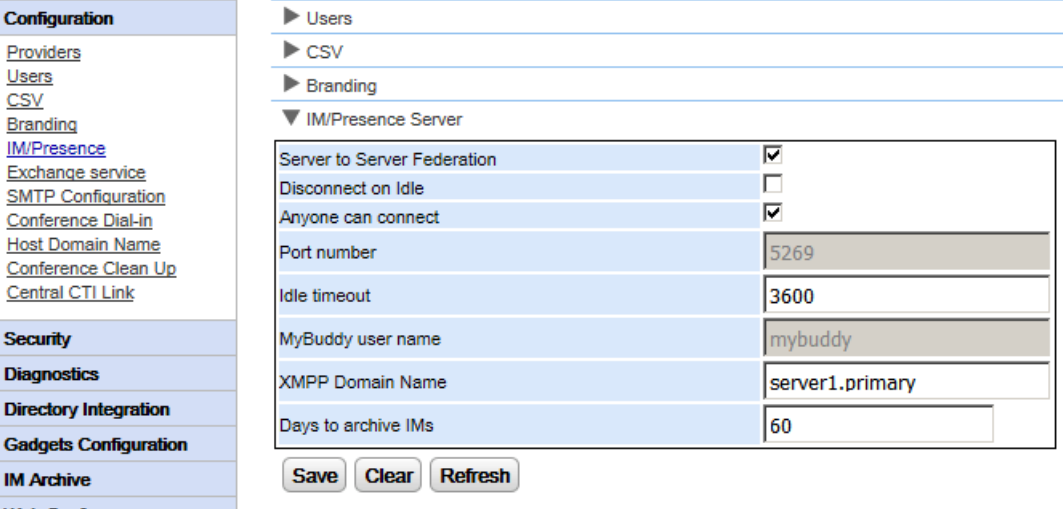

要配置即时消息/在线状态服务器:

- 1. 单击配置, 然后选择 即时消息/ 在线状态服务器。
- 2. 选择所需的服务器设置:
	- 服务器到服务器的联盟 如果选择了此设置, 则该门户的在线状态服务器能够与其他在线状态服务器交换在线状态信息。
	- 空闲时断开 如果选择了此设置,则服务器到服务器连接会在空闲时断开,以设置空闲超时期间。
	- 任何人均可连接 允许任何人连接即时消息/在线状态服务。
	- 端口号 此设置的值固定为 5269。
	- 空闲超时 如果选择了此设置,此为用于空闲时断开的超时秒数。
	- MyBuddy 用户名 此字段的值固定为 mybuddy。与其他即时消息/在线状态服务集成在线状态详细信息时可能需要此值。
	- $XMPP$ 域名

设置用于即时消息/在线状态功能的 D N S 域名:

- 此 XMPP 域名应该是 DNS 能解析的域名。您随时可以设置 XMPP 域名。如果您想要使用您 LAN 外的在线状态 例如 one-X M ob ile), 那么此域名必须可在互联网上连接到。
- Avaya 建议您使用分离 DNS, 以便您 LAN 外的服务器名解析为 NAT 或防火墙的公共 IP 地址, 并在您的网络内解析为该 LAN 上服务器的私有 IP 地址。
- 如果您无法设置可解析的 D N S 域名, 则可为仅内部即时消息/在线状态使用 one-X Portal for IP 0 ffice 服务器的 IP 地址。 在这种情况下, one-X Portal for IP 0 ffice 无法与远程服务器联合。
- 对于基于 Linux 的服务器 IP 0 ffice Server Edition、IP 0 ffice Application Server 和 Unified Communications Module), 您必须使用该服务器的 Web Control"菜单来配置其网络设置, 以便自动配置电子邮件链接使用 FQ D N 而非该服务 器的 IP 地址)。在 W eb C on tro 1 中, 导航至 设置"> 系统"> 生机名"可更改网络设置。如果您以其他任何方式更改域名, 上述 电子邮件的链接可能无法正确运行。

• 即时消息存档天数

此字段会设置删除这些消息前,服务器应该在即时消息存档中保留这些消息多长时间。默认设置为182天6个月)。如有必要,您可以使 用 XMPP 管理控制台禁用即时消息存档 80、必须有即时消息/在线状态服务器 参阅即时消息/在线状态服务器状态 55), 才能更改此 设置.

3. 单击 保存。

# 2.2.6 Exchange 服务

one-X Portal for IP Office 可用 Exchange 服务器配置, 以使用用户的日历挖掘和在线状态信息。

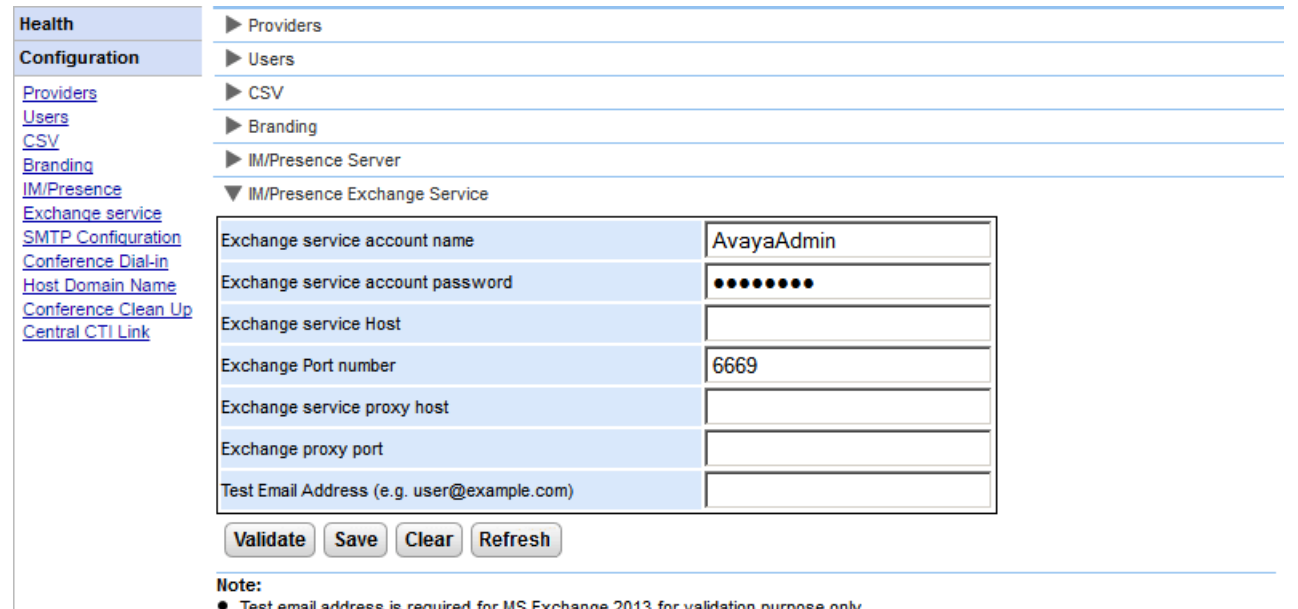

email address is required for MS B Exchange 2013 for validation purpose only.

It is not possible to execute the batch file by placing it on the desktop. Please make sure that the batch file is not stored on the desktop. • Save the file on any local drives, for example C drive. To download the file, right click on the link below and select "Save Link As...". **Download Powershell script** 

要配置 Exchange 服务:

1. 在左导航窗格中单击配置。

- 2. 单击 Exchange 服务。
	- a. 在 *Ex ch ange 服务帐户名*中键入 A vayaAdm in。确保此名称与您在 Ex change 服务器上创建的 AvayaAdmin 帐户名相 同。
	- b. 在 Exchange service account passw ord Exchange 服务帐户密码)中键入为 AvayaAdmin 设置的密码。
	- C. 在 Exchange 服务主机中键入 Exchange 服务主机的 IP 地址。
	- d. 在 Exchange 端口号中键入 Exchange 服务的端口号。
	- e. 在 Exchange 服务代理主机中键入连接到 Exchange 服务器的代理服务器的域名。
	- f. 在 Exchange 代理端口中键入 Exchange 服务的代理服务器端口号。
	- q. 使用有效的电子邮件地址设置测试电子邮件地址。
- 3. 单击验证 Exchange 服务配置, 以查看提供的 Exchange 详细信息是否有效。

4. 单击 保存。

# 2.2.7 SMTP 配置

发送给与会者的会议邀请可采用即时消息和电子邮件形式。如果使用电子邮件,则会议电子邮件设置的配置必须如下所示。用于各与会者的电子邮件地址 在电话系统配置中设置。

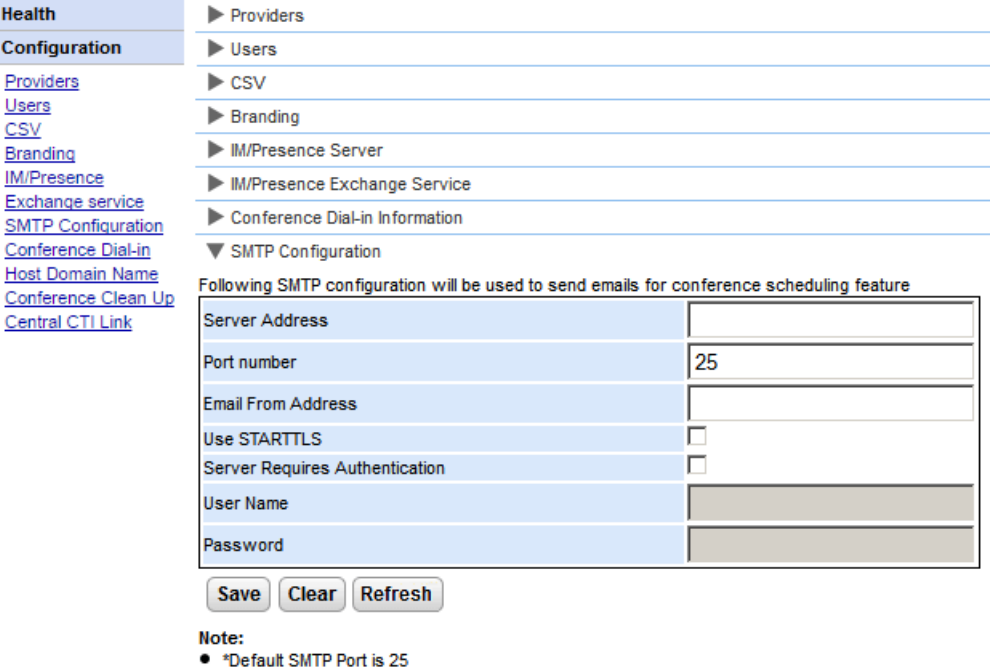

要设置会议通知固定文字:

- 1. 选择 配置,然后选择 SM TP 配置。
- 2. 设置该服务器应使用的 SMTP 电子邮件详细信息:
	- 服务器地址 客户的 SMTP 服务器的 IP 地址。
	- 端口号 该服务器的 SMTP 监听端口。默认值为 25。
	- 电子邮件发送方地址 此为该服务器将使用的地址。某些电子邮件服务器只传递来自己识别地址或同一域中地址的邮件。
	- 使用 STARTTLS 选择此字段即可启用 TLS /S S L 加密。加密允许语音信箱到电子邮件能够与仅允许通过更安全传输 S M T P 的电子邮件提供商集成。
	- 服务器要求身份验证 如果该服务器要求用户帐户才能收发电子邮件,请输入该服务器上配置的帐户详细信息,以供 IP O ffice 使用。
		- 用户名
			- 在选择了 服务器要求身份验证"的情况下使用的帐户名。
		- 密码 在选择了 服务器要求身份验证"的情况下使用的帐户密码。
- 3. 单击 保存。

# 2.2.8 会议拨号

当用户设置了计划会议后,服务器将通过电子邮件和即时消息向受邀的与会者发送会议通知。该通知包含用户设置的会议详细信息 桥接号码、与会者代<br>码)。其中还包含通过 **会议拨号**菜单设置的固定文字。

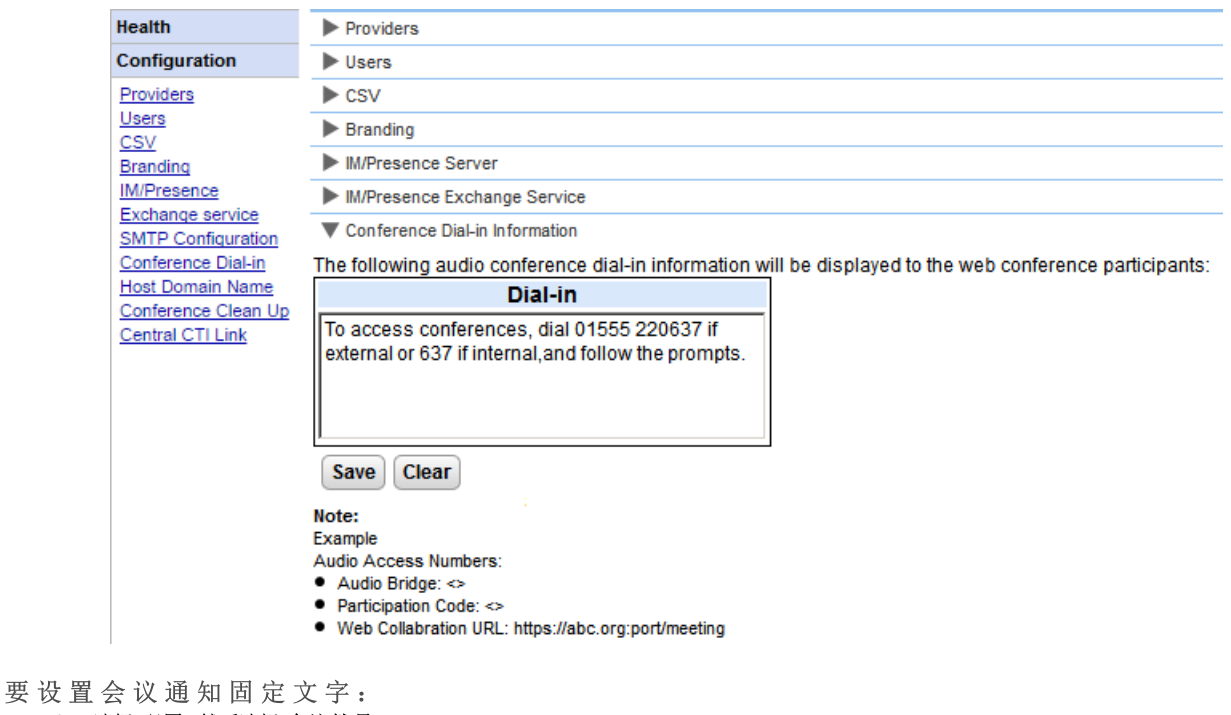

- 1. 选择 配置, 然后选择 会议拨号。
- 2. 输入应包含在所有会议通知中的固定文字。
- 3. 单击 保存。

# 2.2.9 容错

此菜单可在基于 Linux 且支持 IP 0 ffice Server Edition Select 网络的门户服务器上使用。并为 Porta1服务器提供了其参与 Porta1服务器 容错所需要的其他设置。参阅容错57。

• 在已切换为 IP 0 ffice Server Edition Select 模式的现有非 Select 模式系统上, 需要重新启动门户服务才能使容错设置可用。同 样, 在 IP 0 ffice 系统配置中首次配置门户容错后, 可能也需要重新启动门户服务。

#### 主服务器设置 主服务器上显示的设置如下图所示:

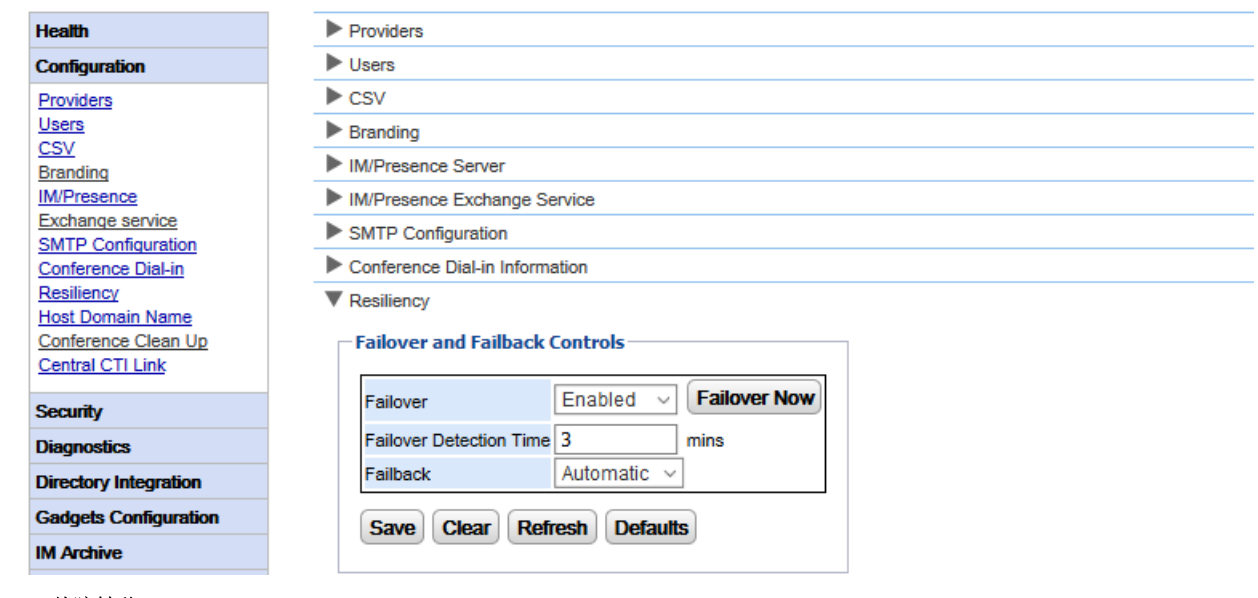

• 故障转移

…………<br>选择服务器是否应支持故障转移。 启用后,辅助 Porta 1 服务器的域名应在主机域名 32 表单中设置。

- 立即故障转移 此控制按钮可用于手动启动故障转移过程。
- 故障转移检测时间 设置检测到潜在问题后开始故障转移之前的时间 分钟)。因服务的正常维护重启而启动的故障转移将在默认时间 8 分钟)后停止。
- 故障恢复  $\bullet$ 设置故障恢复过程在可能的情况下是否自动启动。如果设置为手动, 则需要重新启动 Porta 1 服务才能完成故障恢复。
- 应用程序服务器设置

这些设置还会显示在应用程序服务器上。当该服务器在 IP 0 ffice Server Edition Select 网络中使用时,它可以用作主要或次要服务器的门户服务 器,取代该服务器上的嵌入式门户服务。

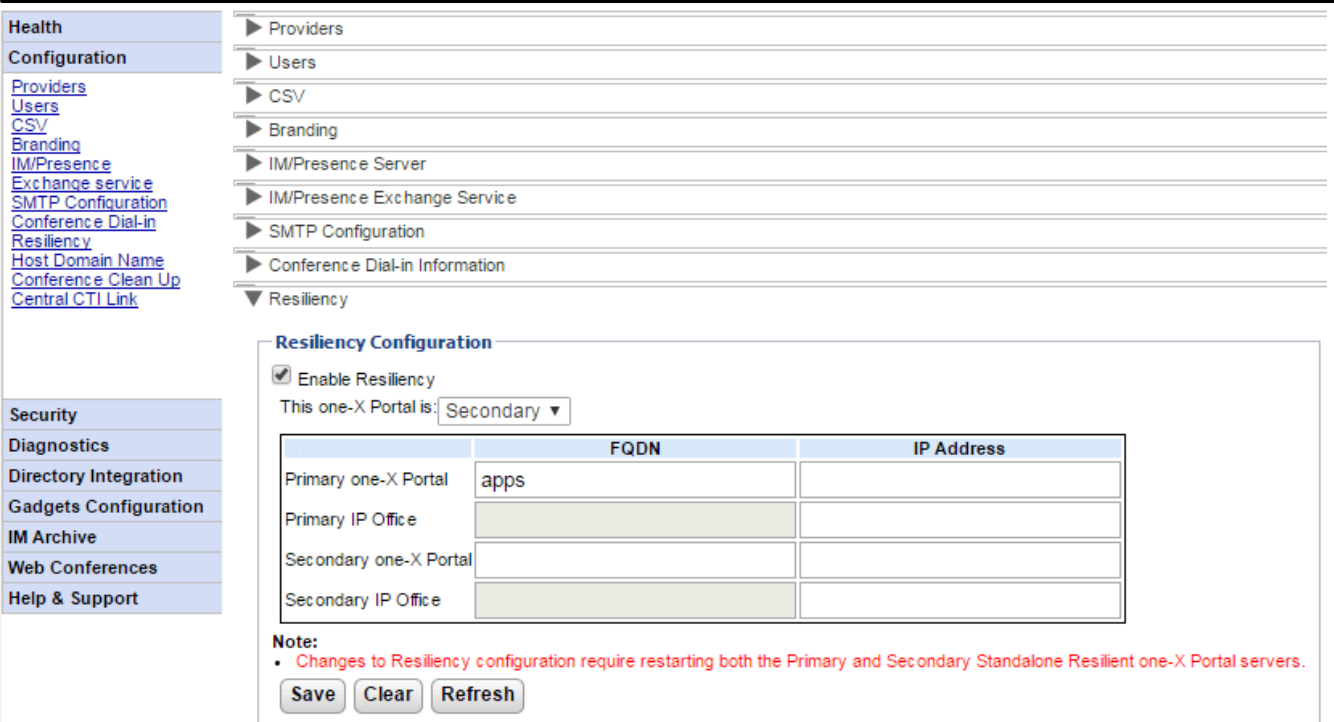

#### • 启用容错

务器上的 Portal 服务会自动停止, 并且不能手动重启。

•  $#$  one-X Portal  $\triangleq$ : 定义此服务器的角色。

#### • 主要

• 次要

如果您打算将此服务器用作主要门户服务器,请选择此选项。

- 如果主要门户不可用,您打算将此服务器用作备用/备选门户服务器,请选择此选项。
- $FQDN/IP$  地址

使用此表格输入容错集中的所有门户和 IP 0 ffice 服务器完全符合条件的域名或 IP 地址。

# 2.2.10 主机域名

配置 | 主机域名菜单用于设置访问门户服务所需和在门户服务器之间使用的域名。所需的域名数量取决于门户服务器的类型。

注意,更改域名需要重新启动门户服务,更改方可生效。

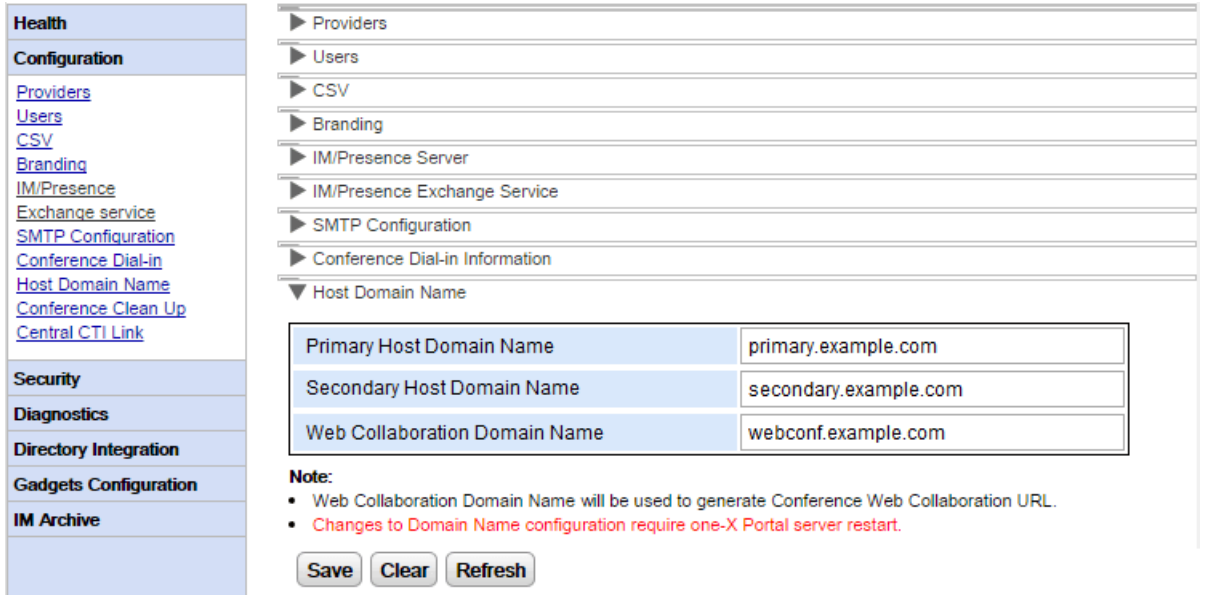

# 2.2.11 会议清理

使用此菜单, 您可以配置服务器将会议详情保留的天数。基于 W indow s 的服务器不支持此选项。

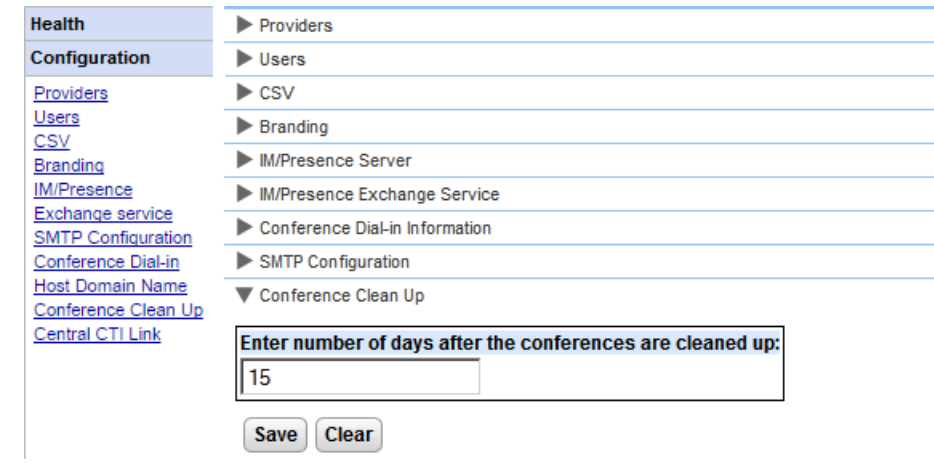

# 2.2.12 中央 CTI 链路

IP O ffice Server Edition Portal服务器可以使用中央 C T I 模式。在此模式下, 门门服务仅需链接到一个基于 Linux 的 IP O ffice 系统, 即可 向网络中的所有 IP 0 ffice 系统提供服务。包括与 IP 0 ffice Server Edition 一起使用的 IP 0 ffice Application Server。

·

在中央 C T I 链接模式下,门户服务自动向网络中的所有 IP 0 ffice 系统提供呼叫服务。它从所有系统中获取系统目录条目,并自动获取向网络添加或 从中删除的系统的相关目录条目。此外,门户还会自动获取与中央语音邮箱服务器有关的信息。

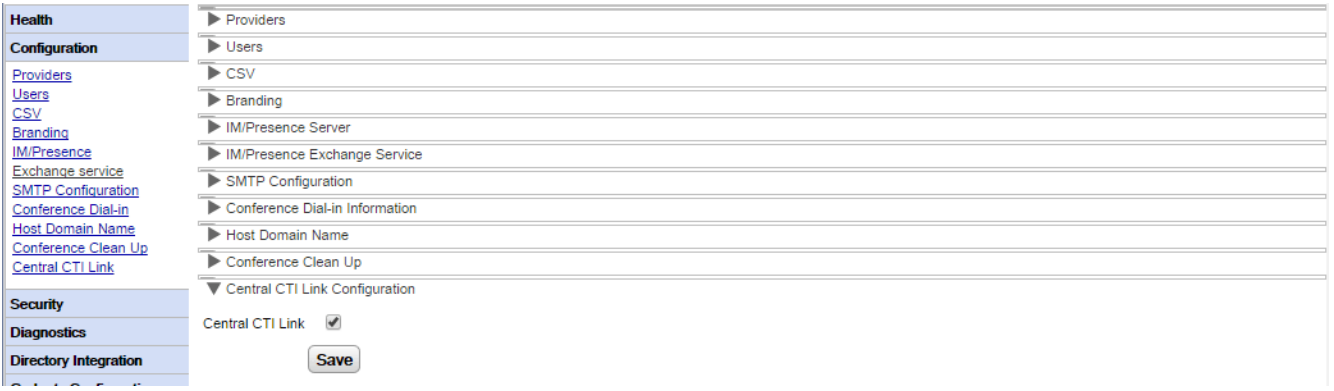

#### ·

此设置用于启用或禁用中央 C T I 模式。注意, 如果设置发生更改, 必须重新启动 one-X Portal for IP 0 ffice 服务。

·

如果启用此设置, 门户服务就会使用中央 C T I 模式。这意味着:

- 门户仅与一个 IP 0 ffice 系统连接。仅为该系统创建 C S TA 和 D S M L 提供程序。但是,到该系统的连接用于获悉网络中所有其他 IP 0 ffice 系统并为其提供服务。
- 指向 IP 0 ffice 系统的链接还会用于了解语音信箱服务器设置,并自动创建必要的提供程序。
- ······5 7 供程序。
- 1 5
- 门户从主要 IP 0 ffice 系统获取 IP 0 ffice 服务器信息和系统目录。
- 个人目录记录仍从每个用户的主机 IP 0 ffice 系统获取。
- 

·

此设置未启用时:

- ··1 9成。但是,系统会自动根据连接的 IP 0 ffice 中的信息配置语音邮箱提供程序。
- 对于已升级到 IP 0 ffice 版本 10 的系统, 此为默认设置。

#### 自动配置

从版本 9.1 升级而来的系统会显示最初的自动配置设置,并使用该设置代替中央 CTI 链接。如果启用自动配置,则连接的初始 CSTA 提供程序用 于为网络中的所有其他系统自动创建其他提供程序及维护 C S TA 和 D S M L 提供程序。在版本 10.0 中,系统也会根据电话系统中的信息自动配置语 音信箱提供程序。

单击转换为中央 CTI 链路按钮后,使用自动配置系统可以转换成使用中央 CTI 链接。此过程无法撤消。

# 2.2.13 屏蔽客户端版本

此菜单可用于创建 Porta 1 服务器不支持的客户端版本列表。通过将客户端版本和内部版本添加到已屏蔽的客户端列表中来完成。

已屏蔽的客户端无法登录。已经登录的客户端将继续工作,直到退出为止。

对于每个客户端,最多可以屏蔽 15 个版本/内部版本的组合。

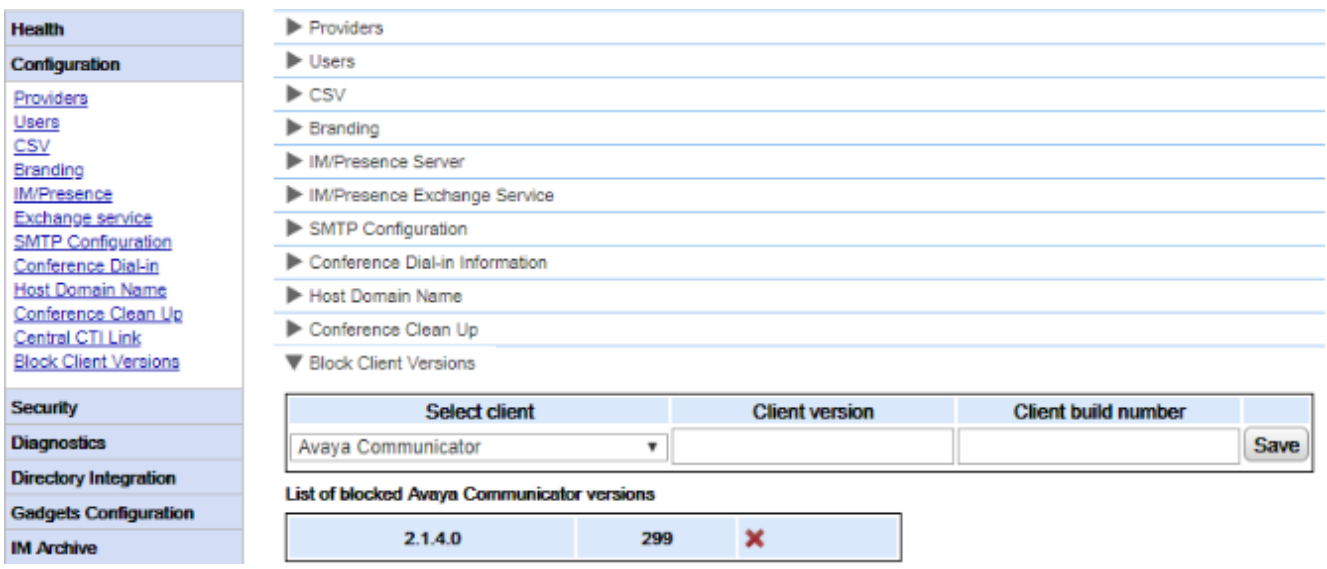

要添加新的屏蔽客户端,请执行以下操作: 1. 使用选择客户端下拉列表来选择客户端。

- 2. 输入客户端版本和客户端内部版本的数值。必须设置这两个值。
- 3. 单击保存。

要删除已屏蔽的客户端,请执行以下操作: 1. 单击十字图标。

# 2.3 安全

# 2.3.1 HTTP/HTTPS 协议

默认情况下,该服务器会安装为仅支持加密的 HTTPS 访问, 即端口 9443 在 Linux 服务器上)、端口 8443 在 W indow s 服务器上)。此菜单还可 用于启用端口 8080 上的 HTTP 访问。

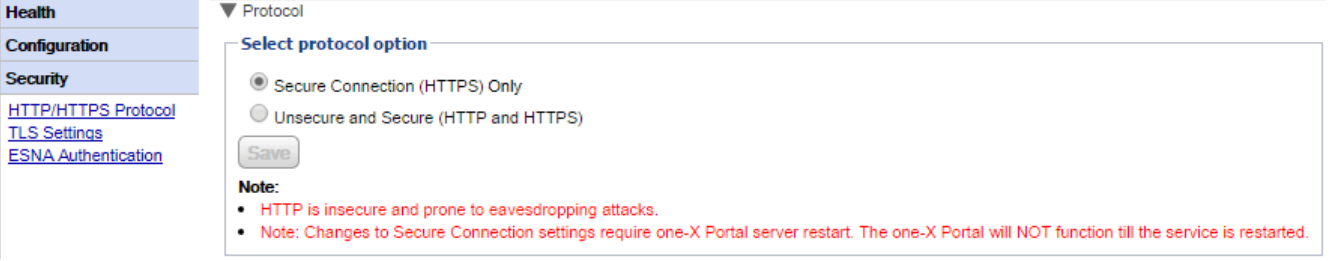

# 2.3.2 TLS 设置

门户服务器支持用户和应用程序使用 TLS 进行连接。这可限制为使用 TLS 1.2 的连接。

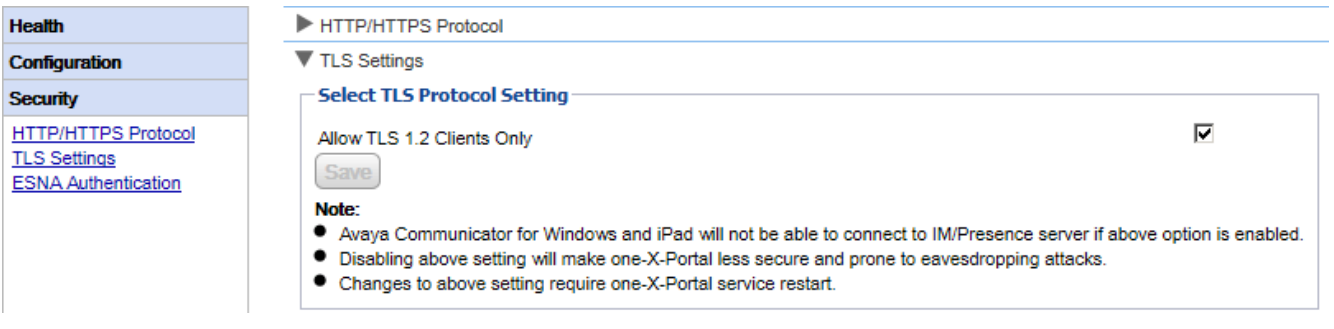

- 仅允许 TLS 1.2 客户端 如果启用此选项, 那么门户服务器提供的 TLS 支持将仅限于 TLS 1.2。如果此设置发生变化, 则您必须<u>重新启动门户服务</u> 52 , 更改才能生 效。
	- 注意, 当前的 A va y a C om m un icator 客户端应用程序不支持 TLS 1.2, 因此如果启用此选项, 也无法连接。

## 2.3.3 ESNA 身份验证

使用 ESNA 帐户连接的用户需要对 ESNA 自己的服务器进行身份验证。

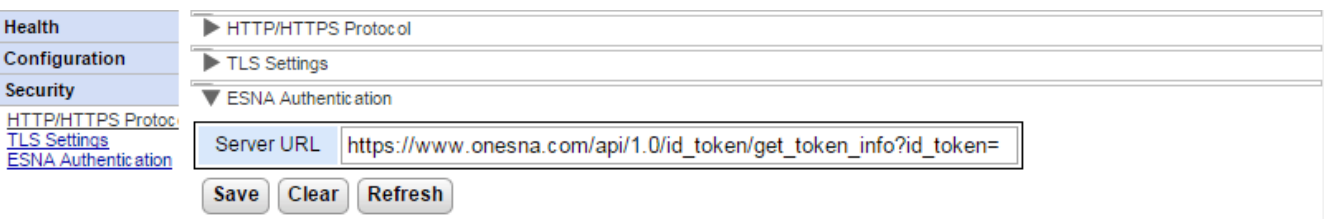

● 服务器 URL

此字段会设置重定向至 ESNA 的用户身份验证请求的 URL。

# 2.3.4 证书

此菜单允许 Portal导入用于加密访问的证书。对于要以加密的 TLS 连接形式连接至门户的应用程序 例如 Avaya Com m unicator), 证书是必需 的。

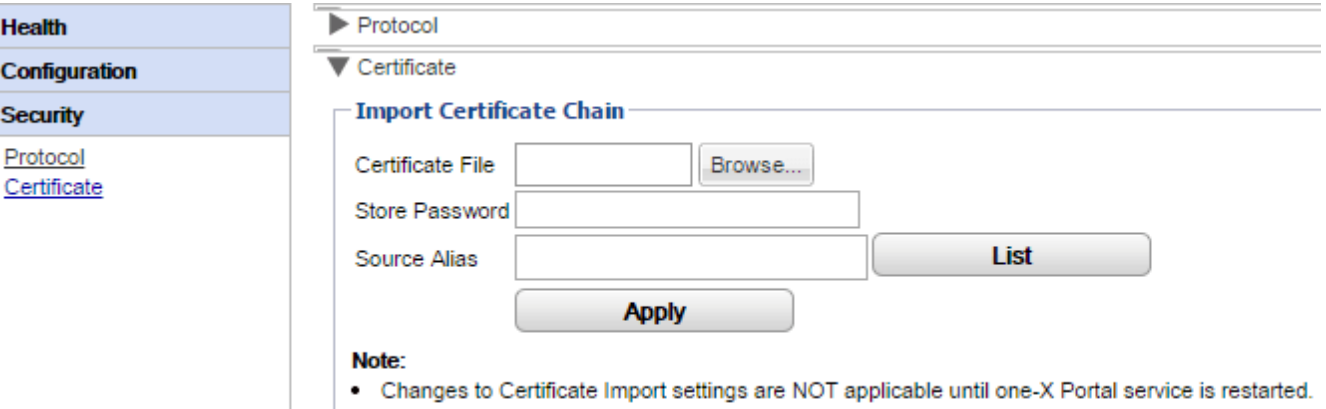

• Certificate file needs to be in PKCS12 format.

# 2.4 诊断

您可借助此部分运行多项诊断检查。

# 2.4.1 记录配置

one-X Portalfor IP Office 支持各种日志输出方法,需要选择记录级别

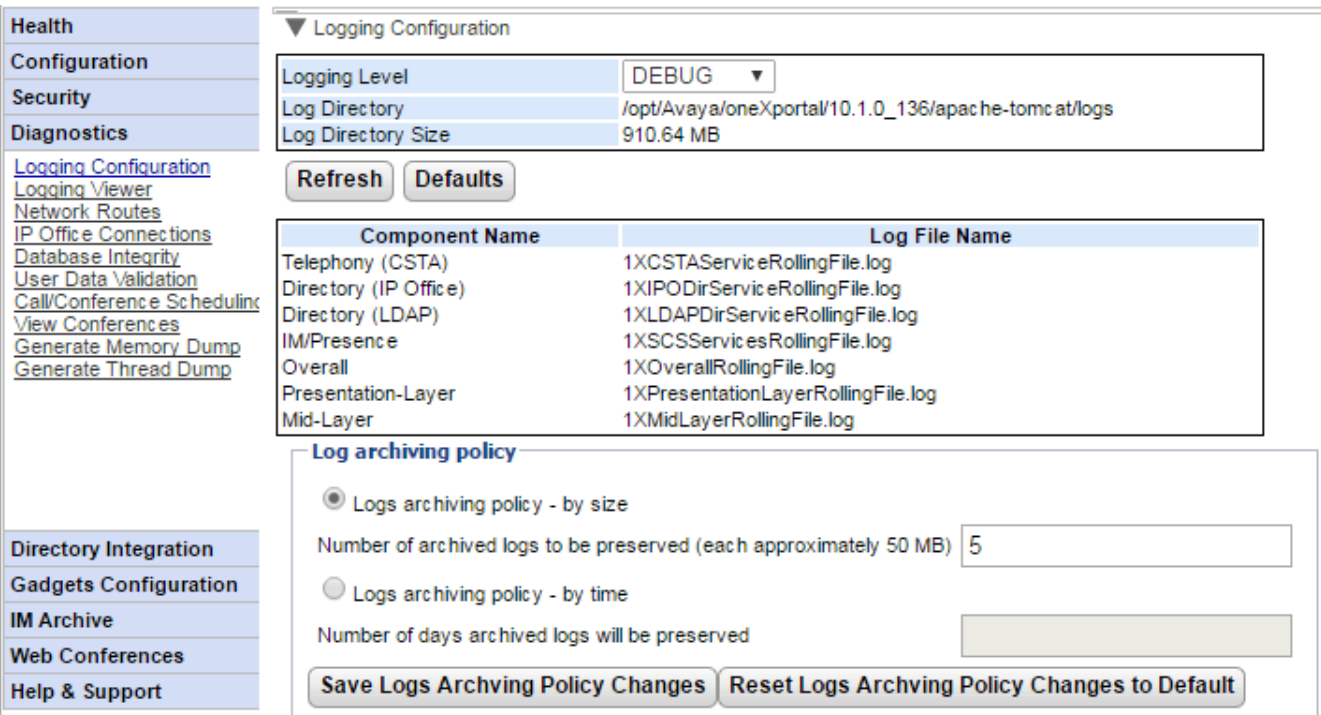

- · 此字段用于选择要记录的最低事件级别成用于通过选择*关*来禁用任何记录。
- · 服务器日志文件的保存目录。不可更改。
- · 日志文件当前占用的总空间。
- ·刷新 单击后可更新显示的信息。
- 默认 ·

单击后可将主记录级别返回为其默认值。除 Unified Com munications Module 服务器 默认设置为*关*)外, 默认设置为*错误*。

- · 此表显示 one-X Portal for IP 0 ffice 的各个组件所用的日志文件。
	- · *1XCSTAServiceRollingFile.log*
	- · *1XIPODirServiceRollingFile.log*
	- · *1XLDAPDirServiceRollingFile.log*
	- · *1XSCSServicesRollingFile.log*
	- · *XOverallRollingFile.log* 这是所有类型的记录事件的整体日志文件。
	- · *1XPresentationLayerRollingFile.log*
	- · *1XMidLayerRollingFile.log*
- 日志存档策略 ·您可以使用这些设置来配置服务器如何控制日志文件保留方式。默认为保留最新的 5 个日志文件。
- 日志存档策略 按大小 量已超出限制,则系统将自动删除最早的文件。
	- 要保留的存档日志数 如果选中日志存档策略 - 按大小, 则请设置要保留的文件数量。默认设置为 5 个文件。
- 日志存档策略 按时间
	- 选中后,日志文件的存在时长将用于确定保留哪些文件。较早的文件将被自动删除。
		- 已存档日志的保留天数 如果选中日志存档策略 - 按时间,则请设置保留日志文件的天数。默认设置为 5 天。

### 2.4.2 记录查看器

除了记录到文件以外,还可以使用支持 Log4j 格式的远程记录应用程序查看 one-X Portal for IP 0 ffice 组件输出的的记录信息。诊断 | 记录 <del>直看器菜单提供了</del> Apache C ha m saw (一个适合的记录应用程序)的相关信息链接及安装 Apache C ha m saw l ® 的链接。

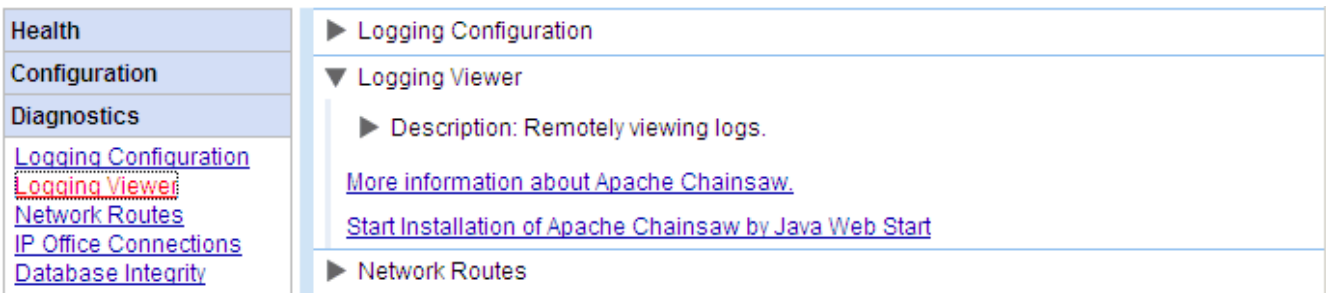

3 9

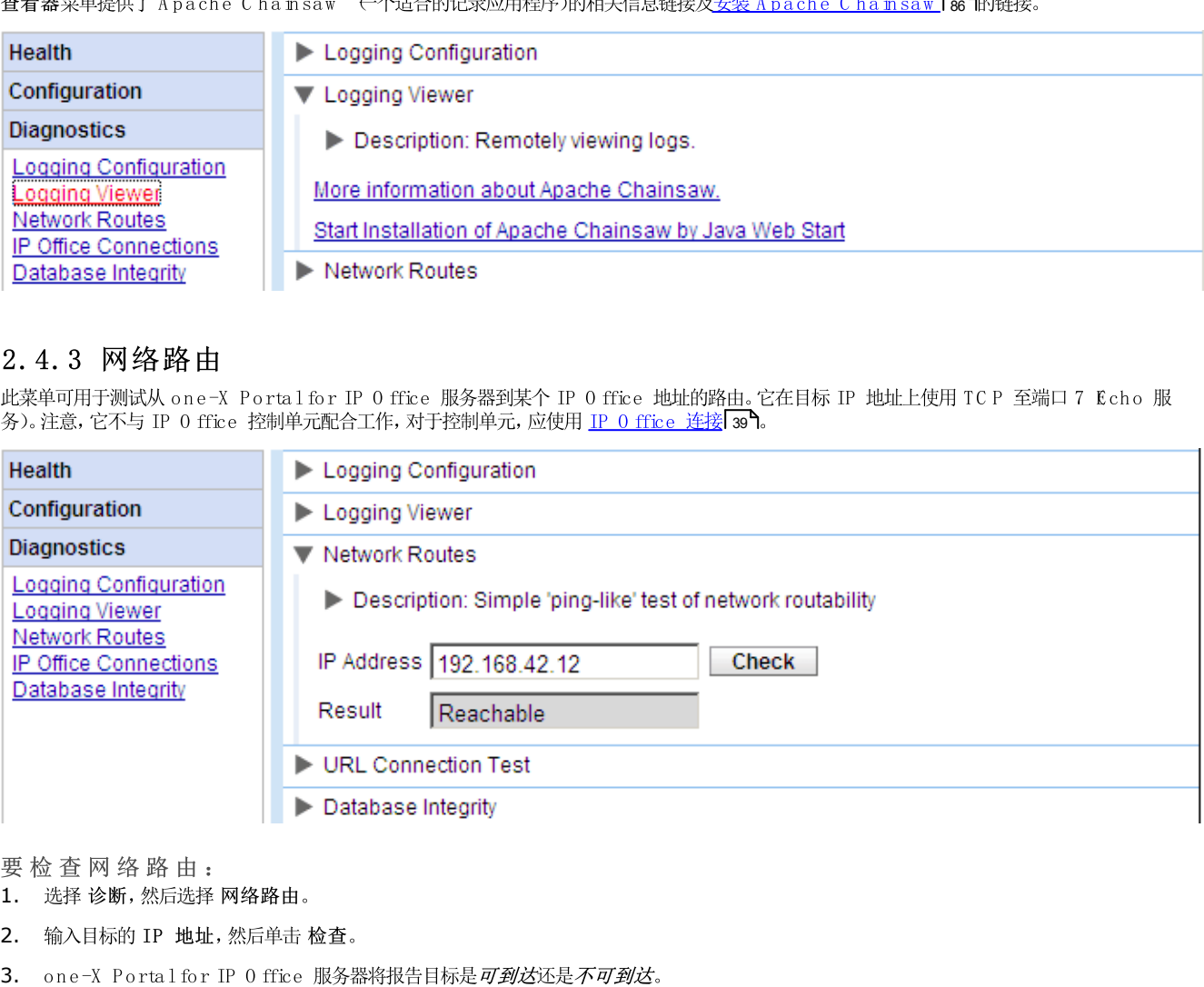

- 1. 选择 诊断,然后选择 网络路由。
- 2. 输入目标的 IP 地址,然后单击检查。
- 

### 2.4.4 IP Office 连接

此菜单可用于检查 one-X Portalfor IP 0 ffice 服务器和某个 IP 0 ffice 之间的连接。连接检查使用 IP 0 ffice Manager 等 IP 0 ffice 应用 程序采用的标准探测方法 连接到 IP 0 ffice 控制单元的端口 50804)。

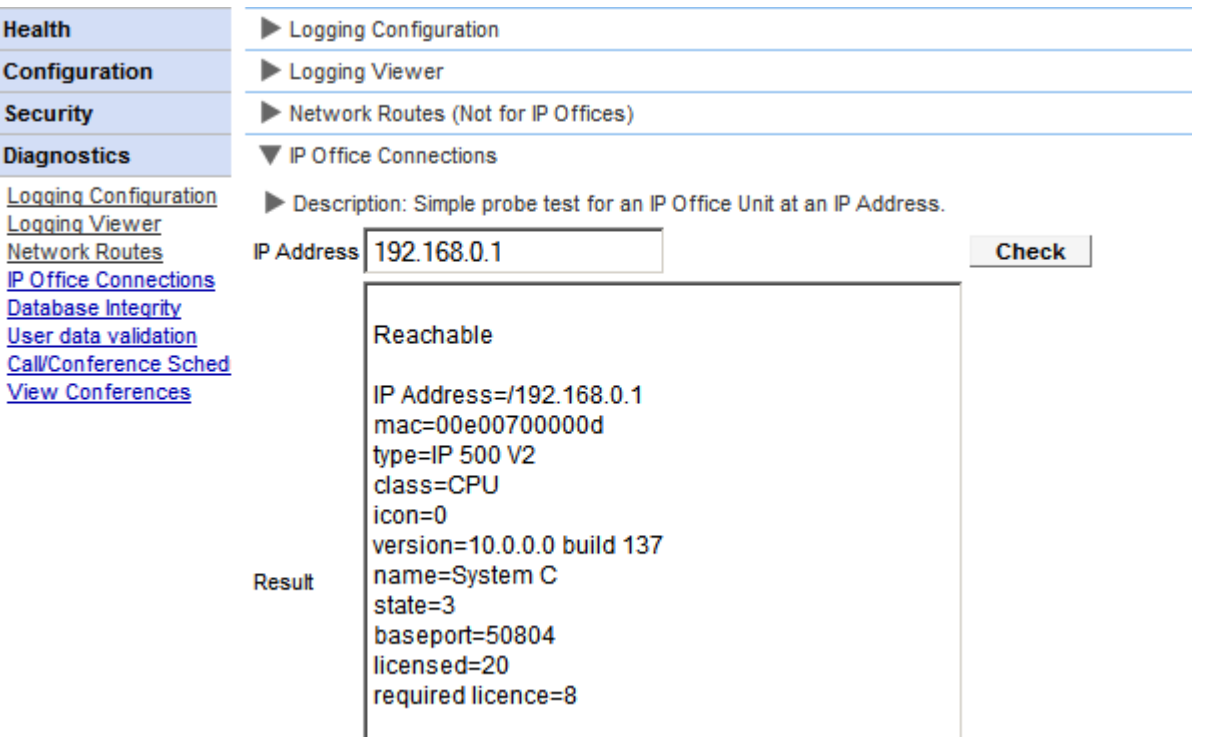

要测试 IP 0 ffice 连接:

- 1. 选择 诊断, 然后再选择 IP 0 ffice 连接。
- 2. 输入目标 IP 0 ffice 的 IP 地址,然后单击检查。
- 3. 如果可连接 IP 0 ffice,则结构将包含有关 IP 0 ffice 系统的基本信息。

#### 2.4.5 数据库完整性

可用此菜单检查数据库结构。如果数据库内的表和字段如具体版本的 one-X Portal for IP 0 ffice 所预期, 则会返回合格。它不检查字段内的数据。 9 0

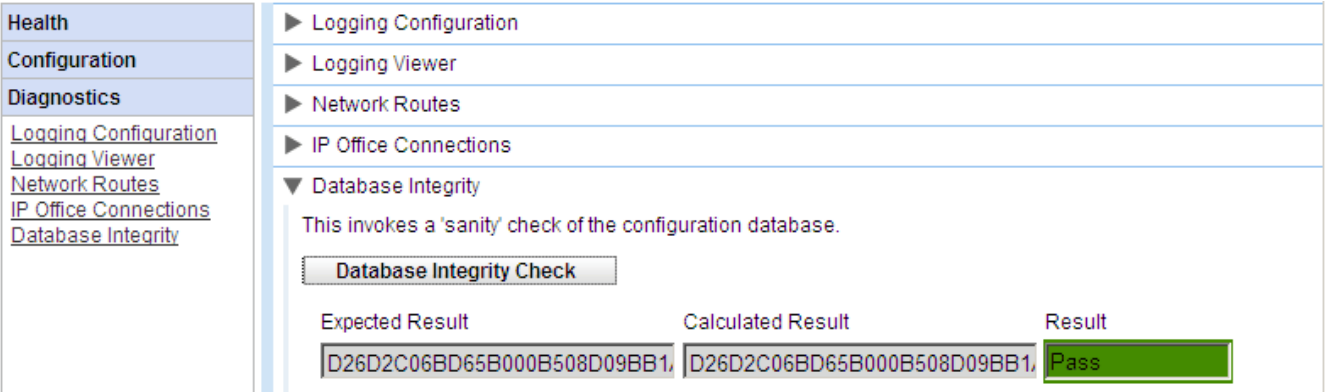

# 2.4.6 用户数据验证

管理员和 A vaya 骨干支持团队可使用 one-X Portal for IP 0 ffice 中的诊断功能确定用户登录故障或用户数据损坏的可能原因并重置损坏数据。

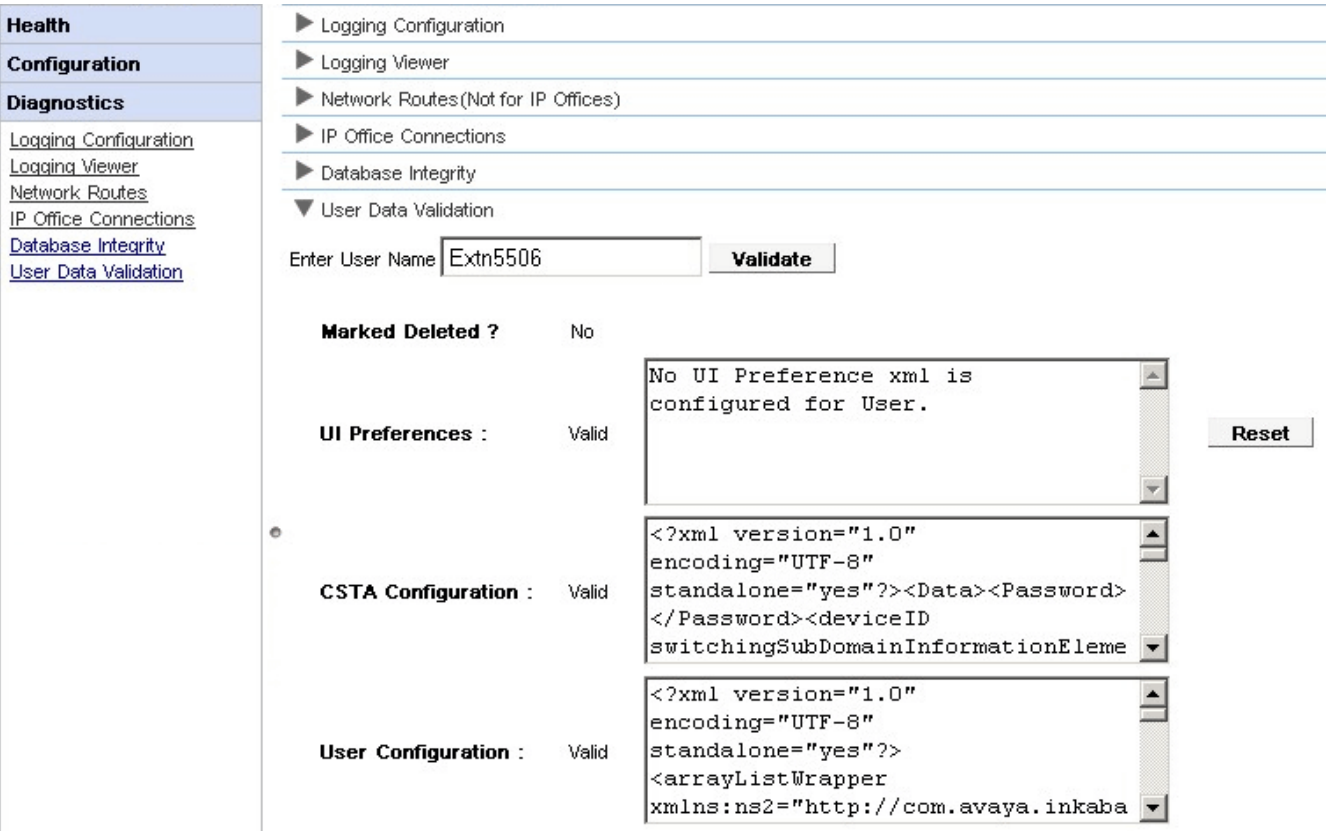

要查看用户数据验证:

- 1. 在 one-X Portal for IP 0 ffice 的管理员界面中, 单击诊断。
- 2. 选择用户数据验证以在右侧显示对应的表单。
- 3. 输入必须验证其数据的用户的用户名。此字段以下拉菜单方式提供了自动完成功能。
- 4. 单击验证。系统会验证数据库中用户数据的某些字段,并显示验证结果。验证的字段包括:
	- 标记为已删除?:表示用户是否已标记为已删除。
	- U I 首选项: U I 首选项数据是否有效或者有没有附带对应的 X M L。 提供了一个重置按钮, 以便在数据损坏时用于重置数据。U I 首选项会还 原为默认出厂设置。用户必须重新登录才能访问 one-X Portal for IP 0 ffice.
	- CSTA 配置: CSTA 配置数据是否有效或者有没有附带对应的 XML。
	- 用户配置:用户配置数据是否有效或者有没有附带对应的 X M L。

# 2.4.7 呼叫/会议计划

您可以删除未来的计划会议。如果该会议是定期召开的周期性会议,则所有相应会议都将被删除。

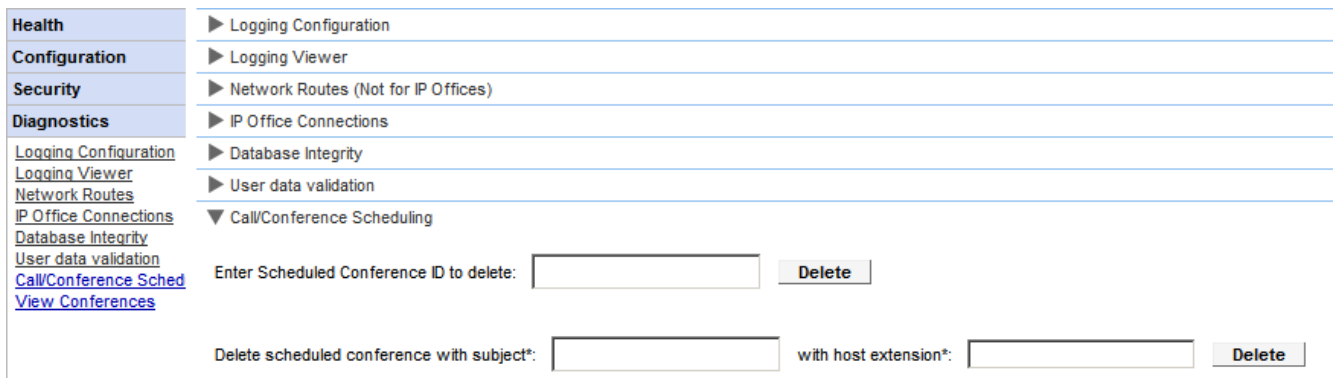

要删除计划会议或会议:

- 1. 单击 诊断, 然后选择 呼叫/会议计划。
- 2. 输入主机分机和一个主题。如果主题留空,则会删除主机计划的所有会议。
- 3. 单击 删除。

## 2.4.8 查看会议

此菜单显示的计划会议日历与各个 one-X Portalfor IP 0 ffice 用户看到和使用的日历相似。不同之处在于它显示的是所有用户的计划会议。您可<br>以使用此菜单删除计划会议,并修改未来会议的详细信息。

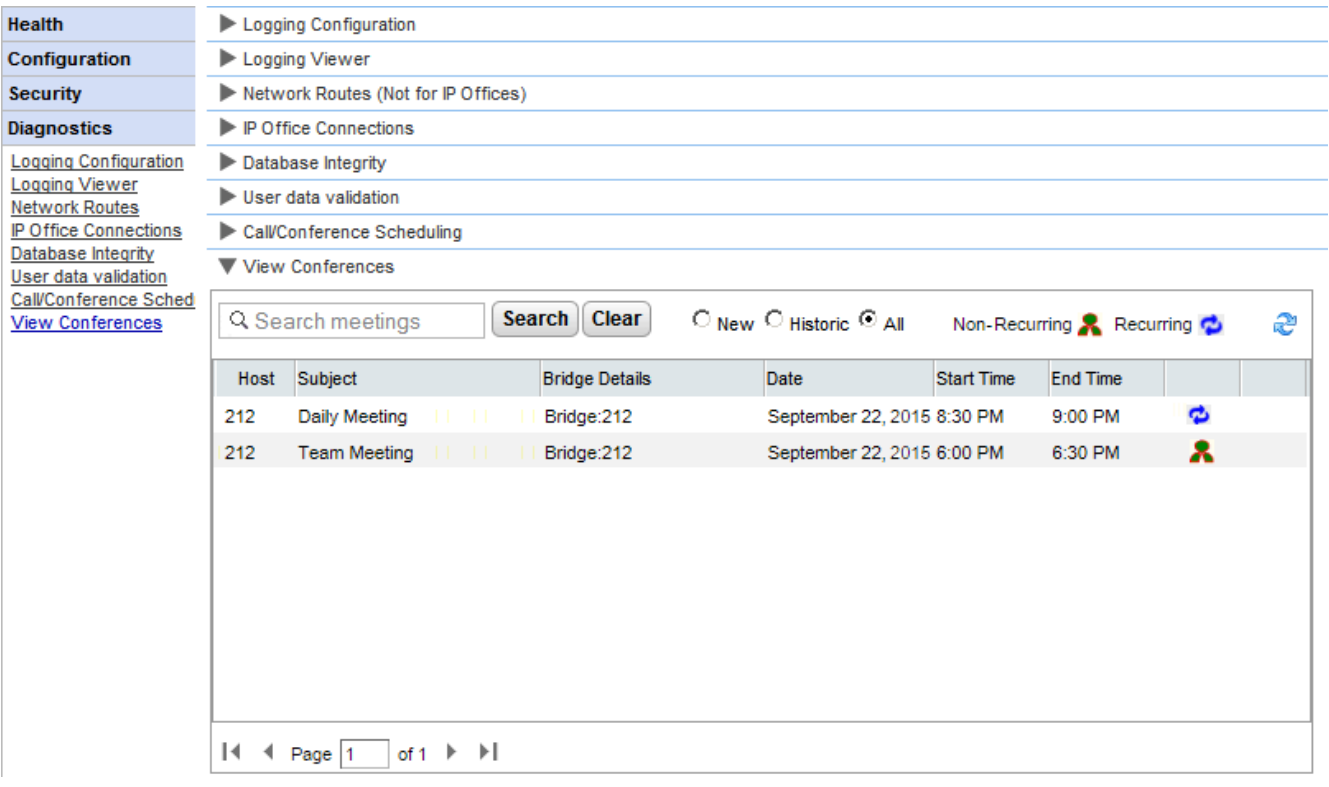

### 2.4.9 生成内存转储

Avaya可能会请求内存转储以诊断问题。此菜单会针对服务器操作的当前状态创建一个内存转储日志文件。此文件根据日期和时间命名,后缀为 .hprof.

在基于 Linux 的服务器上,任何现存的内存转储文件均包含在可通过服务器的 W eb C on tro I/P latform 视图菜单 日志 | 下载)下载的日志文件 中。

#### 2.4.10 生成线程转储

Avaya 可能会请求线程转储以诊断问题。此菜单会针对服务器操作的当前状态创建一个线程转储日志文件。该文件名为 onex\_thread\_dump 加日期,后缀为.log。

在基于 Linux 的服务器上,任何现存的内存转储文件均包含在可通过服务器的 W eb C on tro I/P latform 视图菜单 日志 | 下载)下载的日志文件 中。

# 2.5 目录集成

您可借助此部分查看和检查服务器与其使用的目录的集成状况。

### 2.5.1 目录同步

在正常操作期间, one-X Portalfor IP 0 ffice 服务器大约每 300 秒更新一次记录。但是, 可用此菜单强制更新系统目录和 IP 0 ffice 用户。

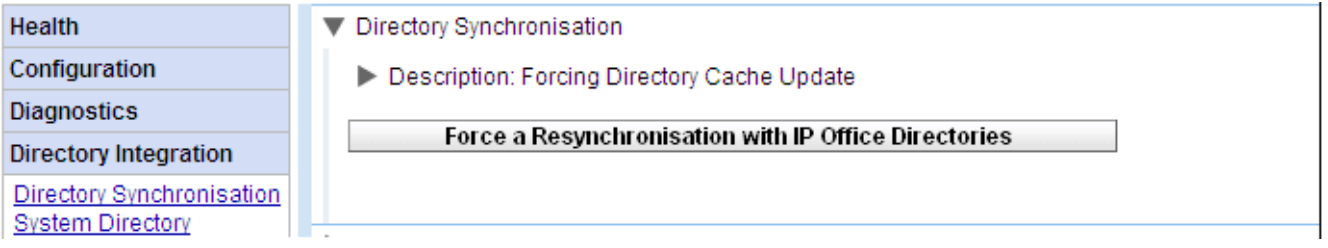

• 強則重新同步 IP 0 ffice 目录 请求更新存储在 IP 0 ffice 系统配置中的系统目录条目。可通过目录集成 | 系统目录 44 选项查看和检查系统目录中的条目。

### 2.5.2 LDAP 目录搜索

此选项用于采用与 one-X Portalfor IP 0 ffice 用户相同的方式搜索外部目录。这允许您测试 LD AP 提供程序 67 的操作。

要搜索 LDAP 目录:

- 1. 选择 目录集成。
- 2. 选择 LD A P 目录搜索。
- 3. 输入您已知在外部目录中存在的姓名或号码,然后单击搜索。如果搜索成功,则结果将显示在搜索框下方。

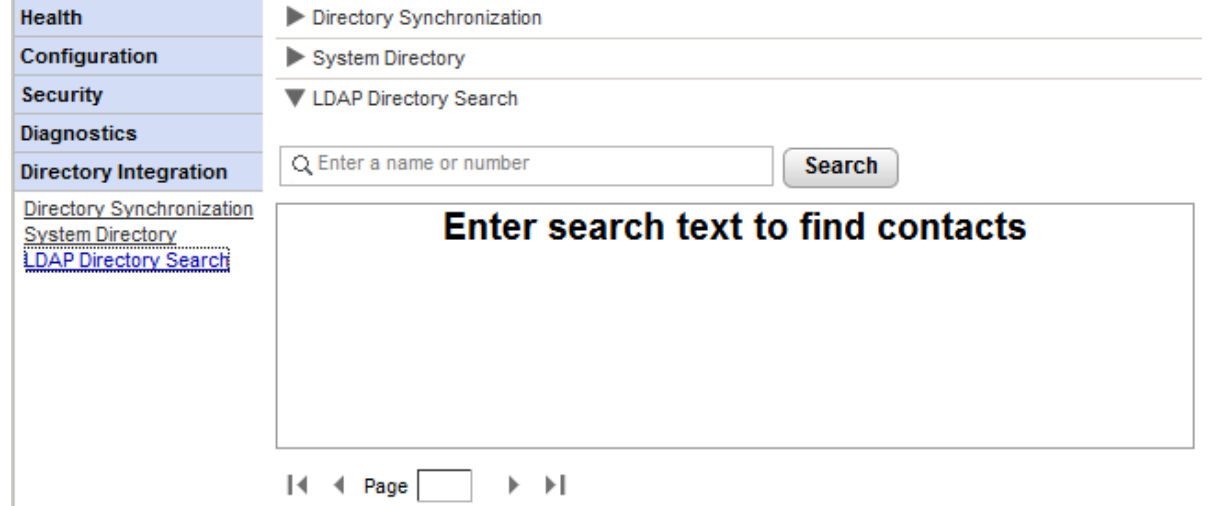

## 2.5.3 系统目录

此选项向您显示系统目录, 如向 one-X Portal for IP 0 ffice 用户显示一样。您可以如同使用 one-X Portal for IP 0 ffice 客户端一样搜索目 录。

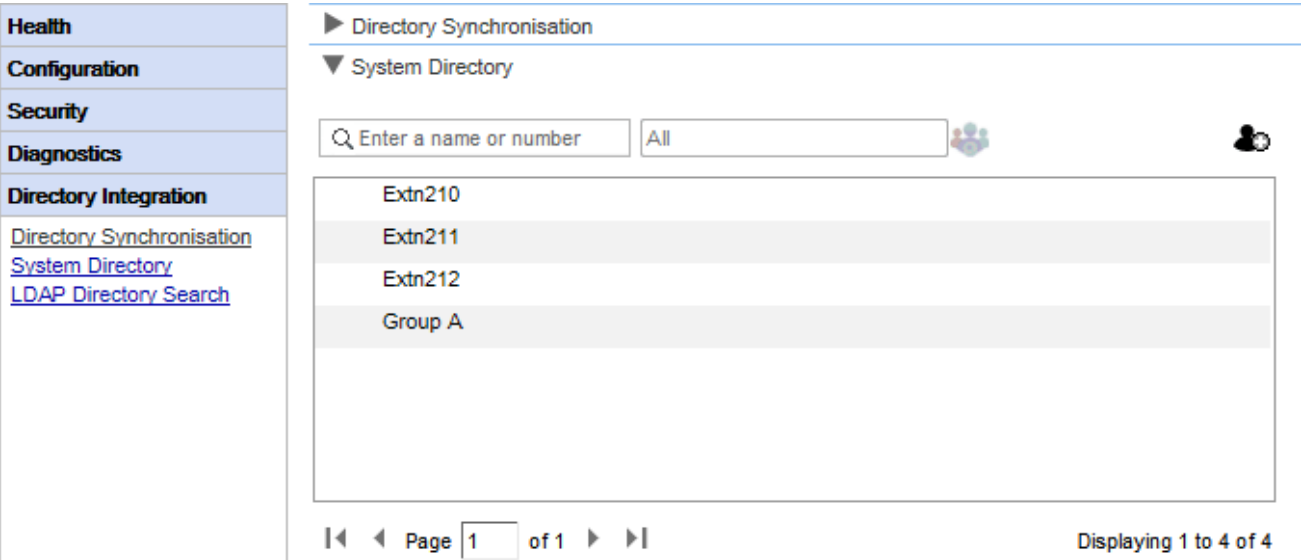

您可以用此菜单通过来自支持的各个 IP O ffice 的用户、组和目录条目验证目录是否如预期。

• 注意:系统不显示电话系统配置中设置为 不包含在目录中 的寻线组。

one-X Portalfor IP 0 ffice 服务器会更新系统和个人目录, 频率约为每 300 秒一次。您可以使用 D ire ctory Synchronization 目录 同步)43战项进行强顺更新。

• 对于某些目录联系人, one-X Portal for IP 0 ffice 可通过不同的图标指出联系人的当前状态。对于有多个电话号码的联系人, 状态基于工作号 码。

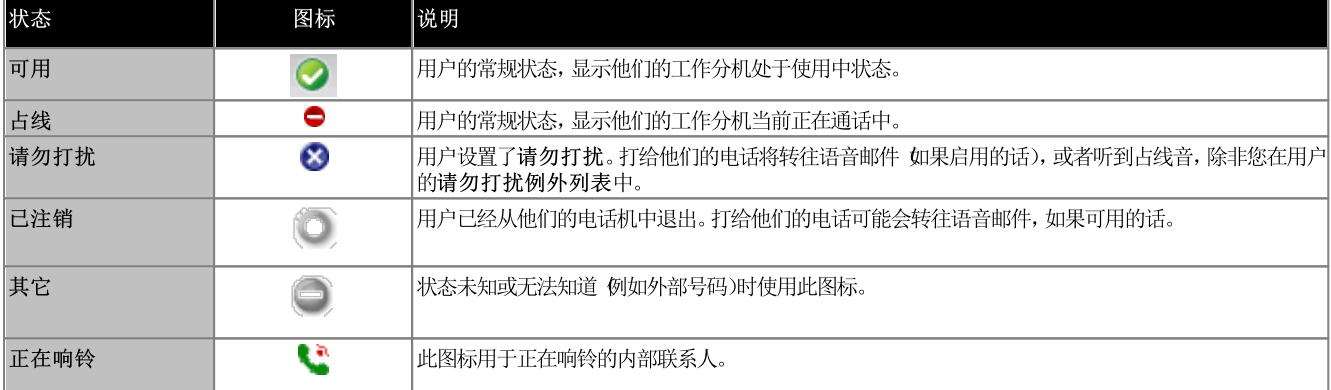

添加和编辑门户联系人

您可以使用 ■ 图标添加新的系统目录联系人。注意,以此方式添加的联系人仅存储在 one-X Portal for IP 0 ffice 中并且用户只能通过 one-X<br>Portal for IP 0 ffice 访问。如果需要,这些联系人可以配置多个电话号码和电子邮件地址。

要删除以此方式添加的联系人,请单击联系人并选择 88 删除图标。

# 2.6 小工具配置

作为 one-X Portal for IP Office 的管理员, 您可在系统中配置外部小工具的列表。您可启用、编辑和删除 one-X Portal for IP Office 用户 one-X Portal for IP Office 用户只能添加管理员已启用的外部小工具。

### 2.6.1 外部小工具列表

系统中的所有外部小工具都列在<mark>外部小工具列表</mark>中。默认情况下,one-X Portalfor IP 0 ffice 上没有配置外部小工具。作为管理员,您可以为用户<br><u>添加外部小工具</u> 63 或<u>导入外部小工具</u> 66 .

### 2.6.2 导入小工具

您可将外部小工具以 XML 文件的形式导入。然后用户便可随意选择这些小工具。请参阅导入小工具Leon。

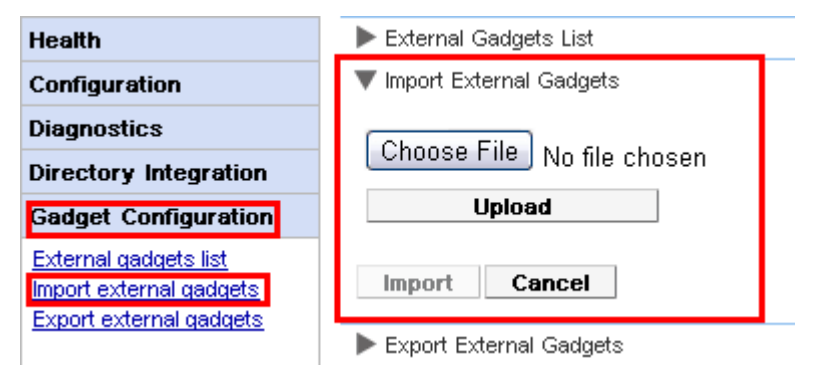

要导入小工具文件:

- 1. 单击 小工具配置, 然后选择 导入外部小工具。
- 2. 单击选择文件以浏览找到配置文件。
- 3. 单击上传。系统将 XML 文件上传到 one-X Portal for IP 0 ffice。
- 4. 单击 导入以将第三方小工具添加到 小工具列表。
- 5. 下次用户登录 one-X Portal for IP 0 ffice 时, 可将该第三方小工具添加到其门户。

## 2.6.3 导出小工具

one-X Portalfor IP 0 ffice 中现有的外部小工具集可作为配置文件导出。配置文件必须采用 XM L 格式。配置文件包含有关小工具参数的信息。您<br>可以将此小工具集添加到其他用户的 one-X Portalfor IP 0 ffice,方法是<u>导入</u>[co<sup>n</sup>保存的配置文件。

- 1. 在左侧导航面板中单击 小工具配置。
- 2. 单击导出外部小工具。

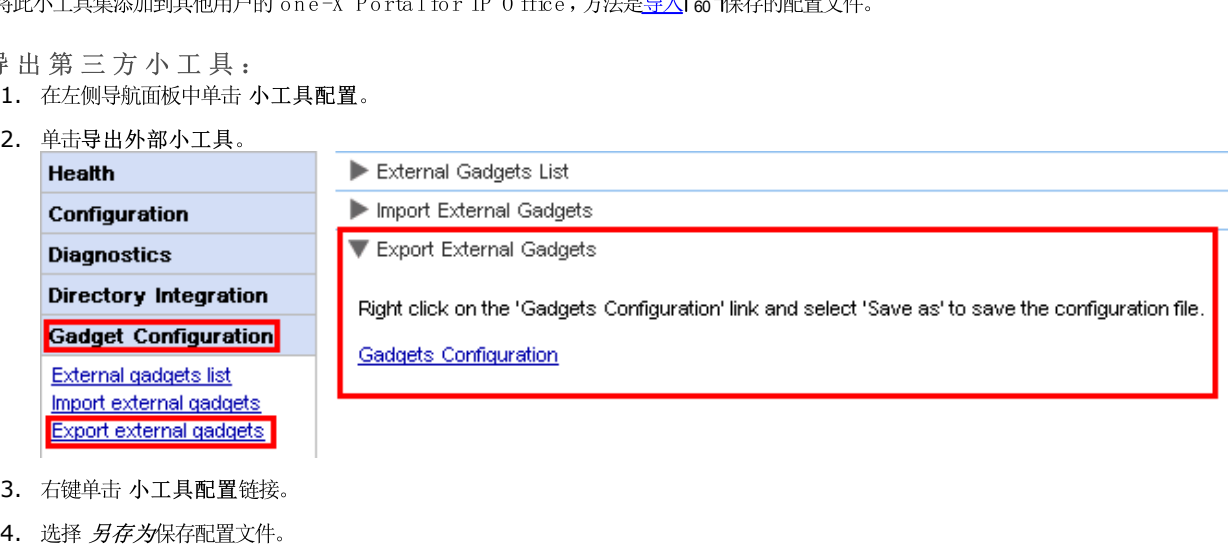

- 3. 右键单击 小工具配置链接。
- 

# 2.7 即时消息存档

**one-X Portal for IP Office** 的管理员,您可以搜索所有用户的即时消息对话。请参阅<u>启用/禁用即时消息存档</u>| 74

### 2.7.1 搜索存档

75

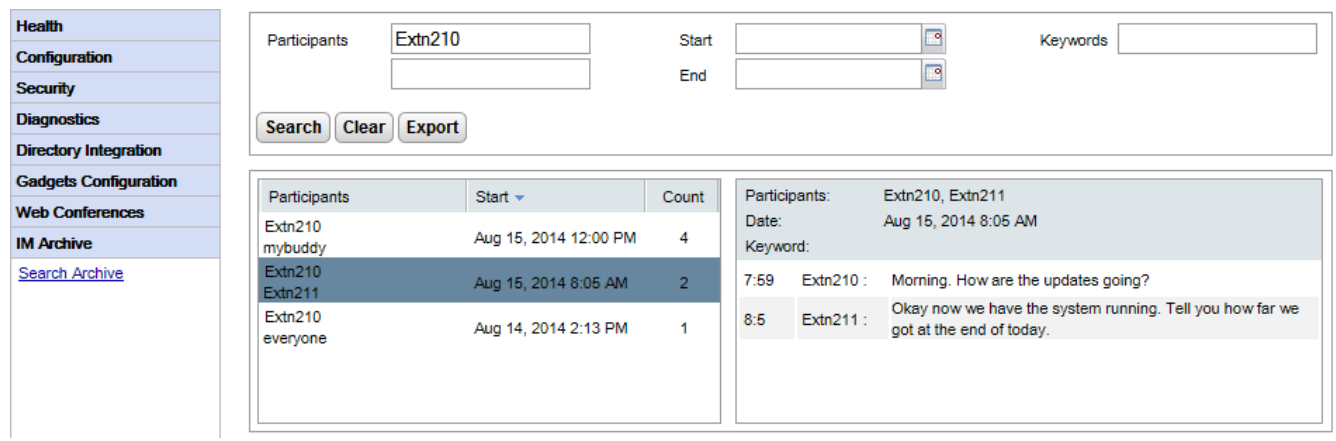

#### 要搜索即时消息存档:

- 1. 在左侧面板中,选择 IM Archive 即时消息存档)。
- 2. 单击 Search Archive 艘索存档)。
- 3. 输入搜索条件,然后单击 Search"搜索)。

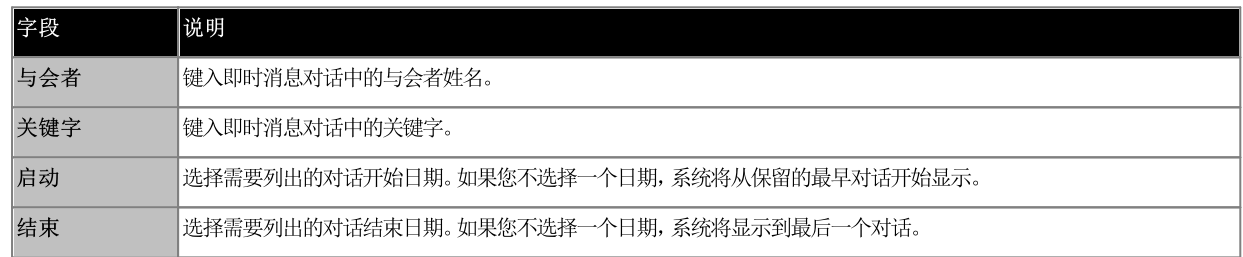

4. 单击要打开的对话。系统便会显示该对话。

# 2.8 Web 会议

在基于 IP 0 ffice Server Edition 和 IP 0 ffice Application Server 的门户系统中, one-X Portal for IP 0 ffice 服务器可以显示正在进 行中的音频会议的详细信息。

# 2.8.1 监控会议

您可借助此菜单查看该服务器当前托管的任何 W eb 协作会议的详细信息。其中列出了会议成员、最后加入的时间以及其与会者的身份 演示者、语音会 议成员、Web 会议成员)。此菜单在 Unified Communications Module 服务器中不受支持。

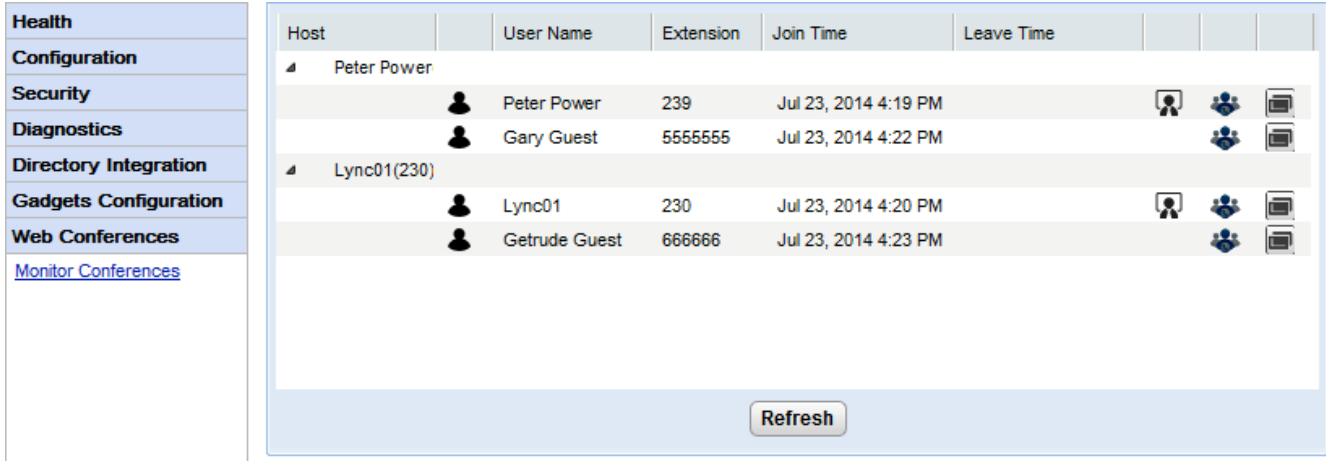

要查看当前会议:

- 1. 选择 W e b 会议, 然后选择 监控会议。
- 2. 系统会一一列出当前的 W eb 会议。
- 3. 单击 托管以展开会议并查看与会者的详细信息。

# 2.9 帮助与支持

帮助 | 帮助 提供到 one-X Portal for IP 0 ffice 用户帮助的链接和作为帮助到本文档的链接。

帮助 | Avaya 支持 将链接载入 A vaya 支持网站 http://support.avaya.com)。

帮助 | 关于

显示 one-X Portal for IP 0 ffice 安装的基本版本信息。

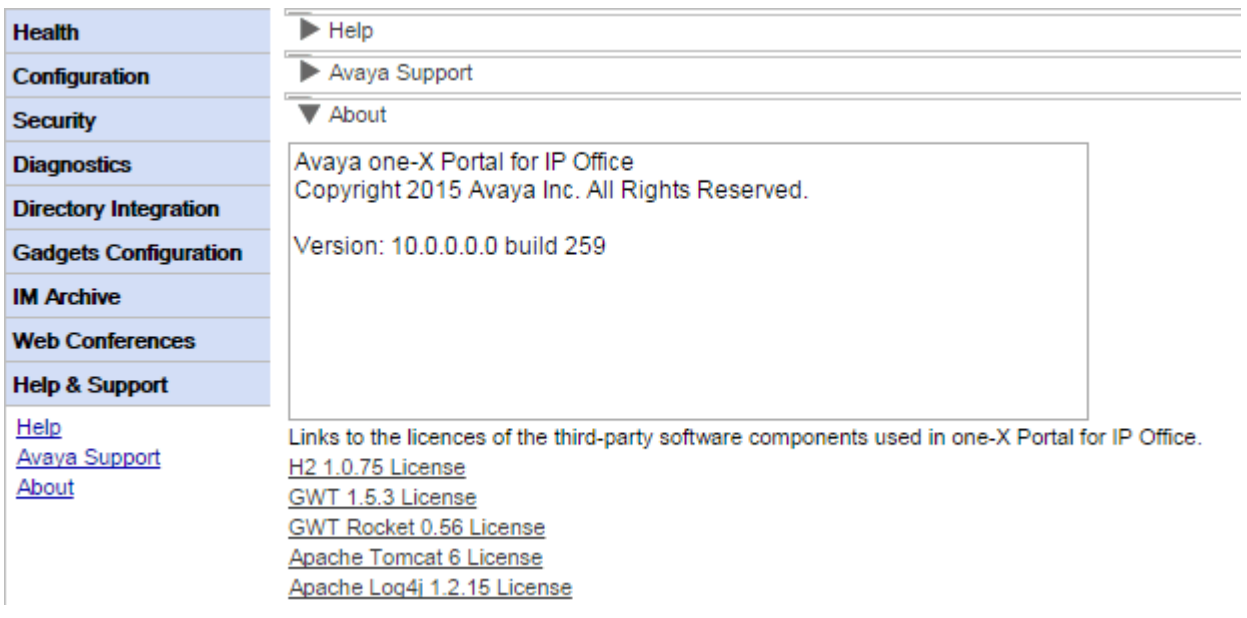

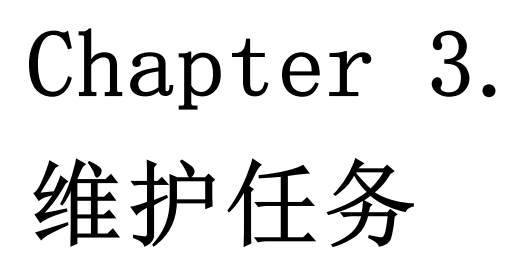

#### 维护任务  $\overline{3}$ .

# 3.1 重新启动服务

您可以通过多种方式停止和重新启动 one-X Portal for IP 0 ffice 服务。

#### 在管理员菜单中

您可以单击管理员菜单顶部的 3 图标, 重新启动门户。请注意, 如果您所做的更改需要重新启动系统, 那么此图标会自动显示。

#### 基于 W indows 的服务器

one-X Portalfor IP 0 ffice 应用程序作为名为 Avaya one-X Portal的服务安装。它可以通过标准 W indows 服务控制面板启动和停止。

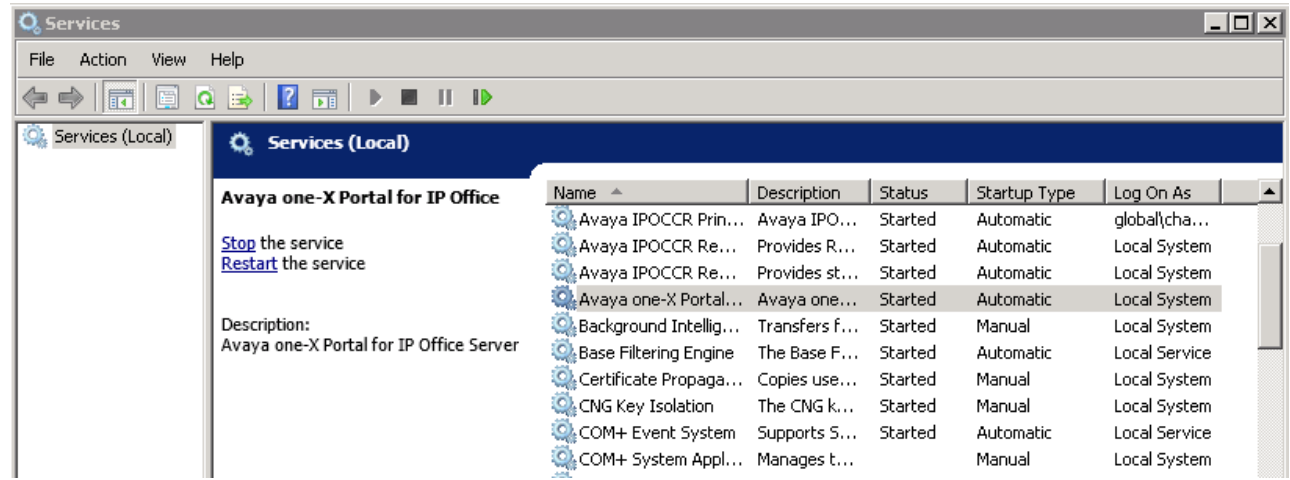

注意,在启动或重新启动服务时,即使 A v a y a o n e -X P o rta 1 服务将报告自己会在几秒钟内启动,在应用程序完全运行之前也需要等待最多 15 分 2.3 GB, 之后 one-X Portal for IP 0 ffice 启动完毕。

• 无服务!

如果该服务不在列表中, 最可能的原因是端口冲突或 Java 问题。请参阅故障排除 90 。

基于 Linux 的服务器

- 1. 在针对该服务器的网页管理菜单中,选择解决方案。
- 2. 单击三图标,然后选择平台视图。
- 3. 在平台视图中,系统选项卡显示了 one-X Portal服务的状态。要停止该服务,请单击 停止或 强制停止。要启动该服务,请单击 启动。

# 3.2 通话记录配置

one-X Portalfor IP 0 ffice 显示的用户通话记录作为该用户的设置的一部分存储在电话系统中。最多可存储 30 条记录, 达到此上限后, 新记录将 替换掉旧的记录。但是,对于来自或打给相同号码的重复出现的通话记录,现有记录将被更新,并且通话记录计数增加。

默认情况下, 对于来电, 只有由用户接听或无人接听的个人呼叫 非寻线组)会包含在通话记录中。

#### • 未接呼叫

未正常记录为未接呼叫的用户未接听但转至语音信箱或其他分机的呼叫。要启用未接呼叫记录, 应在 IP 0 ffice 电话系统配置中启用系统级设 置 记录覆盖范围内接听的未接呼叫(系统 | 语音通信 | 通话记录)。

未接寻线组呼叫

默认情况下,只会记录用户接听的寻线组呼叫。要启用未接寻线组呼叫记录,应在 IP 0 ffice 电话系统配置中启用系统级设置 记录未接寻线 组呼叫。还必须在电话系统中将该用户与相关寻线组进行配置,以便其通话记录可包含未接呼叫 用户 | 语音通信 | 通话记录)。

• 自动删除

后删除记录条目。选择 删除条目间隙(用户 | 语音通信 | 通话记录)。

#### 话机会议历史

对于使用具有 通话记录或 历史按钮的 1400、1600、9500 或 9600 系列话机或者 M 或 T 系列话机的用户,默认情况下话机显示的<u>通话记录</u>与门 户显示的呼叫记录相同。然后您可以从话机或 one-X Portal for IP 0 ffice 使用和编辑通话记录。这两个记录会同步改变。

如果用户使用具有通话记录的任何其它类型的话机,则通话记录会存储在话机本身上,因此不一定与 one-X Portal for IP 0 ffice 显示的通话记录相 同。例如, 使用 one-X Portal for IP O ffice 拨打的呼叫不会出现在话机的通话记录中, 反之亦然。

在任一情况下, one-X 通话记录的显示数量上限均为 255 个。

# 3.3 IP Office 交换机

### 3.3.1 添加其它 IP Office

要在 Sm all Com m unity Network 内添加其他 IP O ffice, 需将其 IP 地址分配到语音通信 (C STA) 提供程序和目录 (IP O ffice) 提供程 序。

• 自动配置/中央 CTI 模式 33

对于基于 Linux 且支持 IP O ffice Server Edition 网络的门户服务器, 主要 IP O ffice 系统会提供网络和语音信箱服务器中其他 IP 0 ffice 系统的相关信息。然后, 它会自动为这些其他系统添加或删除相应的提供程序。此操作是通过中央 CTI 链接设置实现的, 默认情况下 首次安装时此设置处于开启状态。启用后, 无需手动配置其他 IP O ffice 系统的提供程序。在中央 C T I 模式下:

- 如果不使用容错,服务器仅需为主要 IP 0 ffice 系统添加 D M S L 提供程序。
- 如果使用容错,服务器仅需为主要和次要 IP 0 ffice 系统添加 D M S L 提供程序。
- 如果不使用门户容错,服务器仅需为主要 IP O ffice 系统添加 C S TA 提供程序,如果使用门户容错,还需为次要 IP O ffice 系统添加 CSTA 提供程序。

#### 要添加另一 IP 0 ffice 系统:

- 警告 此过程需要您重新启动门户服务 52), 以使更改生效。在重新启动期间, 用户可能无法使用门户, 持续时间最多 15 分钟。
- 1. 在将另一 IP 0 ffice 添加到 one-X Portal for IP 0 ffice 配置之前:
	- 检查该 IP O ffice 是否已配置有针对 one-X Portal for IP O ffice 操作的安全设置。
	- 检查该 IP O ffice 是否有针对 one-X Portal for IP O ffice 的许可。
	- 检查该 IP O ffice 上是否至少有一名用户已经被允许使用 one-X Portal for IP O ffice。
- 2. 登录 9 到管理员菜单。
- 3. 检查是否可以从 one-X Portal for IP 0 ffice 服务器看到该 IP 0 ffice。
	- a. 选择 诊断,然后再选择 IP 0 ffice 连接。
	- b. 输入目标 IP 0 ffice 的 IP 地址,然后单击检查。
	- c. 如果可连接 IP 0 ffice,则结构将包含有关 IP 0 ffice 系统的基本信息。
- 4. 选择 配置,然后选择 提供程序。

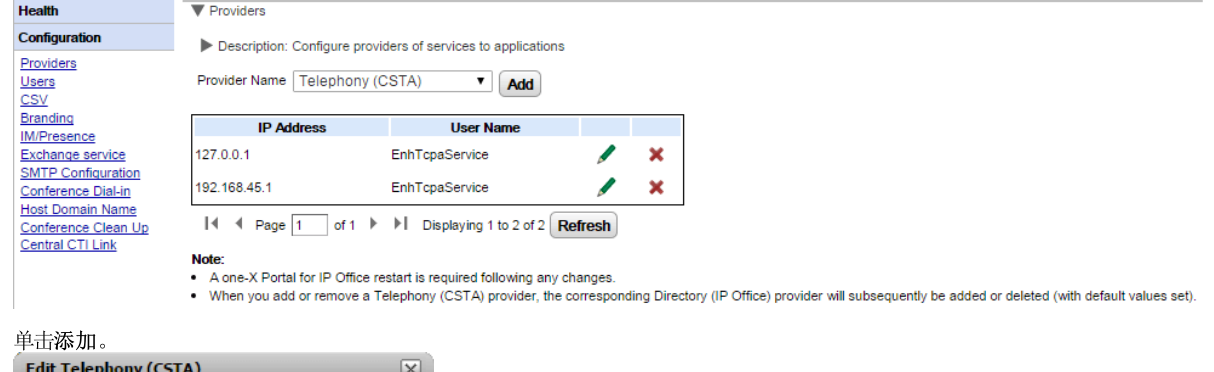

5. 单击添加。

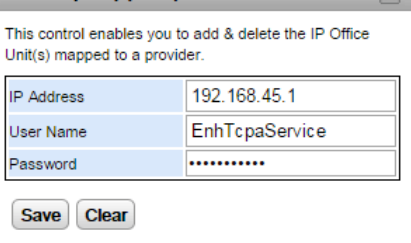

- 6. 输入新 IP 0 ffice 系统的 IP 地址。
- 7. 输入与 IP 0 ffice 系统中配置的 TC PA 安全用户一致的 用户名和 密码。
- 8. 单击保存。
- 9. 重新启动 Avaya one-X Portal服务 52 ,服务完全重新启动后,再次登录管理员菜单。
- 10. 选择健康,然后选择组件状态。
- 11. 单击 获取全部。针对新添加的 IP O ffice 的 IP 地址的新 C STA 和 D SM L 组件应包含在内。应该可以获得这些组件的状态。
- 12. 选择 目录集成。检查是否列出新 IP 0 ffice 系统的用户。如果未列出, 选择 目录同步 | 与 IP 0 ffice 目录强制重新同步并等待 5 分 钟。

13. 选择 配置, 然后选择 用户。单击 获取全部。检查是否列出新 IP 0 ffice 系统的用户。

### 3.3.2 更改 IP Office 详细信息

如果一个已分配 IP O ffice 的详细信息 IP 地址、TC PA 服务用户名或密码)改变, 则必须相应更新 one-X Portal for IP O ffice 提供程序内的 IP 0 ffice 设置。

- 警告
	- :<br>此过程需要您<u>重新启动门户服务</u> 5g , 以使更改生效。在重新启动期间,用户可能无法使用门户,持续时间最多 15 分钟。
- 要更改 IP 0 ffice 详细信息:
	- 1. 登录 9 到管理员菜单。
		- 2. 如果是 IP 0 ffice IP 地址改变, 检查可从 one-X Portal for IP 0 ffice 服务器看到 IP 0 ffice。
			- a. 选择 诊断, 然后再选择 IP 0 ffice 连接。
			- b. 输入目标 IP 0 ffice 的 IP 地址,然后单击检查。
			- c. 如果可连接 IP 0 ffice, 则结构将包含有关 IP 0 ffice 系统的基本信息。
		- $3<sub>1</sub>$ 洗择 配置,然后洗择 提供程序。

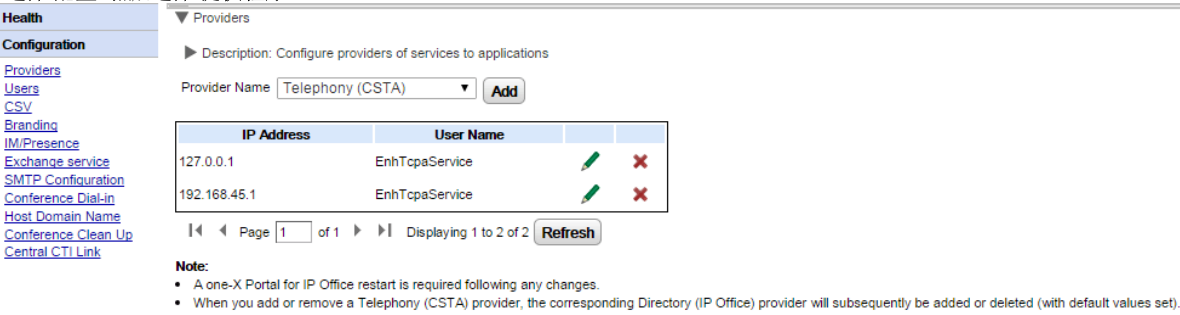

4. 单击 IP 0 ffice 分配到的 C S TA 提供程序旁边的 图标。

| Edit Telephony (CSTA)                                                                   |                |
|-----------------------------------------------------------------------------------------|----------------|
| This control enables you to add & delete the IP Office<br>Unit(s) mapped to a provider. |                |
| <b>P</b> Address                                                                        | 192.168.45.1   |
| User Name                                                                               | EnhTcpaService |
| Password                                                                                |                |
| <b>Save</b><br>Clear                                                                    |                |

- 5. 依据 IP 0 ffice 系统的新设置编辑显示的详细信息,然后单击保存。
- 6. 重新启动门户服务 52h。

### 3.3.3 弹性

对于 IP 0 ffice 版本 10 及其更高版本,默认情况下, IP 0 ffice Server Edition 次要服务器上也安装有门户服务。因此, 如果出于某种原因, 主要 服务器不可用,用户可以将次要服务器用作门户服务器。

- IP 0 ffice Server Edition Select 模式支持门户容错。使用 IP 0 ffice Application Server 代替主要或次要服务器的门户服务时也可 配置门户容错。
	- 在己切换为 IP 0 ffice Server Edition Select 模式的现有非 Select 模式系统上, 需要重新启动门户服务才能使容错设置可用。同 样, 在 IP 0 ffice 系统配置中首次配置门户容错后, 可能也需要重新启动门户服务。
- 容错仅在运行相同版本的门户软件的主要和次要服务器之间受支持。
- 在正常操作期间 包括正在运行和已连接的服务器),用户和管理员在主要服务器上所做的更改会自动同步到次要服务器。但在容错期间,在任意 -台服务器上所做的更改都不会同步,而且在服务器返回正常操作状态后,这些更改可能会丢失。
	- 目前,排程会议是上述情况中的例外。在执行故障转移时,不会执行主服务器上的排程会议。执行故障恢复时,次要服务器上的排程会议将 手朱。
- 在每个服务器的平台视图 Web Control 面板)中:
	- 活动的 Porta 1 服务器显示为 "可用" (一个绿色的图标)。
	- 非活动的 Porta 1 服务器显示为 启动" (个琥珀色图标)。
- 门户客户端应用程序 如 one-X PortalCallAssistant)不会自动重定向。用户必须输入次要服务器的地址才能登录。

如果配置了门户容错:

#### • 当主要服务器门户出现故障时

如果出于某种原因,主要服务器的门户服务停止,则次要服务器上的门户服务会自动变得可用。

- 已经在主要服务器上登录门户的用户可以再次登录次要服务器。
	- 如果主要 IP 0 ffice 服务仍在运行, 则系统会自动重定向这些门户用户。
	- 如果用户之前没有访问过次要门户服务器,则可能需要接受安全证书或创建可能会干扰自动重新连接的例外连接。
- 这一情况同样适用于已登录其中一个门户客户端 例如 0 u tlook 插件)的用户
- 想要登录的新用户必须使用次要服务器的地址。
- 当主要服务器 IP 0 ffice 出现故障时:  $\bullet$

如果出于某种原因,主要服务器的 IP 0 ffice 服务停止,门户服务会自动转移到次要服务器,如上所述。

- 如果 IP 0 ffice 核心没有运行, 那么属于该 IP 0 ffice 核心的用户就无法更新门户目录小工具中的个人联系人或从中删除个人联系人。
- 当出现网络故障时:

如果出于某种原因,主要和次要服务器之间的网络连接出现故障,则两个门户服务器都处于活动状态,都可以登录。如果网络连接恢复,次要门户 服务器上的用户和管理更改同样不能复制到主要服务器。这被称为"独立模式"。

#### 当主要服务器门户恢复时:

如果主要服务器的门户服务重新可用,则次要服务器的门户服务就会停止支持登录。

- 已经在次要服务器上登录门户的用户会自动重新定向到在主要服务器上重新登录。
- 已经登录到 O u tlo ok 插件等门户客户端其中之一的用户会自动连接到主要服务器。
- 想要登录的新用户会重新定向到主要服务器。

#### • 当主要服务器 IP 0 ffice 恢复时:

如果主要服务器的 IP 0 ffice 服务重新可用,门户服务支持也会返回到主要服务器 如上所述)。

#### 要配置容错:

#### 1. 启用中央 CTI 链路模式

两个门户服务器都必须设置为使用中央 C T I 链路模式。初次安装时, 此为默认设置, 如果现有系统已升级到 IP 0 ffice 版本 10 或更高版 本, 就需手动启用此设置。

- a. 中央 C T I 链路可通过<u>中央 C T I 链路</u> | 33
- b. 如果设置发生更改, 必须重新启动门户服务, 更改才能生效。
- c. 必须同时在主要服务器和次要服务器上启用此项设置。

### 2. 启用 Porta 1 服务器容错

**a**. 中央 C T1 链路可通过<u>中央 C T 1 链路</u>[3]<br>b. 如果设置发生更改, 必须重新启动门户服务<br>C. 必须同时在主要服务器和次要服务器上启<br>主用 P o rta 1 服务器容错<br>主要 P o rta 1 服务器必须配置为通过其<u>容错配;</u><br>重新启动 P o rta 1 服务<br>如果在上述步骤中进行了任何更改, 则需要执行<br>计对网络干线启用门户备份<br>正要 IP O ffice 服务器和次要 IP O ffice 服务器 3 0

#### 3. 重新启动 Portal服务

#### 4. 针对网络干线启用门户备份

- a. 使用 IP 0 ffice Manager, 加载 IP 0 ffice Server Edition IP 0 ffice 系统中的配置。
- b. 在主要服务器的设置中,找到从主要 IP 0 ffice 系统到次要 IP 0 ffice 系统的 IP 0 ffice 线路。
- c. 在线路选项卡上的SCN 容错选项中,确保选中支持容错和备份我的 one-X Portal。
- 

# 3.4 小工具

3.4.1 提取小工具 URL

Google 提供了一系列的小工具, 您可以添加到您的网页上。

示例: 要获取 Google 小工具的 URL: 1. 要获得 Google 提供的小工具列表, 请到:http://www.google.com/ig/directory?synd=open

- 2. 选择要添加到您的网页的小工具。
- $3.$ 单击 添加到网页。
- 单击 获取代码。系统会显示与下面所示类以的字符串。""引号中的文字为该小工具的 URL: 4.

```
<script src="http://www.gmodules.com/ig/ifr?
\script sic= http://www.gmoduies.com/ig/iii;<br>url=http://www.donalobrien.net/apps/google/currency.xml&amp;up_def_from=USD&amp;up_def_to=E<br>UR&amp;synd=open&amp;w=320&amp;h=170&amp;title=Currency+Converter&amp;border=%23fffff
23EOFFFF& output=js"></script>
```
### 3.4.2 导入小工具

第三方小工具可通过 XML 文件添加到 one-X Portal for IP 0 ffice。一次最多可以上传 50 个小工具。文件大小不能超过 2MB。

需要为每个小工具指明以下参数:

- 小工具的 URL, 也就是小工具及其内容的来源
- 在小工具标题栏上显示的小工具名称
- 小工具的工具栏图标。建议为 gadgets.xm 1 中指定的所有小工具提供工具栏图栏。
- 小工具工具栏文本 CL具提示文本和显示在工具栏图标下方的文本)。

```
小工具 XML文件格式的示例:
\langle GadgetsSConfigurationImpl \rangle\langlegadgetRecords>
\langleentry>
\langle\text{key}\rangle\text{1}/\langle\text{key}\rangle\langlevalue>
<categorys>1</categorys><br><categorys>2</categorys>
\langle created \rangle 2012-08-10\langle/created \rangle<defaultToolbarIcon />
<downToolbarIcon />
\langledeleted \rangle<enable>true</enable>
<external>true</external>
\langle height \rangle 300 \langle / height \rangle\langle id \rangle 1 \langle /id \rangle<localizedName><?xml version="1.0" encoding="UTF-8" standalone="no"?><names><en_US>Angry
Birds</en_US><en_GB>Angry_Birds</en_GB><de>Angry_Birds</de><fr>><fr>Angry_Birds</fr><it>Angry_Birds
Birds://it><nl>Angry Birds://nl><es>Angry Birds://es><pt_BR>Angry Birds://pt_BR><ru>Angry Birds://ru></pt_Angry Birds://ru></pt_Angry Birds://ru></pt_Angry Birds://ru></pt_Angry Birds://ru></pt_Angry Birds://ru></pt_Angry 
<name>Angry Birds</name>
<toolbarText><?xml version="1.0" encoding="UTF-8" standalone="no"?><names><en_US>Angry<br>Birds</en_US><en_GB>Angry Birds</en_GB><de>Angry Birds</de><fr>>>fr>Angry Birds</fr><it>Angry
Birds\/en_03/\en_0b/Angry_Birds\/en_0b/\de/Angry_Birds\/de/\Ir/Angry_Birds\/Ir/\It/Angry_Birds\/ir/\It/Angry_Birds\/nl>\es}Angry_Birds\/es}\t_BR>Angry_Birds\/pt_BR>\ru}Angry_Birds\/ru}<br>Birds\/ru}\zh}Angry_Birds\/zh}\(names
Birds</en_US><en_GB>Angry_Birds</en_GB><de>Angry_Birds</de><fr>><fr>Angry_Birds</fr><it>Angry_Birds
Birds</it><nl>Angry Birds</nl><es>Angry Birds</es><pt_BR>Angry Birds</pt_BR><pt_BR><pt_BR><pt_BR><pt_BR><pt_BR><pt_BR><pt_BR><pt_BR><pt_BR><pt_BR><pt_BR><pt_BR><pt_BR><pt_BR><pt_BR><pt_BR><pt_BR><pt_BR>
<url>http://www.gmodules.com/ig/ifr?
url=http://www.forumforyou.it/google_gadget_angry_birds.xml&synd=open&w=820&h=680&
amp:title=Angry+Birds&amp:border=%23ffffff%7C3px%2C1px+solid+%23999999&amp:output=js</url>
\langle /value \rangle\langle/entry>
\langle/gadgetRecords>
\langle/GadgetsConfigurationImpl>
注意:确保.xm 1文件符合以下条件:
```
- 1. 将每个小工具放在 < en try > < /en try > 元素中。
- 2. 元素 < key> < /key> 应是唯一的, 且应与 < id> < /id> 匹配。这是供内部使用的唯一小工具 ID 。
- 3. 元素 < va lue> < /va lue> 应包含小工具信息。
- 4. 元素 < category s> < /category s> 表明小工具的类拟类的 ID 和代码如下所示:

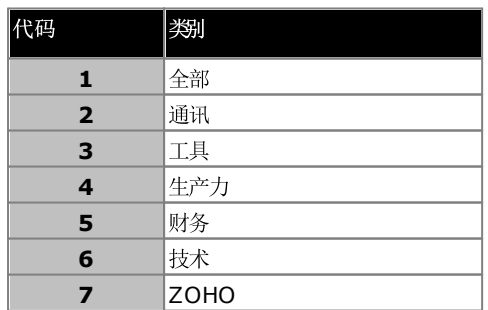

5. 其他元素的详细信息:

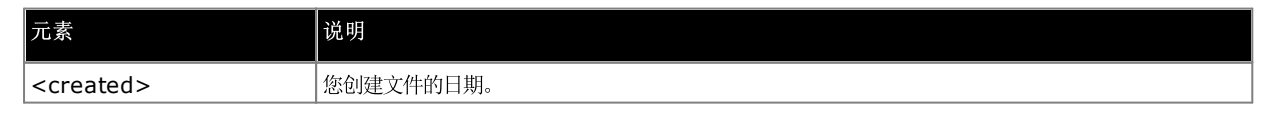

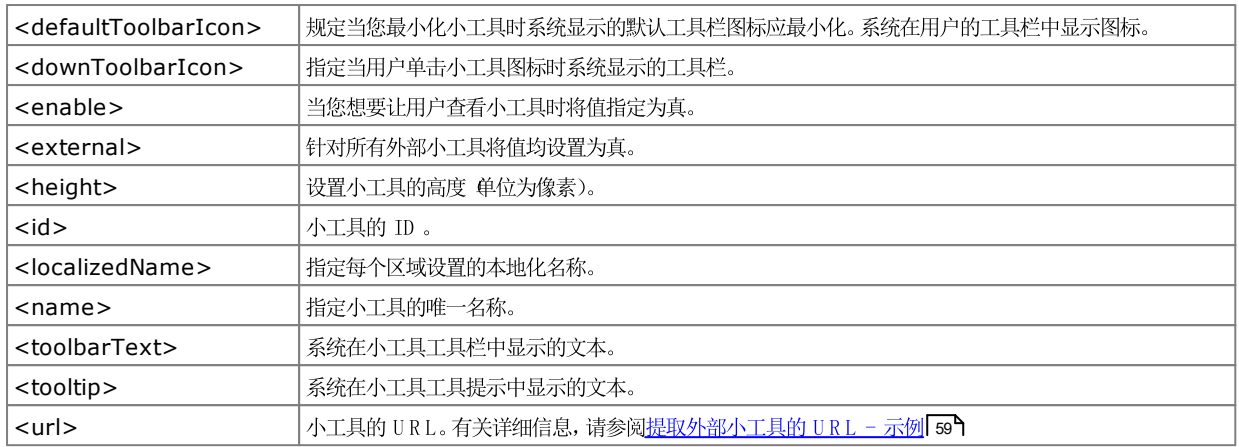

- 
- 1. 在左导航窗格中单击小工具配置。
- 2. 单击导入外部小工具。
- 3. 单击选择文件以浏览找到配置文件。
- 4. 单击上传。系统将 XML 文件上传到 one-X Portal for IP 0 ffice。
- 5. 单击 导入以将第三方小工具添加到 *小工具列表*。

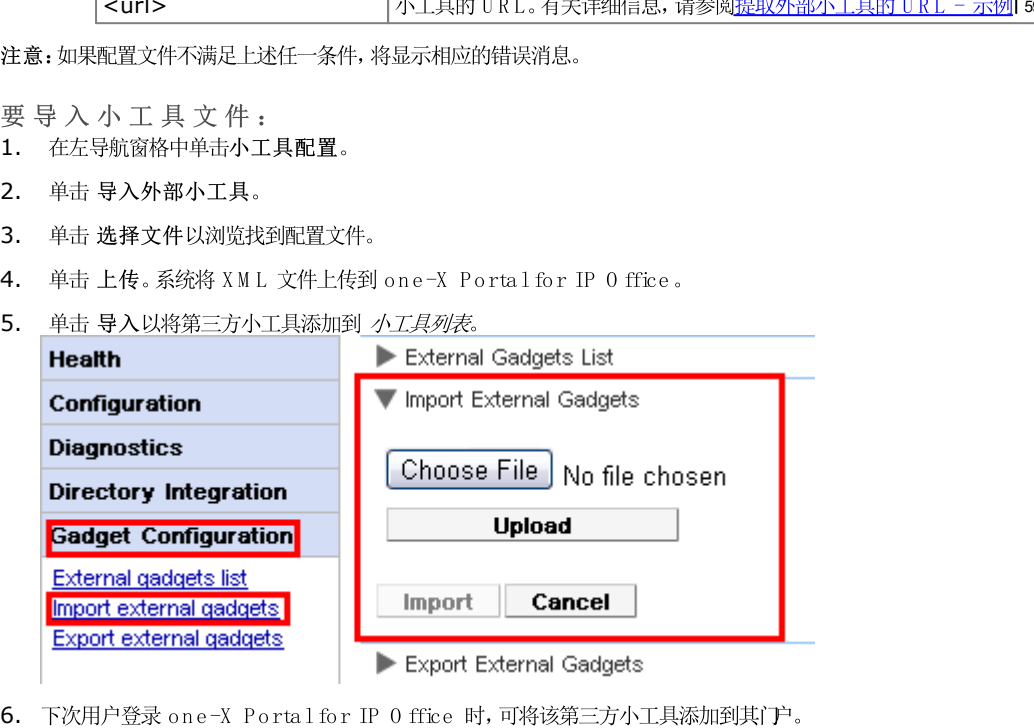

## 3.4.3 导出小工具

one-X Portalfor IP 0 ffice 中现有的外部小工具集可作为配置文件导出。配置文件必须采用 XM L 格式。配置文件包含有关小工具参数的信息。您<br>可以将此小工具集添加到其他用户的 one-X Portalfor IP 0 ffice,方法是<u>导入</u>[co<sup>n</sup>保存的配置文件。

- 1. 在左侧导航面板中单击 小工具配置。
- 2. 单击导出外部小工具。

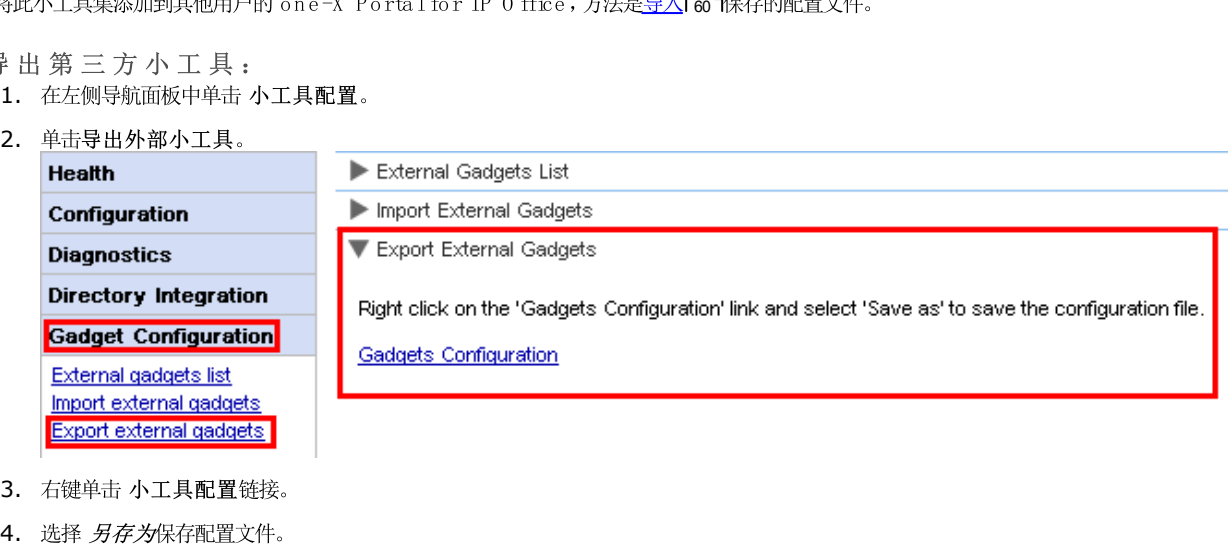

- 3. 右键单击 小工具配置链接。
- 

### 3.4.4 添加外部小工具

要添加单个小工具,需要该小工具的 URL。有关如何获得小工具 URL 的详细信息,请参阅获取外部小工具的 URL - 示例 58

要添加外部小工具:

- 1. 在左导航窗格中单击小工具配置。
- 2. 单击外部小工具列表。
- 3. 单击添加。系统显示添加小工具对话框。
- 4. 添加该小工具的详细信息 见下),然后单击保存。系统将在 one-X Portal for IP 0 ffice 数据库中更新您添加的外部小工具。

#### 小工具字段

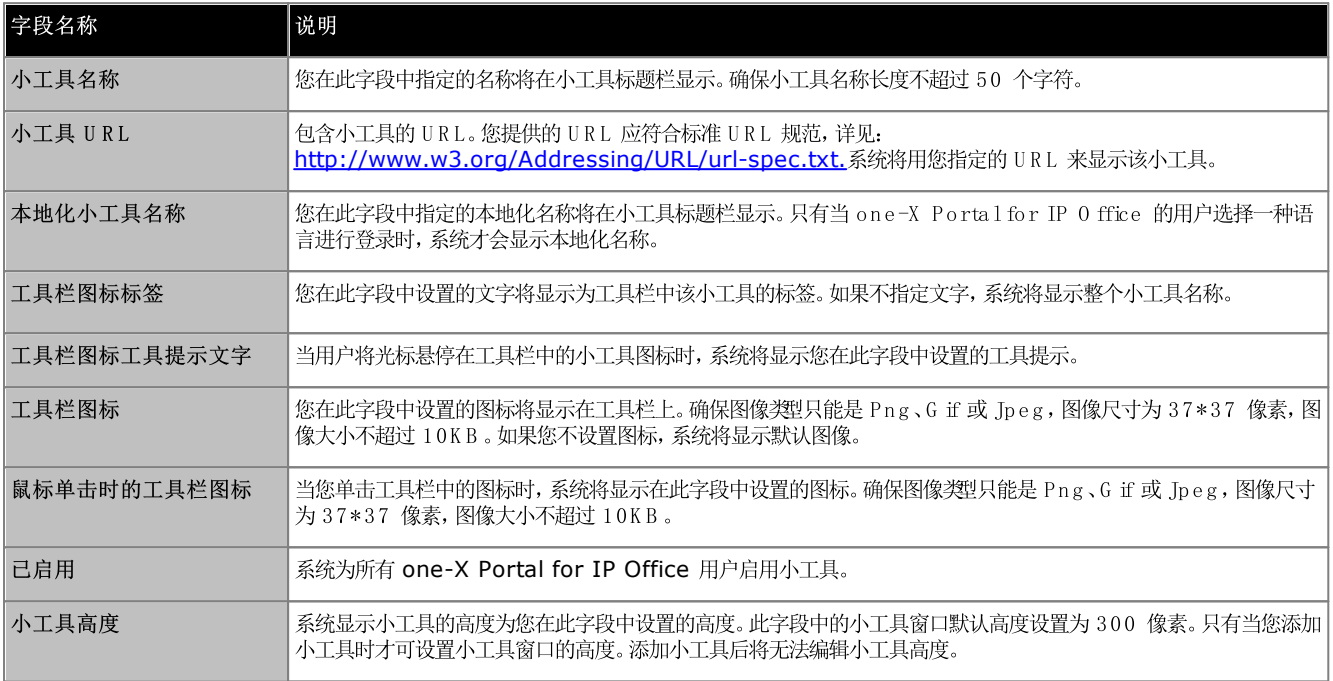

### 3.4.5 编辑外部小工具

您可以编辑小工具的详细信息,比如小工具名称、小工具的 URL、工具栏中显示的文字、工具提示、工具栏中显示的图标以及鼠标单击时显示的图标。

要编辑外部小工具:

1. 在左侧导航面板中单击小工具配置。

- 2. 单击外部小工具列表。
- 3. 单击获取全部。系统显示一份列表,列出在系统中可用的全部外部小工具。
- 4. 单击 编辑以编辑该小工具的详细信息。系统显示编辑小工具对话框。
- 5. 有关小工具字段的详细信息,请参阅<u>添加外部小工具</u>I 63
- 6. 单击推送选定项。系统将在 one-X Portal for IP 0 ffice 数据库中更新您编辑的外部小工具。

### 3.4.6 启用外部小工具

启用某小工具后, 所有 one-X Portal for IP Office 用户均可添加该小工具。

要启用外部小工具:

- 1. 在左导航窗格中单击小工具配置。
- 2. 单击外部小工具列表。
- 3. 单击获取全部。系统显示一份列表,列出在系统中可用的全部外部小工具。
- 4. 启用 one-X Portal for IP Office 用户可添加至 one-X Portal for IP Office 窗口的小工具。
- 5. 单击推送选定项。系统将在 one-X Portal for IP 0 ffice 数据库中更新您启用的外部小工具。

### 3.4.7 禁用外部小工具

禁用某小工具后, one-X Portal for IP Office 用户无法将该小工具添加至one-X Portal for IP Office 窗口。如果您禁用的小工具是用户已经 添加到其 one-X Portal for IP Office 窗口中的小工具, 当用户下次登录时, 系统将不再显示该小工具。

要禁用外部小工具:

- 1. 在左侧导航面板中单击小工具配置。
- 2. 单击外部小工具列表。
- 3. 单击获取全部。系统显示一份列表,列出在系统中可用的全部外部小工具。
- 4. 禁用您不希望 one-X Portal for IP Office 用户添加至 one-X Portal for IP Office 窗口的小工具。
- 5. 单击推送选定项。系统将在 one-X Portal for IP 0 ffice 数据库中更新您禁用的外部小工具。

### 3.4.8 删除外部小工具

要删除外部小工具:

- 1. 在左侧导航面板中单击小工具配置。
- 2. 单击外部小工具列表。
- 3. 单击获取全部。系统显示一份列表,列出在系统中可用的全部外部小工具。
- 4. 选择要删除的小工具。
- 5. 单击 删除。
- 6. 单击是确认删除该小工具。系统将在 one-X Portal for IP 0 ffice 数据库中更新您删除的外部小工具。

# 3.5 用户

### 3.5.1 添加/删除用户

one-X Portalfor IP 0 ffice 服务器与 IP 0 ffice 系统上的现有用户同步。通过 IP 0 ffice 配置添加或删除用户。

对 IP 0 ffice 系统上用户的变更将在 10 分钟的同步时间过后更新到 one-X Portal for IP 0 ffice 以及移动、Avaya Com m unicator 等其 他 A vaya 客户端中,且在此同步后用户还将处于登录状态。

### 3.5.2 编辑用户设置

您可以使用门户管理菜单来查看和编辑多项用户设置。

要编辑用户设置:

- 1. 选择 配置,然后选择 用户。
- 2. 单击 获取全部,然后浏览用户。
- 3. 单击要编辑的用户旁边的 编辑 按钮。用户配置设置显示。

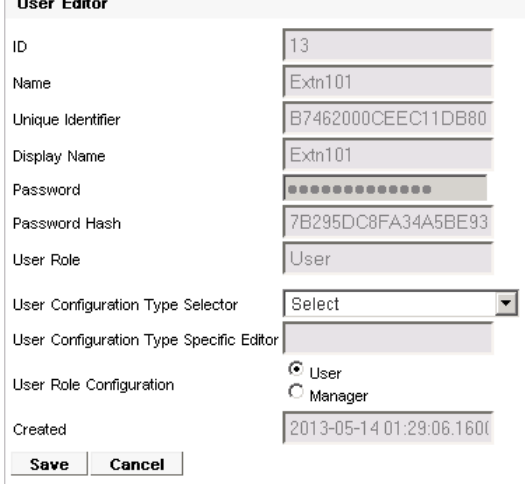

- 4. 使用 用户配置类型选择器选择要查看/编辑的用户设置。在需要时编辑设置。
	- ·
		- 显示用于 one-X PortalCallAssistant 和 Outbok Plug-in 的桌面客户端安装软件的下载链接。
	- ·

用于配置与用户的驻留按钮关联的驻留通道数。

- · 用于配置用户针对个人拨入式会议的桥接号码。
- · 用于选择针对该用户的远程工作者模式和配置在该模式处于活动状态时使用的住宅电话/手机号码。
- · 用于配置用户即时消息/在线状态设置。注意:用户仍需要通过自己的 one-X Portal for IP 0 ffice 会话启用通知。
- 5. 单击保存。
- 要将编辑后的设置提交到 one-X Portal for IP 0 ffice 数据库, 选中用户旁边的复选框, 然后单击**推送选定项**。 6.

要批量编辑用户设置:

- 1. 选择 配置,然后选择 用户。
- 2. 单击获取全部,然后浏览用户。
- 3. 选中要编辑的每个用户旁边的复选框。
- 4. 单击 批量编辑。

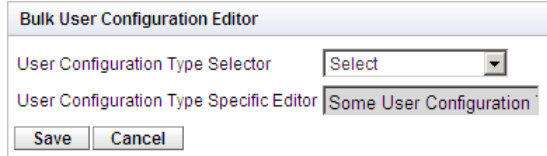

使用 用户配置类型选择器为所有选中用户选择要编辑的用户配置设置。 5. **Bulk User Configuration Editor** 

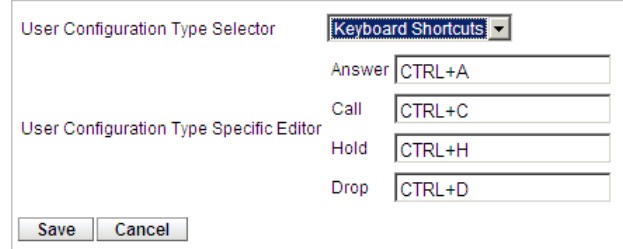

- 6. 完成编辑后, 单击 保存。
- 7. 选择您所编辑的各个用户旁边的复选框,然后单击 推送选定项,将更改发送回 one-X Portal for IP 0 ffice 数据库。

## 3.6 目录

### 3.6.1 添加外部 LDAP 目录源

默认情况下, 在安装期间会创建一个 LD AP 提供程序, 但是没有针对连接到 LD AP 服务器进行配置 除非选择 A dvanced Installation 高级安装) 和更改 LD AP 提供程序设置)。以下流程更改 LD AP 提供程序设置, 从而允许 LD AP 操作。

LD AP 操作可通过管理员菜单中的 目录集成 | LD A P 目录搜索 43 选项来测试。

与 IP 0 ffice 中的 LD AP 支持不同, one-X Portal for IP 0 ffice 服务器不从 LD AP 源导入记录, 然后将这些记录用作目录。相反, 当 one-X<br>Portal for IP 0 ffice 用户在 自录"部件的 外部目录"选项卡中输入字符时, one-X Portal for IP 0 ffice 服务器使用 LD AP 源设置实时搜索 LD AP 源记录。因此, one-X Portal for IP O ffice 服务器不需要定期更新其 LD AP 记录。

 $|\times|$ 

#### • 警告

[<br>] 此过程需要您<u>重新启动门户服务</u>[52], 以使更改生效。在重新启动期间,用户可能无法使用门户,持续时间最多 15 分钟。

要添加外部 LDAP 目录:

1. 登录到管理员菜单。

- 2. 选择 配置,然后选择 提供程序。
- 3. 从提供程序名称 下拉列表中, 选择 目录 LDAP)。
- 4. 单击 LD AP 提供程序旁边的 图标。

**Edit Directory (LDAP)** 

5. 依据要使用的 LD AP 服务器源更改详细信息。

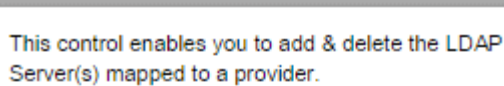

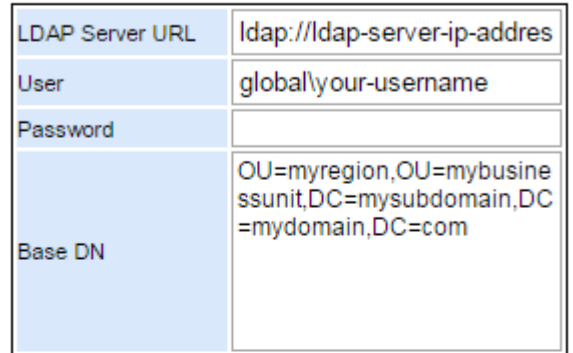

**LDAP Field Mappings** 

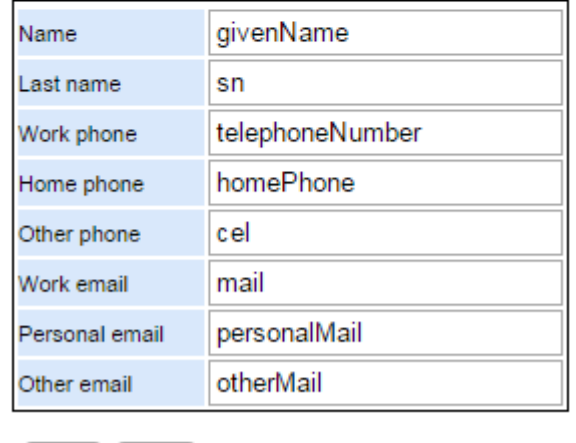

**Save Clear** 

- LDAP 服务器 URL LD AP 目录源的 URL, 例如 *Idap:\\Idap.example.com*.
- 用户/密码 用于访问 LD AP 服务器的用户名和密码。
- 基础 D N 亦称为 搜索基础记录。它定义 LD AP 源中的哪一记录集应用于搜索。LD AP 服务器管理员应提供适当的字符串, 例如  $ou=Users, dc=global, dc=example, ddc=com.$

·

- 6. 单击保存。
- 7. <u>重新启动 A v a y a\_one-X\_Porta 1 服务</u> 52

### 3.6.2 检查外部 LDAP 目录

如果已经配置了外部 LD AP 目录源, 则可从管理员目录内测试 one-X Portal for IP 0 ffice 对其的访问。

#### 要检查 LDAP 目录:

1. 选择 目录集成。

- 2. 选择 LD A P 目录搜索。
- 3. 输入您已知在外部目录中存在的姓名或号码,然后单击搜索。如果搜索成功,则结果将显示在搜索框下方。

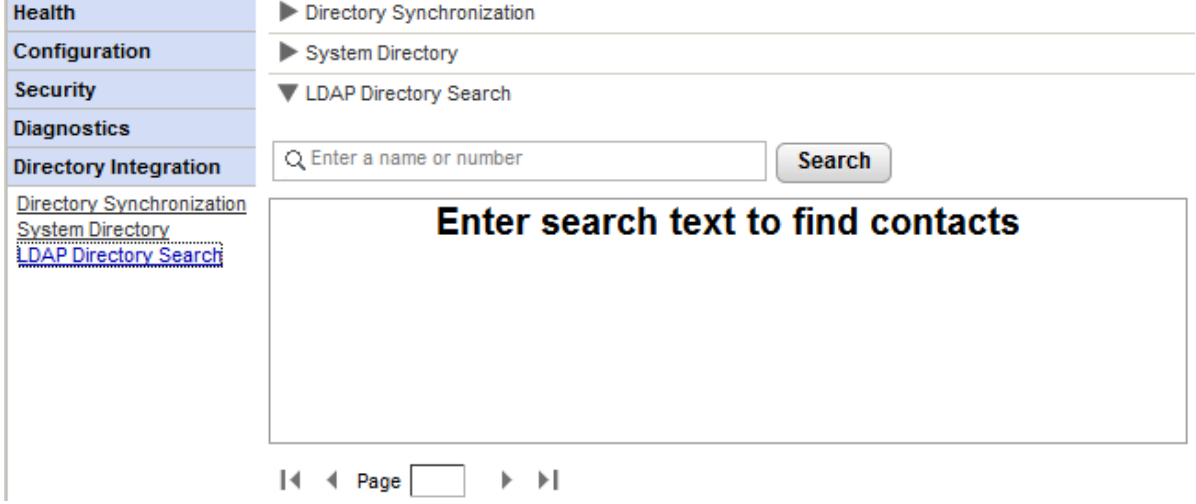

### 3.6.3 检查和更新系统目录

向 one-X Portal for IP 0 ffice 用户显示的系统目录是来自 one-X Portal for IP 0 ffice 配置工作的所有 IP 0 ffice 系统的用户、组和目录 条目组合。

默认情况下, one-X Portal for IP 0 ffice 应用程序大约每 300 秒更新一次系统目录记录。通过 one-X Portal for IP 0 ffice 管理员菜单, 您 可以查看系统目录并强制更新。

要检查系统目录:

1. 选择 目录集成。

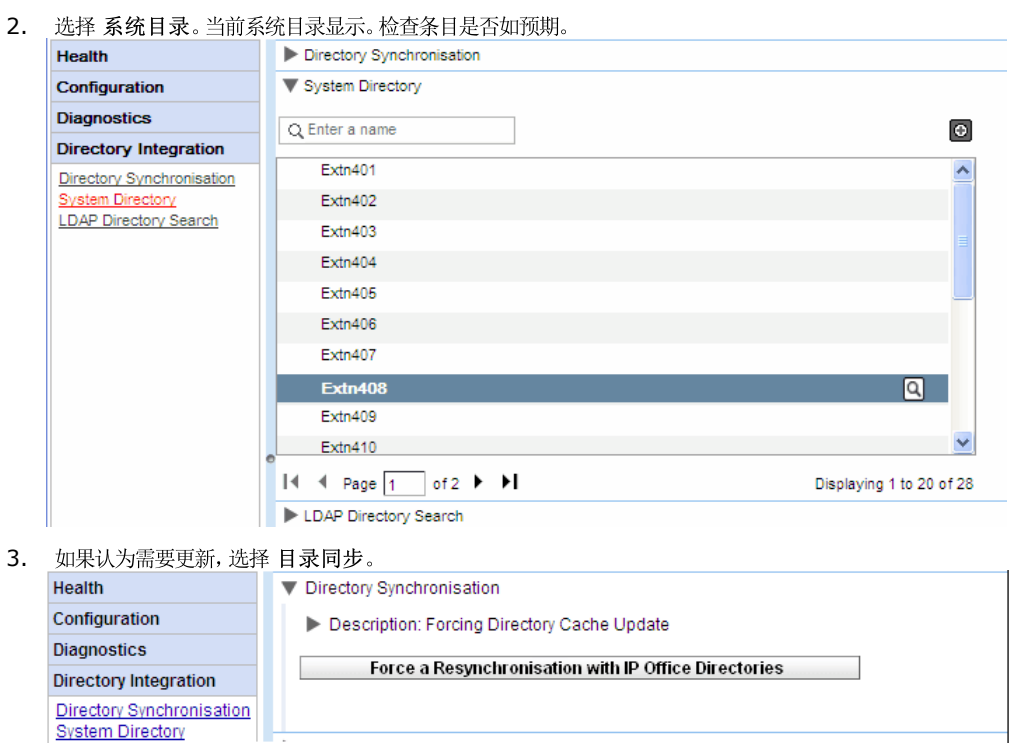

4. 单击强制重新同步到所有 IP 0 ffice 目录。

# 3.7 升级/降级

此部分中的流程仅适用于基于 W indow s 的服务器。

### 3.7.1 升级 one-X Portal for IP Office

升级基于 W indows 的 one-X Portalfor IP 0 ffice 之前,确保您已经阅读了针对您要安装的 one-X Portalfor IP 0 ffice 软件发行或包含 其的 IP 0 ffice 软件发行的 Avaya IP 0 ffice 技术公告。技术公告将包括任何特殊要求的详细信息和本文档未包含的其它步骤。

如果 one-X Portal for IP 0 ffice 已经安装在服务器 PC 上并且更高版本的安装文件正在运行, 则会检测现有版本并询问您是否升级。如果选择升 级,则过程类以于常规软件安装,但是某些安装选项将变为灰色不可用,因为不能更改现有设置。

#### • 警告

……<br>此过程需要您<u>重新启动门户服务</u>「52】,以使更改生效。在重新启动期间,用户可能无法使用门户,持续时间最多 15 分钟。

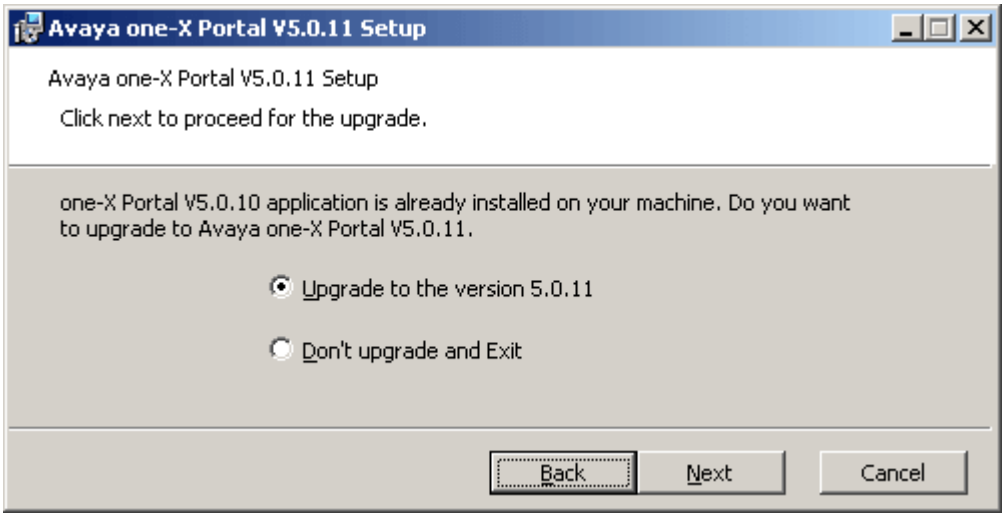

● 如果无法升级现有 one-X Portal for IP O ffice 数据库, 则会显示警告。如果选择 是", 则现有数据库将被默认数据库替换。如果选 择 否",则需要重新运行安装程序以降级 [z]为与该数据库兼容的 one-X Portal for IP 0 ffice 版本。

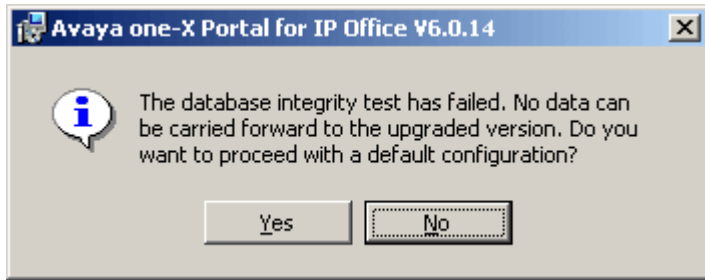

在升级过程中,系统会创建一个备份文件 backup.sql)。这不是 one-X Portal for IP 0 ffice 系统的完全备份,不得用于设置的还原。

### 3.7.2 降级 one-X Portal for IP Office

如果已经使用升<u>级流程</u> 7个升级了基于 W indow s 的 one-X Portal for IP 0 ffice 应用程序软件,则还可以降级返回到<u>原始安装</u>版本。

• 注意:one-X Portalfor IP 0 ffice 的安装和 one-X Portalfor IP 0 ffice 的最近升级都列在 W indows 控制面板的添加和删除程 序列表中。注意,删除其中任何一项都将删除整个应用程序。

在降级 one-X Portal for IP 0 ffice 之前, 确保您已经阅读了针对 one-X Portal for IP 0 ffice 软件发行的 Avaya IP 0 ffice 技术公告。 技术公告将包括任何特殊要求的详细信息和本文档未包含的其它步骤。

• 警告 

要降级 one-X Portal for IP 0 ffice:

1. 选择 开始 | 所有程序 | IP Office | one-X Portal | Uninstallone-X Portal。 Avaya one-X Portal V5.0.12 Setup  $\ln |x|$ 

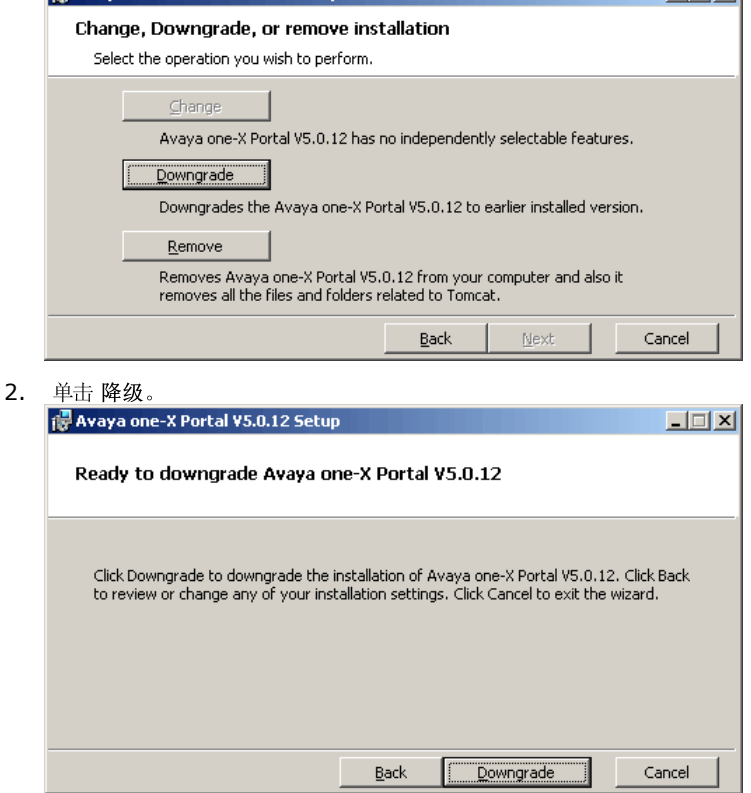

3. 降级完成后,需要手动重新启动 52 A vaya one-X Portal。
### 3.7.3 移除 one-X Portal for IP Office

有 2 种方法可以从 W indow s 服务器中删除 one-X Portal for IP 0 ffice 应用程序。

要卸载 one-X Portalfor IP 0 ffice: 此卸载方法允许选择是否保留数据库和日志文件备份。

1. 选择开始 | 所有程序 | IP Office | one-X Portal | Uninstall one-X Portal。

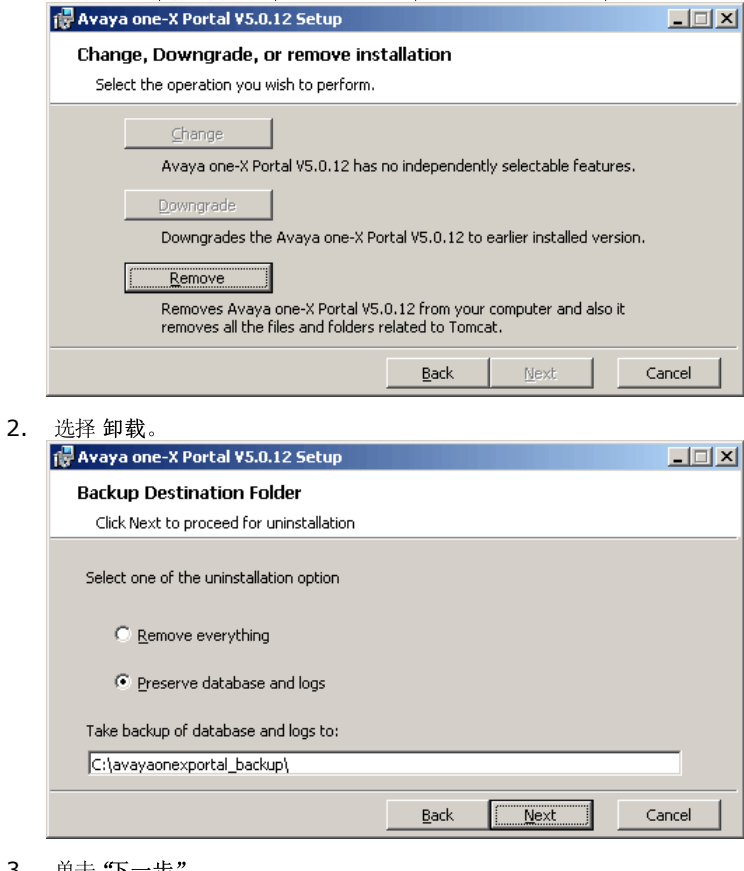

3. 单击"下一步"。

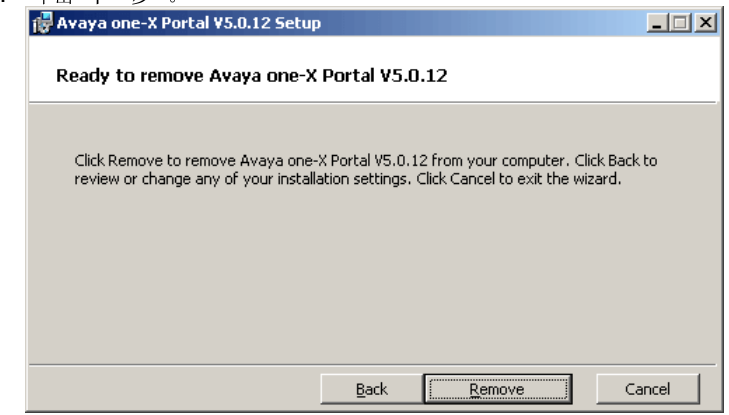

4. 单击 删除开始删除文件。

要通过 W indow s 控制面板删除 one-X Portalfor IP 0 ffice: W indows 控制面板中的添加或删除程序选项可用于卸载 one-X Portal for IP 0 ffice。此方法在文件夹C: \avayaonexportal\_backup 中自动备份数据库和日志文件。

- 1. 启动标准 W indows 控制面板。
- 2. 选择添加或删除程序。
- 3. 选择 one-X Portal, 然后单击卸载。
	- 如果已经在某个阶段更新了 one-X Portal for IP O ffice,则会有针对原始 one-X Portal for IP O ffice 安装和最近更新的程序入口。 选择升级安装,然后单击 Rem ove 删除)。这将删除升级和原始安装。

## 3.8 即时消息/在线状态

one-X Portalfor IP 0 ffice 服务器包含一个作为组件的 XMPP 服务器, 默认情况下, 该组件处于启用状态。此服务器可让用户相互传递即时消 息,并共享其即时消息在线状态。

默认情况下,即时消息存档也处于启用状态,以便您搜索以前的用户消息。

- 即时消息服务器配置 75
- 7 6
- ·····• <u>即町消息服务器に</u>17<br>• <u>启动即时消息服务器</u>[77]<br>• <u>搜索即时消息存档持续</u><br>• <u>设置即时消息存档持续</u><br>• <u>Exchange 日历集成</u><br>• Exchange 日历集成<br>• Exchange 日历集成<br>• Exchange 日历集成<br>• Exchange 日历集成<br>1. 启用 XMPP 服务器<br>3. <u>禁用 XMPP 服务器</u><br>1. 启用 XMPP 服务器<br>1. 危用 XMPP 服务器<br>1. 危用 XMPP 服务 7 7
- 7 5
- 7 8

- 1. <u>启用 XMPP 服务器的管理控制台</u> 79
- 2. <u>使用 XMPP 服务器禁用即时消息存档设置</u>I 80
- 3. <u>禁用 XMPP 服务器的管理控制台</u>| 80

- 1. <u>启用 XMPP 服务器的管理控制台</u> 79
- 2. <u>使用 XMPP 服务器启用即时消息存档设置</u> | 79
- 8 0

XMPP 默认操作的更改

对于 IP 0 ffice 版本 9.1 之前的版本, 每个 IP 0 ffice 系统都有一个默认的 X M PP 组, 每个 IP 0 ffice 用户都是此组的成员。因此, 每个用户都 可以自动查看其它用户的即时消息在线状态。

对于 IP O ffice Release 9.1, 以上内容不再适用。如果用户之间要共享即时消息/在线状态, 就需要在 IP O ffice 系统配置中手动配置包含这些用 户的 XMPP 组 请参阅 IP O ffice Manager 帮助或文档)。

### 3.8.1 即时消息服务器配置

该门户包含一个用作即时消息/在线状态服务器的组件。即时消息/在线状态服务器可单独配置。请参阅即时消息/在线状态[74]。

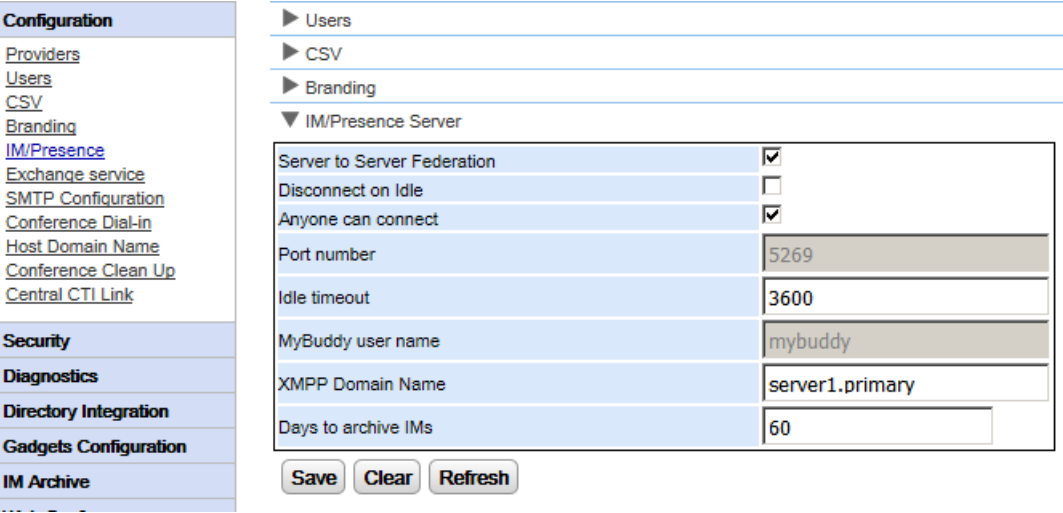

要配置即时消息/在线状态服务器:

- 1. 单击配置,然后选择 即时消息/在线状态服务器。
- 2. 选择所需的服务器设置:
	- 服务器到服务器的联盟 如果选择了此设置, 则该门户的在线状态服务器能够与其他在线状态服务器交换在线状态信息。
	- 空闲时断开 如果选择了此设置,则服务器到服务器连接会在空闲时断开,以设置空闲超时期间。
	- 任何人均可连接 允许任何人连接即时消息/在线状态服务。
	- 端口号 此设置的值固定为 5269。
	- 空闲超时 如果选择了此设置,此为用于空闲时断开的超时秒数。
	- MyBuddy 用户名 此字段的值固定为 mybuddy。与其他即时消息/在线状态服务集成在线状态详细信息时可能需要此值。
	- $XMPP$ 域名

设置用于即时消息/在线状态功能的 D N S 域名:

- 此 XMPP 域名应该是 DNS 能解析的域名。您随时可以设置 XMPP 域名。如果您想要使用您 LAN 外的在线状态 例如 one-X M ob ile), 那么此域名必须可在互联网上连接到。
- Avaya 建议您使用分离 DNS, 以便您 LAN 外的服务器名解析为 NAT 或防火墙的公共 IP 地址, 并在您的网络内解析为该 LAN 上服务器的私有 IP 地址。
- 如果您无法设置可解析的 D N S 域名, 则可为仅内部即时消息/在线状态使用 one-X Portal for IP 0 ffice 服务器的 IP 地址。 在这种情况下, one-X Portal for IP 0 ffice 无法与远程服务器联合。
- 对于基于 Linux 的服务器 IP 0 ffice Server Edition、IP 0 ffice Application Server 和 Unified Communications Module), 您必须使用该服务器的 \eb Control"菜单来配置其网络设置, 以便自动配置电子邮件链接使用 FQ D N 而非该服务 器的 IP 地址)。在 W eb C on tro 1 中, 导航至 设置"> 系统"> 生机名"可更改网络设置。如果您以其他任何方式更改域名, 上述 电子邮件的链接可能无法正确运行。

• 即时消息存档天数

此字段会设置删除这些消息前,服务器应该在即时消息存档中保留这些消息多长时间。默认设置为182 天 6 个月)。如有必要,您可以使 用 XMPP 管理控制台禁用即时消息存档 80、必须有即时消息/在线状态服务器 参阅即时消息/在线状态服务器状态 55), 才能更改此 设置.

3. 单击 保存。

## 3.8.2 用户即时消息配置

仅当两个 IP 0 ffice 用户在 IP 0 ffice 系统配置中是同一 X M PP 组的成员时, 他们才可以看到彼此的在线状态, 并通过即时消息进行交流。一个用 户可以是一个或多个 XMPP 组的成员。

如果新的 IP O ffice 用户以单项操作 添加用户、向 XMPP 添加新用户、保存配置)的形式添加,那么此用户不会显示在 XMPP 组的门户视图中。解决 方法是进一步更改某些 X M PP 组配置或重新启动门户服务。

为避免出现这种情况,您应该在进行下一项操作 添加用户、保存配置、向 XMPP 组添加新用户、保存配置)之前保存配置。

## 3.8.3 启动即时消息服务器

您可以通过即时消息/在线状态服务器状态LTS 菜单查看即时消息/在线状态服务器的状态。如果即时消息/在线状态服务器未运行,您可通过以下流程启 动该服务。

要启动即时消息/在线状态服务器:

- 1. 选择健康。
- 2. 选择 即时消息/在线状态服务器状态。系统便会显示即时消息/在线状态服务器的状态。

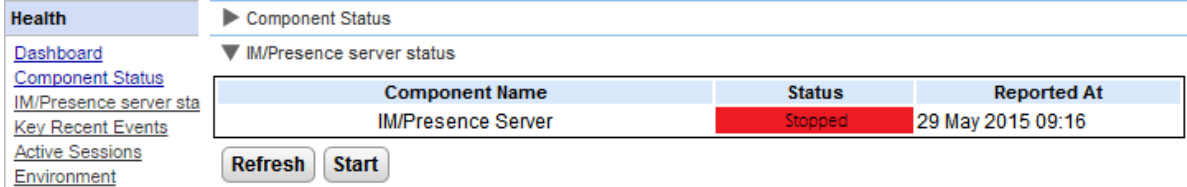

- 3. 单击开始。
	- 如果该数据库损坏了,系统会显示:"即时消息/在线状态服务器数据库损坏了,需要还原。是否要进行还原?"。
		- 要还原该数据库并启动即时消息/在线状态服务器,请单击 是。系统便会从备份文件夹中还原该数据库。系统会自动备份该数据库,备 份频率为每 8 小时一次。如果不还原损坏的数据库, 将无法启动即时消息/在线状态服务器。
		- 如果您单击了否。系统会显示: 在数据库损坏的情况下, 无法启动即时消息/在线状态服务器。即时消息/在线状态功能将不可用。

## 3.8.4 搜索即时消息存档

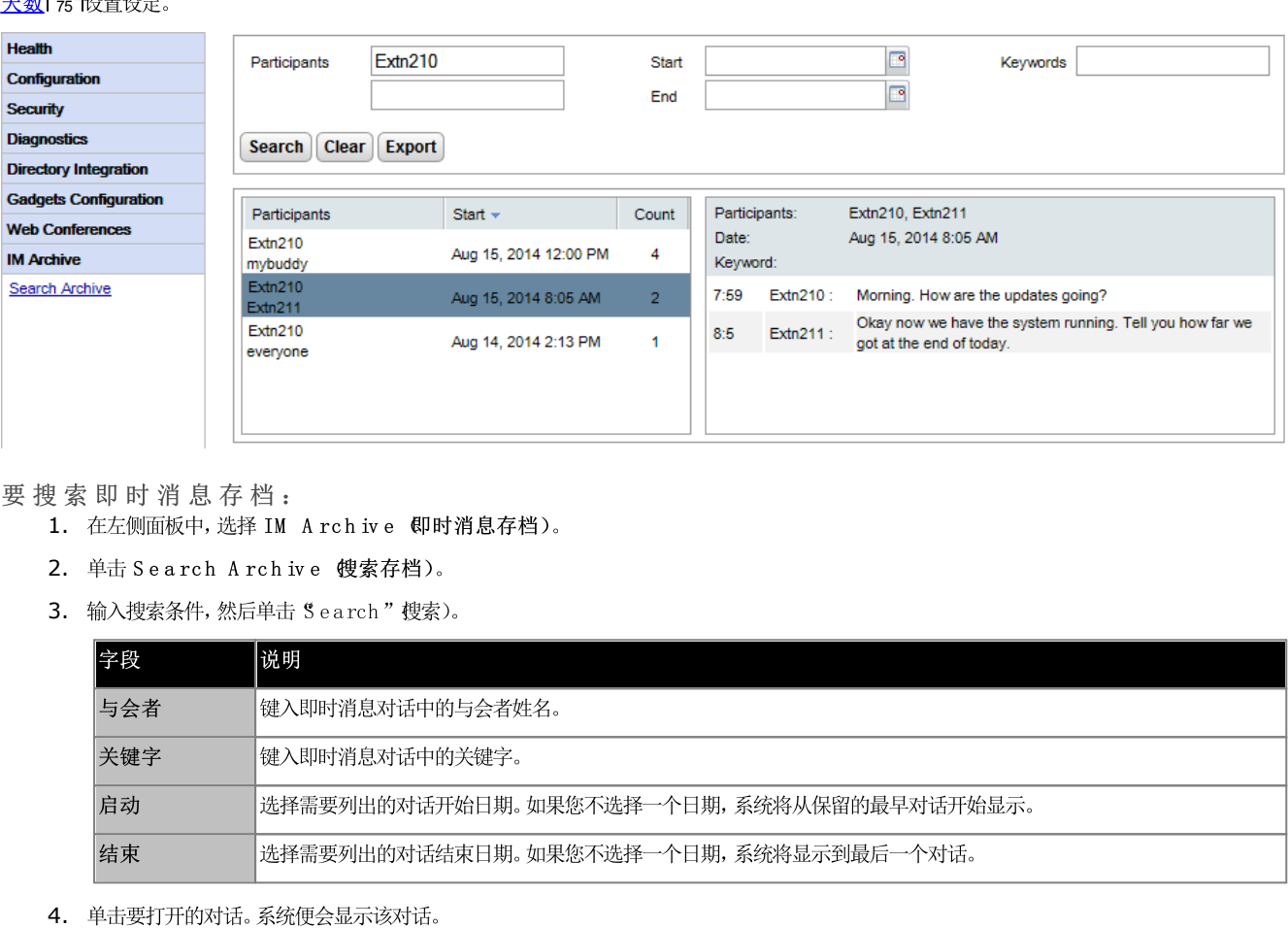

要搜索即时消息存档:

- 1. 在左侧面板中,选择 IM Archive 即时消息存档)。
- 2. 单击 Search Archive 搜索存档)。
- 3. 输入搜索条件,然后单击 Search"搜索)。

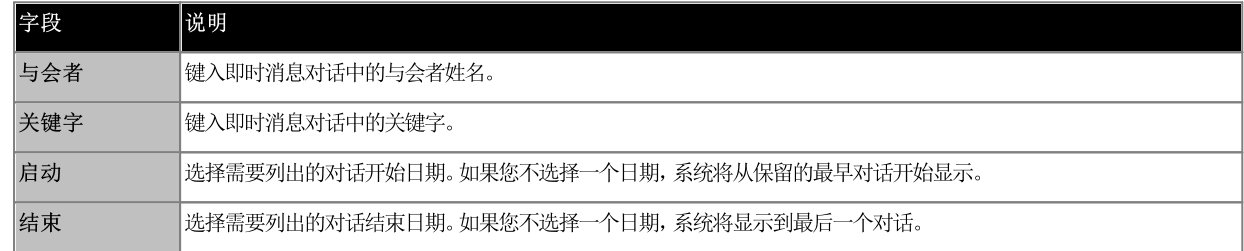

4. 单击要打开的对话。系统便会显示该对话。

## 3.8.5 Exchange 日历集成

one-X Portal for IP Office 可用 Exchange 服务器配置, 以使用用户的日历挖掘和在线状态信息。

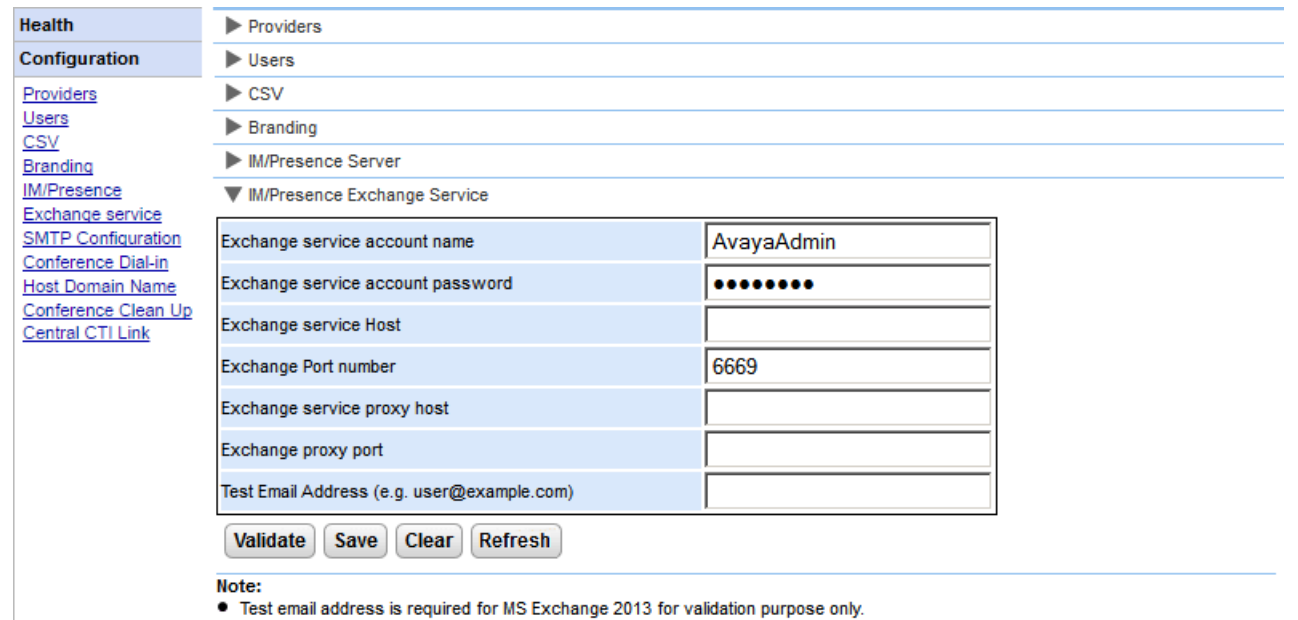

If it is not possible to execute the batch file by placing it on the desktop. Please make sure that the batch file is not stored on the desktop. . Save the file on any local drives, for example C drive. To download the file, right click on the link below and select "Save Link As...".

**Download Powershell script** 

#### 要配置 Exchange 服务:

1. 在左导航窗格中单击配置。

- 2. 单击 Exchange 服务。
	- a. 在 *Ex change 服务帐户名*中键入 A vayaAdm in。确保此名称与您在 Ex change 服务器上创建的 AvayaAdmin 帐户名相 同。
	- b. 在 Exchange service account password Exchange 服务帐户密码)中键入为AvayaAdmin 设置的密码。
	- C. 在 Exchange 服务主机中键入 Exchange 服务主机的 IP 地址。
	- d. 在 Exchange 端口号中键入 Exchange 服务的端口号。
	- e. 在 Exchange 服务代理主机中键入连接到 Exchange 服务器的代理服务器的域名。
	- f. 在 Exchange 代理端口中键入 Exchange 服务的代理服务器端口号。
	- q. 使用有效的电子邮件地址设置测试电子邮件地址。
- 3. 单击验证 Exchange 服务配置, 以查看提供的 Exchange 详细信息是否有效。
- 4. 单击 保存。

### 3.8.6 启用 XMPP 管理控制台

为了安全起见,默认情况下不启用 XMPP 管理控制台。如果出于维护或故障排除目的启用了,则您必须在操作结束后再次<u>禁用管理控制台</u>[80]。

- 启用管理控制台的方法: (Linux)
	- 1. 以 root 用户的身份登录。
	- 2.  $\hat{m} \lambda$  cd /opt/Avaya/oneXportal/openfire/bin
	- 3. 看到提示后输入:sh AdminConsoleManager.sh enable
	- 4. 如需重新启动服务,请输入:service onexportal restart

启用管理控制台的方法: (W indow s)

- 1. 转至命令提示符。
- 2. 转至 one-X Portal for IP 0 ffice 的安装目录,例如 cd C:\Program Files\Avaya\oneXportal.
	- ·
- 3.  $\textcircled{h}$  cd \openfire\bin
- 4. 在命令提示符中键入:AdminConsoleManager.bat enable
- 5. 重新启动 A vaya one-X Portal。

#### 3.8.7 启用即时消息存档

要在 XMPP 服务器中启用即时消息存档设置:

- 1. <u>启用 XMPP 管理控制台</u>| 79
- 2. *http://<server IP address>:9094*
- 3. 使用用户名和密码 *admin* 登录。
- 4. 单击服务器洗项卡。
- 5. 单击 存档选项卡。
- 6. 在左侧面板中,选择存档设置。
- 7. 启用以下复选框:
	- ·
	- ·
	- ·
- 8. 单击更新设置按钮。系统会保存设置并显示以下消息: 存档设置已保存。
- 9. <u>禁用 XMPP 管理控制台</u>| 80

## 3.8.8 禁用即时消息存档

- 要禁用即时消息存档:
	- 1. <u>启用 XMPP 管理控制台</u>| 79
	- 2. *http://<server IP address>:9094*
	- 3. 使用用户名和密码 admin 登录。
	- 4. 单击服务器选项卡。
	- 5. 单击 存档选项卡。
	- 6. 在左侧面板中,选择存档设置。
	- 7. 禁用以下复选框:
		- ·
		- ·
		- ·
	- 8. 单击更新设置按钮。系统会保存设置并显示以下消息: 存档设置已保存。
	- 9. <u>禁用管理控制台</u>| 80

### 3.8.9 禁用 XMPP 管理控制台

为了安全起见,默认情况下不启用 XMPP 管理控制台。如果出于维护或故障排除目的启用了,则您必须在操作结束后再次禁用管理控台。

- 禁用管理控制台的方法:(Linux)
	- 1. 以 root 用户的身份登录。
	- 2. 输入 cd /opt/Avaya/oneXportal/openfire/bin
	- 3. 看到提示后输入:sh AdminConsoleManager.sh disable
	- 4. 如需重新启动服务,请输入:service onexportal restart

禁用管理控制台的方法: (W indow s)

- 1. 转至命令提示符。
- 2. 转至 one-X Portal for IP 0 ffice 的安装目录,例如 cd C:\Program Files\Avaya\oneXportal。
	- ·
- 3.  $\textcircled{h}$  cd \openfire\bin
- 4. 在命令提示符中键入:AdminConsoleManager.bat disable
- 5. 重新启动 Avaya one-X Portal。

## 3.9 会议

该门户可包含一个用于为会议计划以及与会议同步的 W eb 协作会话等会议功能提供支持的组件。

## 3.9.1 查看会议

您可借助此菜单查看该服务器当前托管的任何 W eb 协作会议的详细信息。其中列出了会议成员、最后加入的时间以及其与会者的身份 演示者、语音会 议成员、Web 会议成员)。此菜单在 Unified Communications Module 服务器中不受支持。

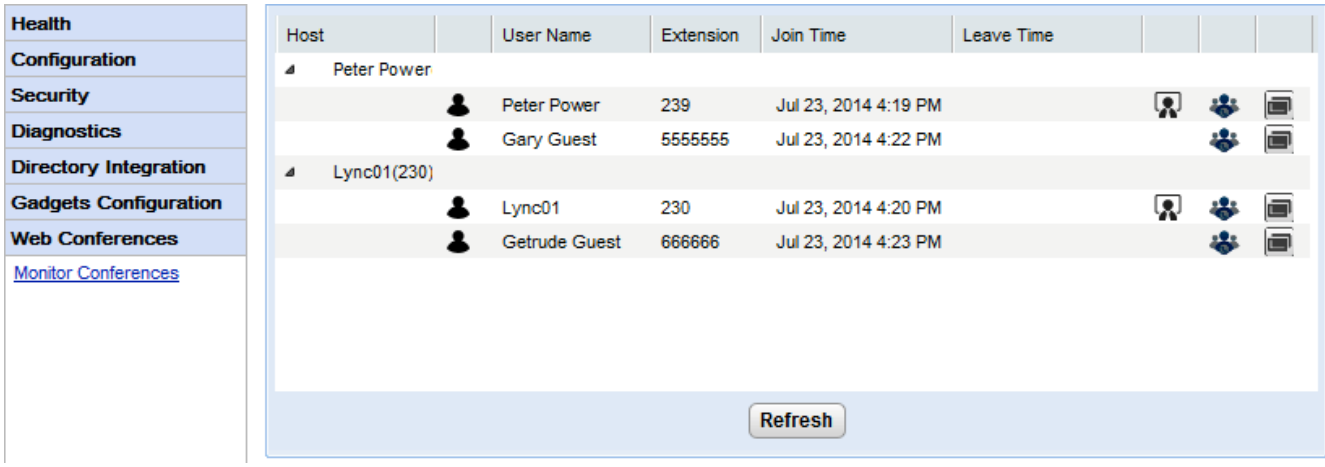

要查看当前会议:

- 1. 选择 W e b 会议, 然后选择 监控会议。
- 2. 系统会一一列出当前的 W eb 会议。
- 3. 单击 托管以展开会议并查看与会者的详细信息。

## 3.9.2 查看计划会议

此菜单显示的计划会议日历与各个 one-X Portalfor IP 0 ffice 用户看到和使用的日历相似。不同之处在于它显示的是所有用户的计划会议。您可<br>以使用此菜单删除计划会议,并修改未来会议的详细信息。

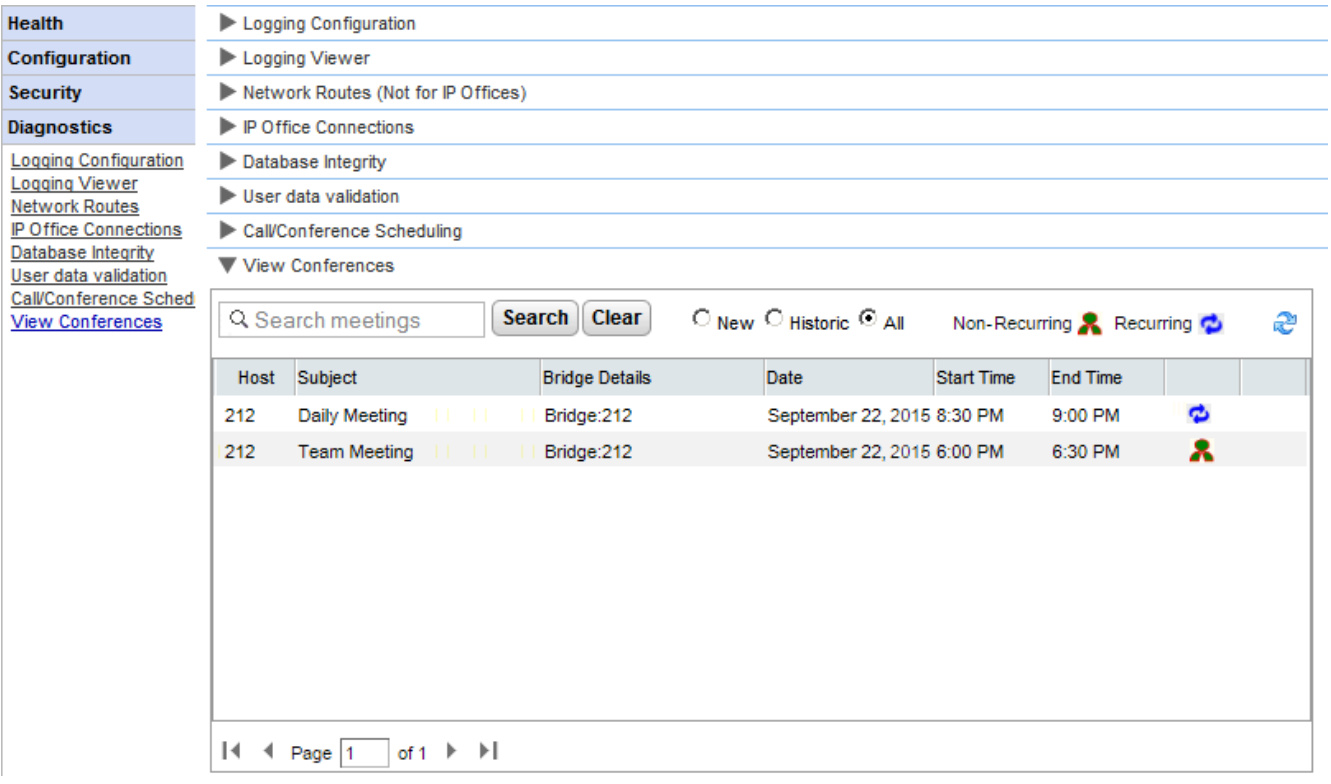

## 3.9.3 删除计划会议

您可以删除未来的计划会议。如果该会议是定期召开的周期性会议,则所有相应会议都将被删除。

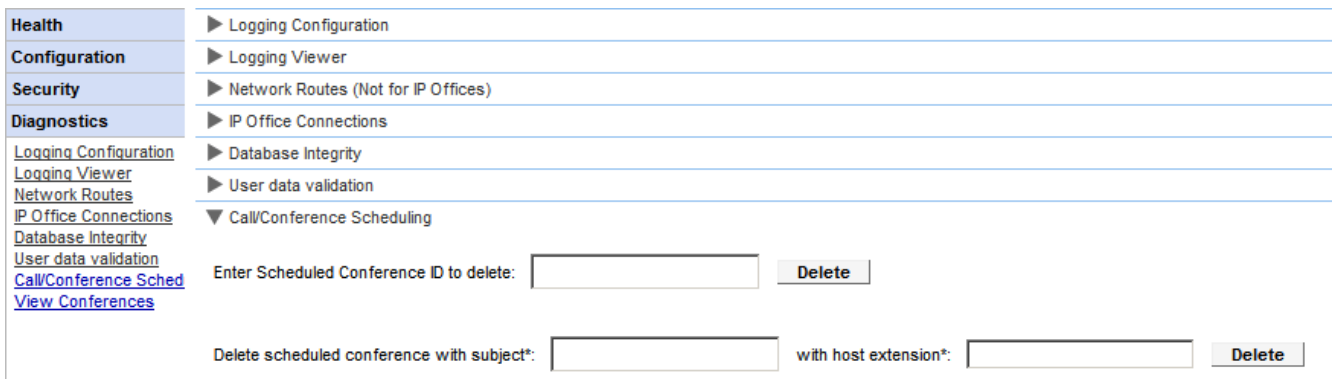

要删除计划会议或会议:

1. 单击 诊断, 然后选择 呼叫/ 会议计划。

- 2. 输入主机分机和一个主题。如果主题留空,则会删除主机计划的所有会议。
- 3. 单击 删除。

#### 3.9.4 会议通知消息

当用户设置了计划会议后,服务器将通过电子邮件和即时消息向受邀的与会者发送会议通知。该通知包含用户设置的会议详细信息 桥接号码、与会者代 码, 其中还包含通过 会议拨号菜单设置的固定文字。

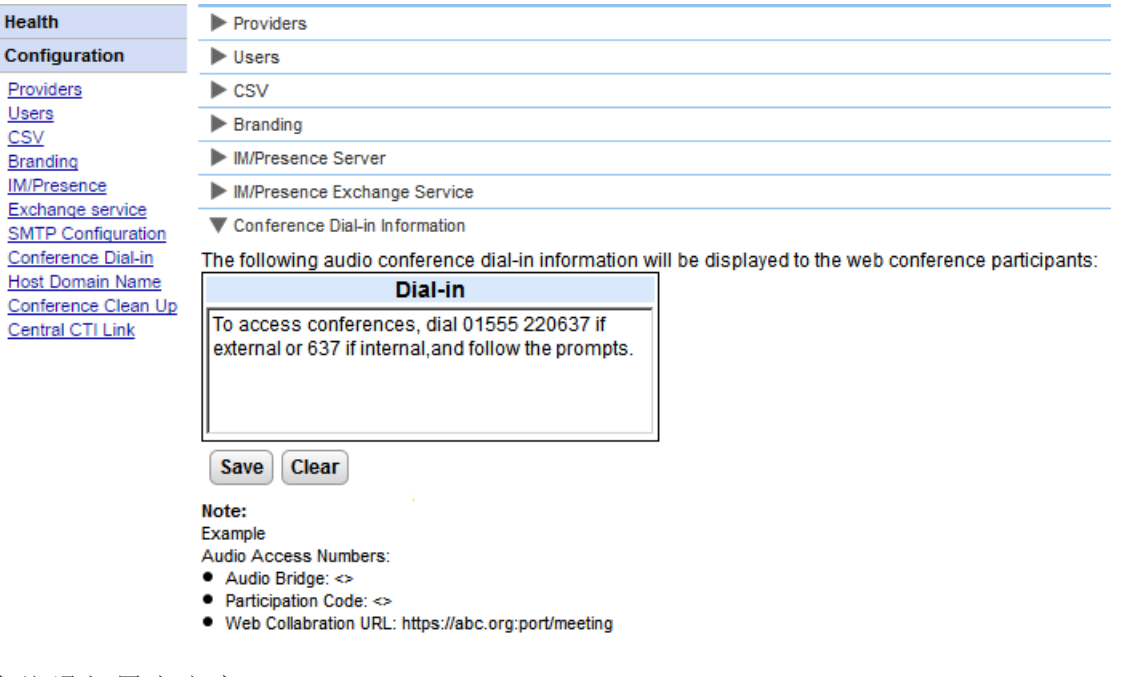

要设置会议通知固定文字:

1. 选择 配置, 然后选择 会议拨号。

2. 输入应包含在所有会议通知中的固定文字。

3. 单击 保存。

## 3.9.5 会议电子邮件

发送给与会者的会议邀请可采用即时消息和电子邮件形式。如果使用电子邮件,则会议电子邮件设置的配置必须如下所示。用于各与会者的电子邮件地址 在电话系统配置中设置。

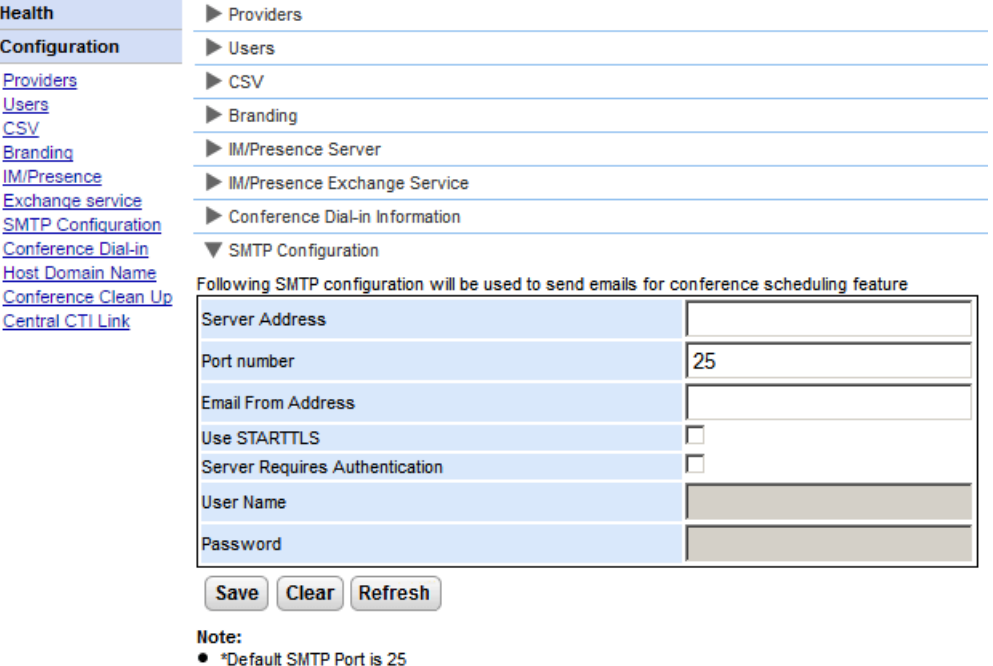

要设置会议通知固定文字:

- 1. 选择 配置,然后选择 SM TP 配置。
- 2. 设置该服务器应使用的 SMTP 电子邮件详细信息:
	- 服务器地址 客户的 SMTP 服务器的 IP 地址。
	- 端口号 该服务器的 SMTP 监听端口。默认值为 25。
	- 电子邮件发送方地址 此为该服务器将使用的地址。某些电子邮件服务器只传递来自己识别地址或同一域中地址的邮件。
	- 使用 STARTTLS 选择此字段即可启用 TLS /S S L 加密。加密允许语音信箱到电子邮件能够与仅允许通过更安全传输 S M T P 的电子邮件提供商集成。
	- 服务器要求身份验证 如果该服务器要求用户帐户才能收发电子邮件,请输入该服务器上配置的帐户详细信息,以供 IP O ffice 使用。
		- 用户名
			- 在选择了 服务器要求身份验证"的情况下使用的帐户名。
		- 密码 在选择了 服务器要求身份验证"的情况下使用的帐户密码。
- 3. 单击 保存。

## 3.9.6 设置 Web 协作 URL

配置 | 主机域名菜单用于设置访问门户服务所需和在门户服务器之间使用的域名。所需的域名数量取决于门户服务器的类型。

注意,更改域名需要重新启动门户服务,更改方可生效。

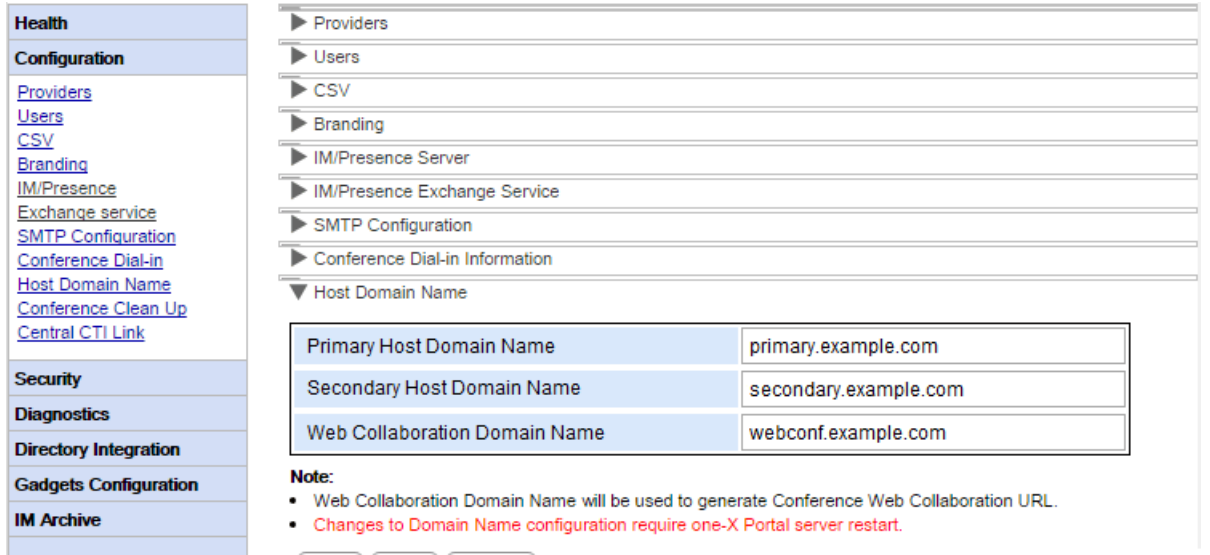

Save Clear Refresh

## 3.10 远程记录

one-X Portalfor IP 0 ffice 服务器可配置为允许记录应用程序连接到端口 4560 以收集记录输出。输出采用 Log4 j 格式。one-X Portalfor IP O ffice 服务器管理员界面包括用于安装 Apache C hainsaw 的链接。

此过程假定运行程序的 PC 有 Internet 连接。如果不是这种情况, 可从 Apache Chainsaw 网站 (<http://logging.apache.org/chainsaw>)下载 Apache Chainsaw 并按照说明进行安装。

Network Routes (Not for IP Offices)

P IP Office Connections

Database Integrity User Data Validation

单击 通过 Java Web 启动开始安装 Apache Chainsaw 。

#### 1. 洗择诊断,然后洗择记录设置。

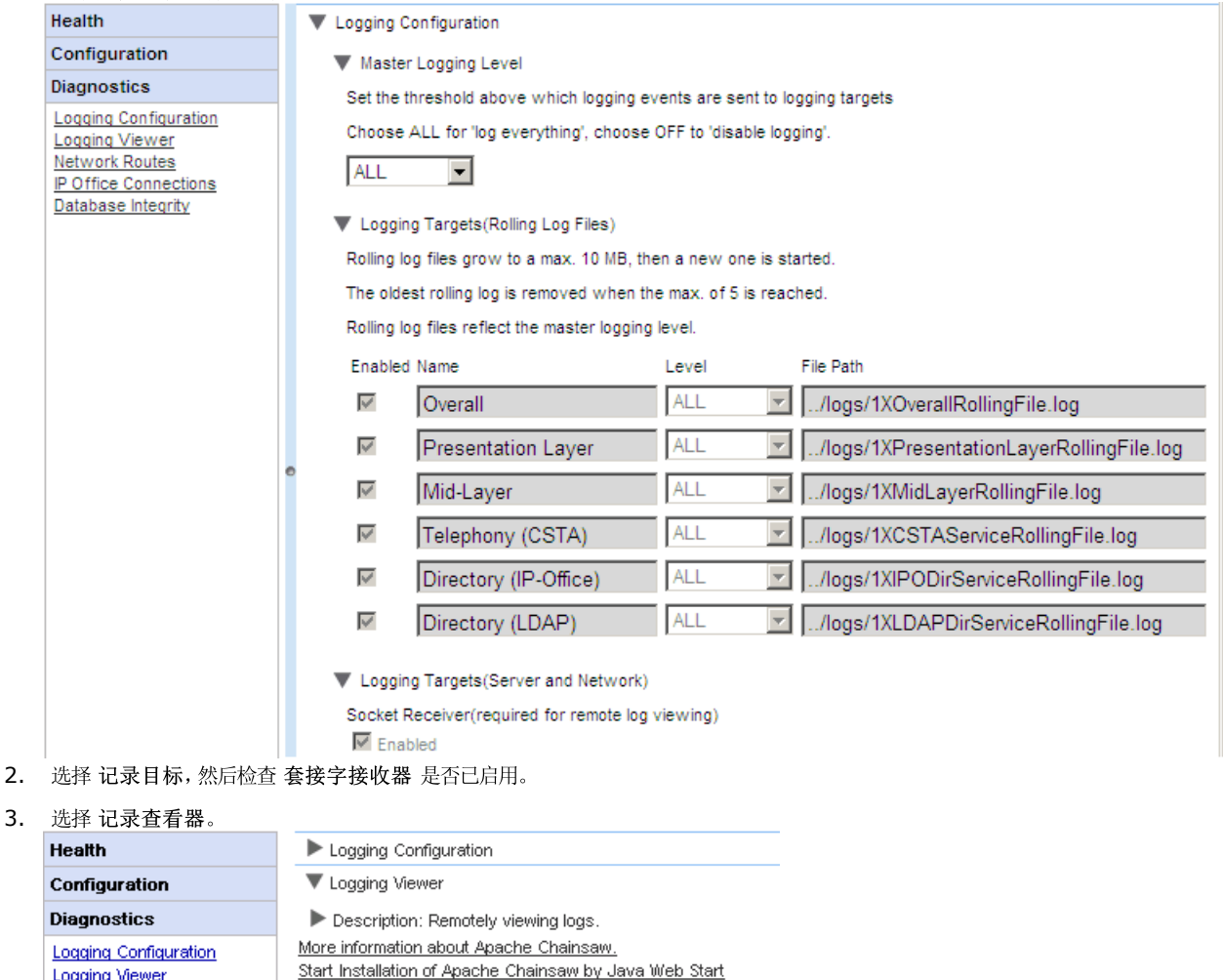

下载和安装 C ha in sa w 的过程大部分是自动的。C ha in sa w 启动。如果消息 *警告: 您尚未定义接收器)...*出现, 选择 *我很好, 多谢, 不用* 

担心和 不要再次向我显示,然后单击确定。

4. 5.

Network Routes

IP Office Connections

Database Integrity User Data Validation

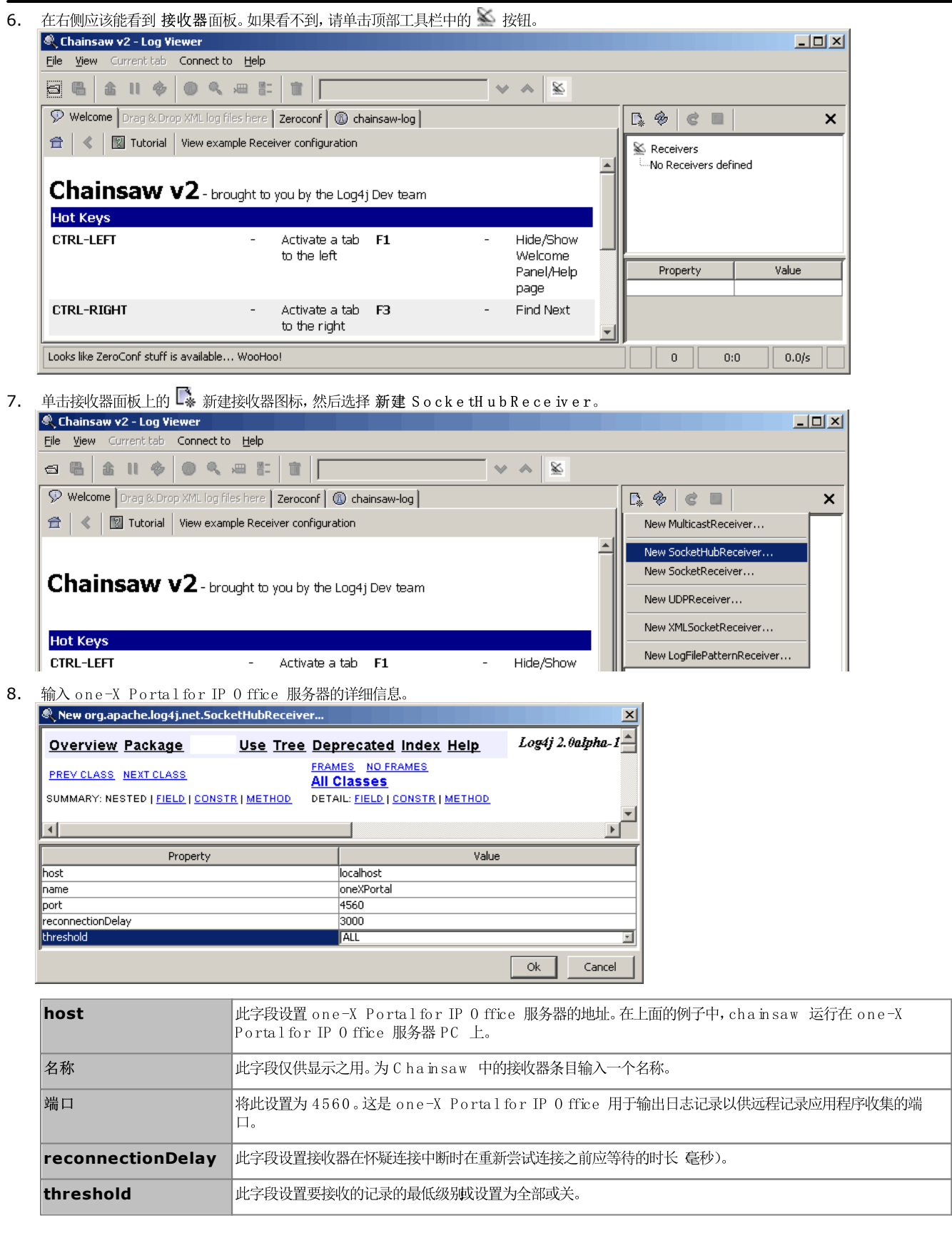

9. 填写完这些字段之后,单击确定。几秒钟后,接收器应启动并连接到 one-X Portal for IP 0 ffice 服务器。过程将作为 chainsaw 日志选项<br>卡上的日志事件出现,并且在完成时,接收器将作为新的选项卡显示。

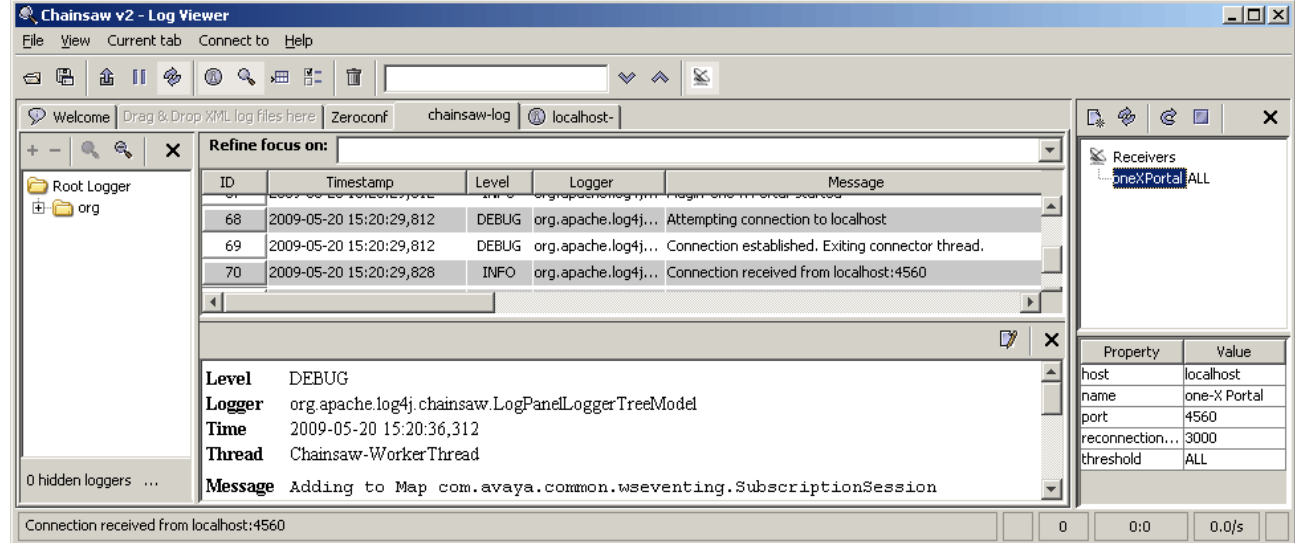

#### 10. 单击新接收器选项卡以查看 one-X Portal for IP 0 ffice 日志记录。

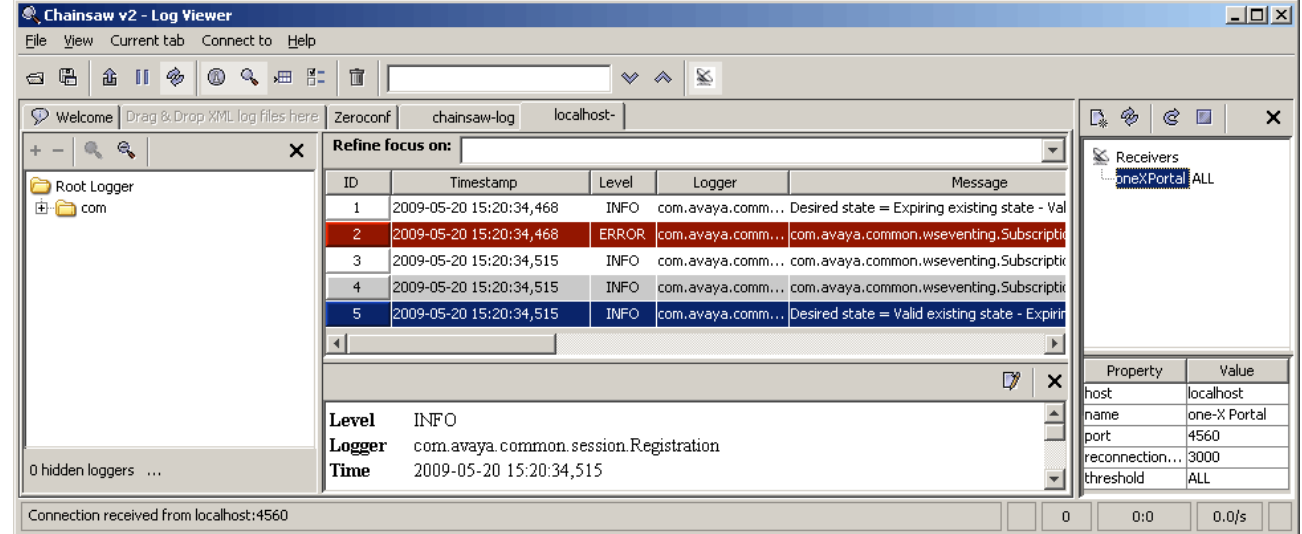

11. 左侧的导航树可用于将日志视图对焦到 one-X Portal for IP 0 ffice 服务器的某个组件。

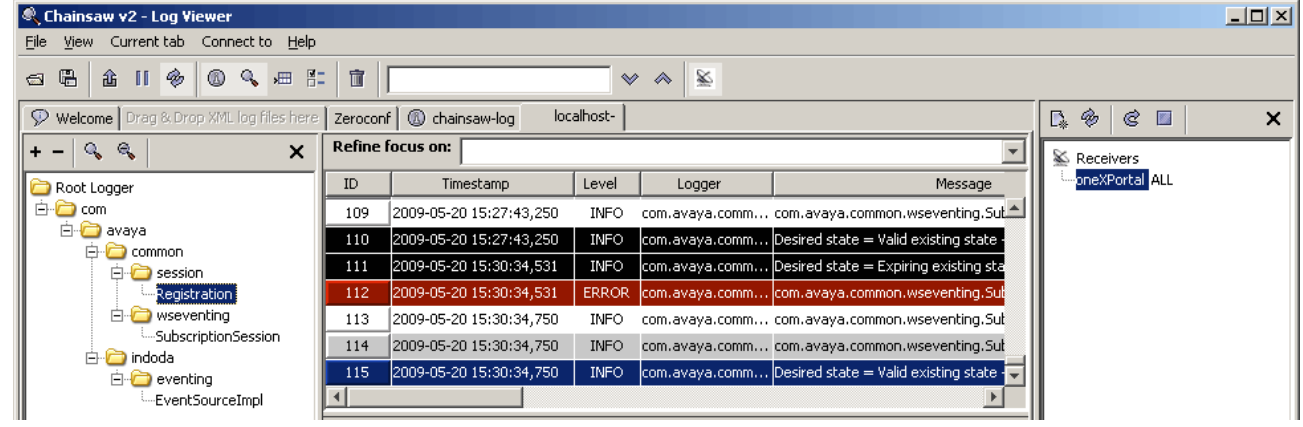

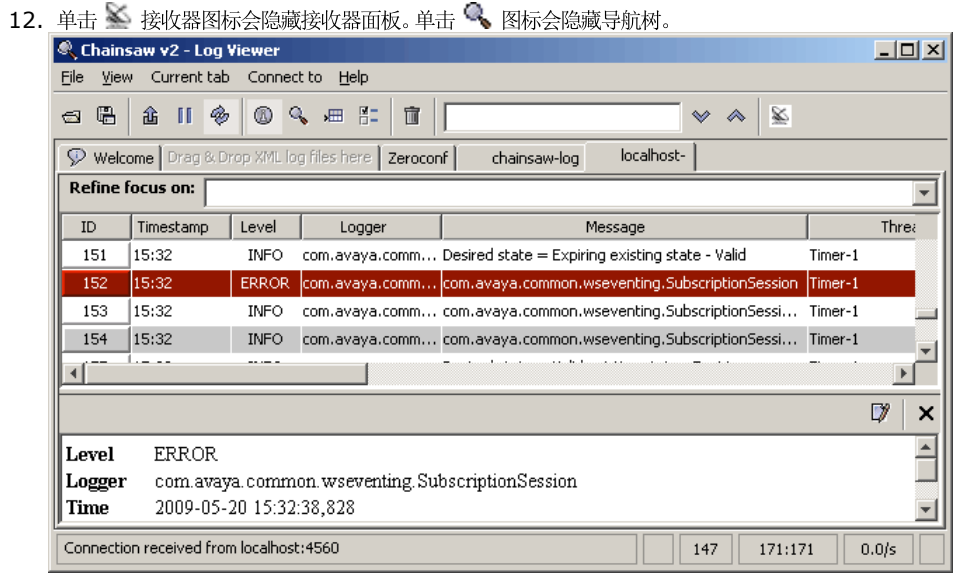

## 3.11 故障排除

#### 版本不匹配问题

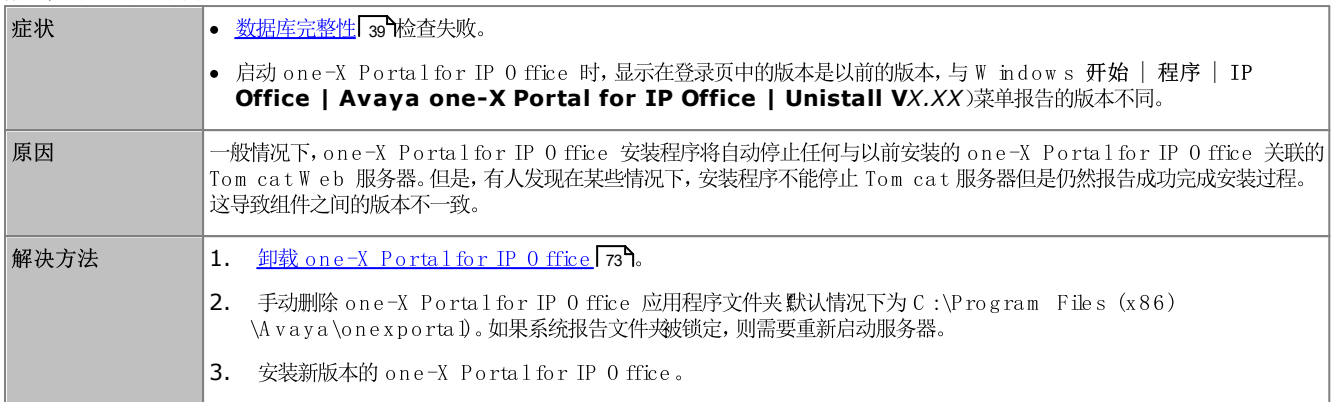

#### one-X Portalfor IP 0 ffice 不启动

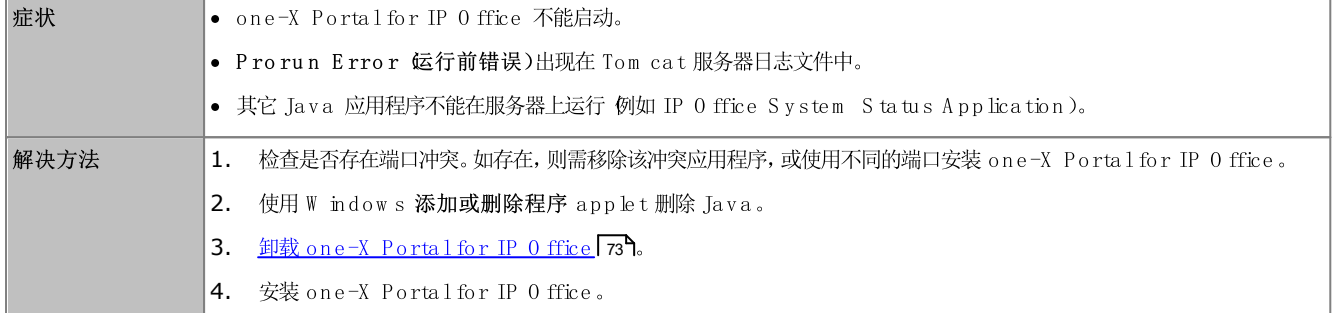

## 3.12 添加其它管理员

- · 的 IP 0 ffice 服务的安全配置中所配置的安全用户。默认情况下, 即为管理员用户, 但是, 其他服务用户也可以经过配置获得门户管理员访问权 限。
- ·

以下流程说明了如何为其他安全服务用户配置门户管理权限。每个 IP 0 ffice 服务用户都是一个或多个权限组中的一员。权限组设置可控制服务用户可以 执行的操作,包括他们的 one-X Portal for IP 0 ffice 服务器访问权限等级。

要查看和调整权限组设置,请执行以下操作:

- 1. 使用 IP 0 ffice Manager, 选择文件 | 高级 | 安全设置。
- 2. 选择 IP 0 ffice 系统, 然后单击 0 K 确定)。
- 3. 输入用于访问 IP 0 ffice 系统安全设置的用户名和密码。
- 4. 洗择 精树眼组。
- 5. 选择外部选项卡。此选项卡包括对权限组成员可享受的门户访问权限等级进行设置。
	- · 访问门户管理员菜单。
	- · 访问门户 AFA 菜单。
- 6. 选择列表中的特殊权限组, 查看权限组拥有的访问权限等级。
- 7. 如要做出任何更改,请单击确定。
- 8. 单击 二 以保存更改。

要更改服务用户的权限组成员关系,请执行以下操作:

- 1. 使用 IP 0 ffice Manager, 选择文件 | 高级 | 安全设置。
- 2. 选择 IP 0 ffice 系统, 然后单击确定。
- 3. 输入用于访问 IP 0 ffice 系统安全设置的用户名和密码。
- 4. 洗择 股务用户。
- 5. 选择服务用户。详细显示相应服务用户所属的权限组。

# Chapter 4. AFA 菜单

#### AFA 菜单 4.

one-X Portalfor IP 0 ffice 支持一组菜单,用于备份和还原 one-X Portalfor IP 0 ffice 配置设置。这些菜单允许使用 one-X Portalfor IP O ffice 服务器、FTP 服务器或自己的浏览器 PC 作为备份文件的目的地进行备份和还原。

菜单还可用于允许在新服务器上的新旧 one-X Portal for IP 0 ffice 安装之间进行备份和还原。但是,不支持不同 one-X Portal for IP 0 ffice 版本 例如从版本 6.1 到 7.0 )之间的备份和还原。

到高级备份与还原菜单的访问通过一个与其他管理员权限不同的用户和密码来控制。

• 基于  $L$  in u x 的服务器 如果门户在基于 Linux 的服务器上运行, 则可以包含在通过 Linux 服务器的网页管理菜单提供的备份和还原功能中。这些选项包括支持对 HTTP 的备份。HTTPS 和 SFTP 服务器和计划备份。

## 4.1 登录

在任何时候都只能有一名用户作为 超级用户"登录。

- 默认情况下, 基于 Linux 的 one-X Portal for IP 0 ffice 服务器使用引用的身份验证。这意味着门户管理权限被分配到在相同服务器上运行 的 IP 0 ffice 服务的安全配置中所配置的安全用户。默认情况下, 即为管理员用户, 但是, 其他服务用户也可以经过配置获得门户管理员访问权 限。
- 如果禁用引用的身份验证,门户会使用自己的本地管理员帐户,如同下述基于 W indow s 的服务器一样。

要登录:

1. 输入浏览器地址 http://<server name>:<server port>/onexportal-afa.html, 其中:

- < 服务器名> 是 one-X Portal for IP 0 ffice 服务器的名称或 IP 地址。
- < 服务器端口> 是 one-X Portal for IP 0 ffice 所使用的端口号。对于 HTTPS 访问, 此值为 9443 或 8443。
- 如果已配置了不安全的访问,您可以使用 http:// 而非 https:// 和 8080)作为端口。请参阅<u>协议</u>[34]。
- 或者, 在普通用户登录菜单中, 选择 A F A Log in A F A 登录)。
- 2. 在登录菜单中,输入密码:
	- 在基于 Linux 的服务器上, 输入配置 one-X Portal超级用户 9r 访问权限所用的 IP O ffice 安全用户的密码。默认情况下, 即为管 理员用户。
	- 在基于 W indow s 的服务器上, 输入用户名 Superuser, 然后输入相应密码。
		- 当您首次登录时,使用默认密码 MyFirstLogin1\_0。登录后,系统将提示您为*超级用户*帐户输入新的密码以及其他信息。
	- 显示名称 输入在 one-X Portal for IP 0 ffice 菜单中显示的名称。
	- 密码/确认密码 输入用于以后的*超级用户*访问的密码。此密码在基于 W indow s 的服务器和基于 Linux 的服务器 不使用引用的身份验证)上使用。

## 4.2 系统状态

此菜单提供 超级用户"菜单的以前使用情况的摘要。它允许回滚上一次还原操作。

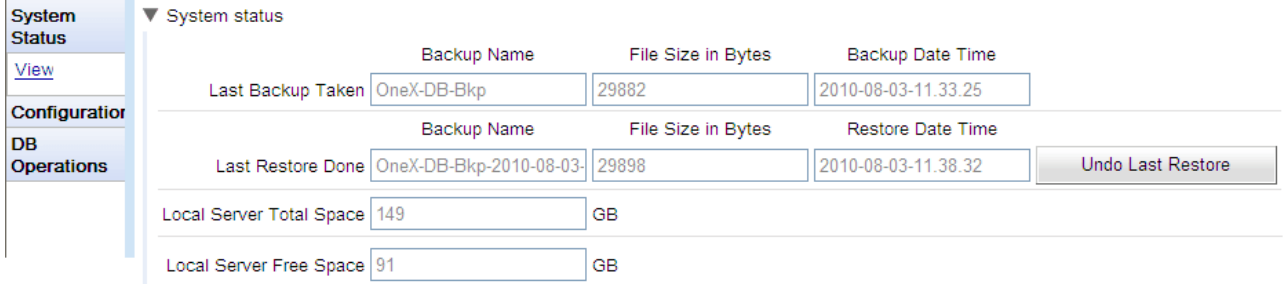

• 上次备份执行时间

一。、<br>此部分提供使用 备份"菜单进行的上一次备份的详细信息。备份文件名将是一个 z ip 文件,名称为 <mark>备份名称加备份时期和时间</mark>。例如 OneX-DB-Bkp-2010-08-03-11.33.25.zip.

- 上次还原完成时间 此部分提供上一次还原操作的详细信息。显示还原的时间和日期,并显示该操作使用的文件名。可用 撤消上次还原"控制来回滚还原操作。
- 本地服务器总空间 显示 one-X Portal for IP 0 ffice 服务器上的大概磁盘空间。
- 本地服务器可用空间 显示 one-X Portal for IP O ffice 服务器上剩余的大概可用磁盘空间。

## 4.3 配置

此菜单用于设置*超级用户*访问的基本设置。

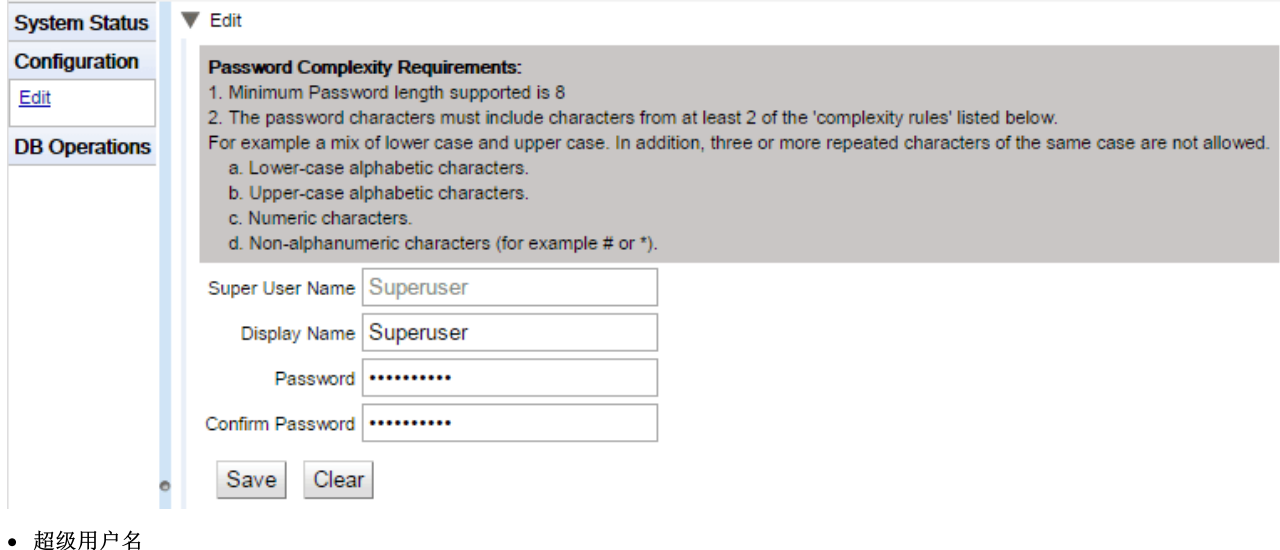

这是一个固定名,不能更改。

• 显示名称

输入在 one-X Portal for IP 0 ffice 菜单中显示的名称。

• 密码/确认密码

输入用于以后的超级用户访问的密码。此密码在基于 W indow s 的服务器和基于 Linux 的服务器 不使用引用的身份验证)上使用。

## 4.4 DB 操作

这些菜单用于创建备份文件以及从以前的备份文件还原设置。

## 4.4.1 备份

此菜单用于创建备份文件。

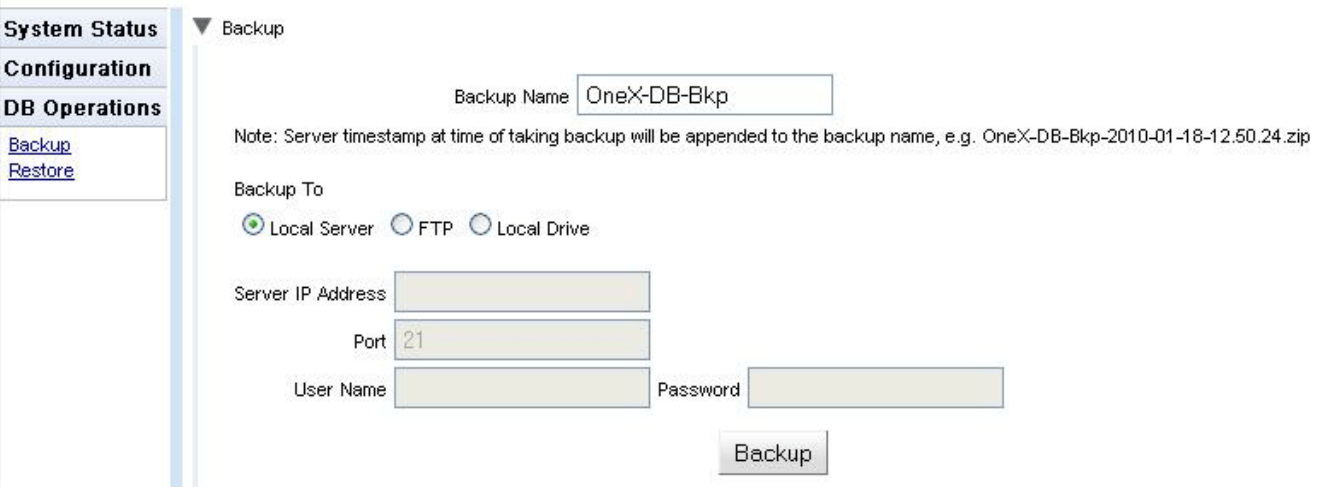

·

```
此名称用于备份 zip 文件。备份的日期和时间也会添加到文件名。例如 OneX-DB-Bkp-2010-08-03-11.33.25.zip。
```
·

此设置用于选择备份文件的目的地。

·

如果选择此选项, 则在备份文件夹中创建备份文件。

· **FTP**

- · 如果选择此选项, 则在备份文件夹中临时创建备份文件。然后提供给浏览器下载。
- · 如果备份文件的目的地设置为FTP,则使用以下设置。
- · FTP 服务器的地址,包括文件路径。
- 端口
	- 服务器上的 FTP 端口。标准默认值为端口 21。
- 用户名/
- 备份

**出。**<br>此按钮用于使用以上设置开始备份。

#### 4.4.2 还原

此菜单用于选择以前的备份文件,然后用该文件进行还原操作。在还原之前,生成当前配置的一个备份并存储在备份文件夹中,以供<u>撤消上次还原</u>[ss<sup>h</sup> 控制使用。仅支持从相同版本的 one-X Portal for IP 0 ffice 备份进行还原。

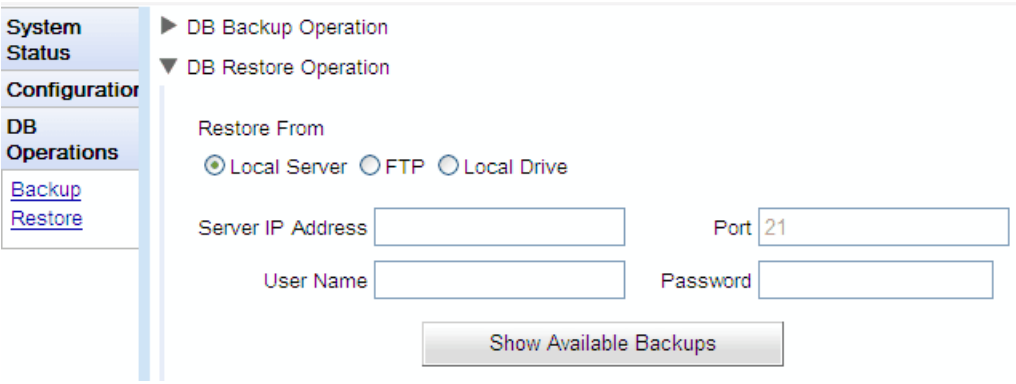

#### ·

此设置用于选择应从中选择以前的备份文件的目的地。

- · 如果选择此选项,则从配置的备份文件夹选择用于还原的备份文件。
- · **FTP**

·

.<br>如果选择此选项, 则使用文件浏览菜单找到浏览器 PC 上的文件, 选择用于还原的备份文件。

·

如果备份文件的目的地设置为FTP,则使用以下设置。

- · FTP 服务器的地址,包括文件路径。
- ·

服务器上的 FTP 端口。标准默认值为端口 21。

- 用户名/
- 
- ·显示可用备份

当还原来源选项设置为本地服务器或FTP 时, 此按钮显示。单击时, 选定位置的可用备份文件列表显示。选择一个文件, 然后单击还原开始还 原过程。

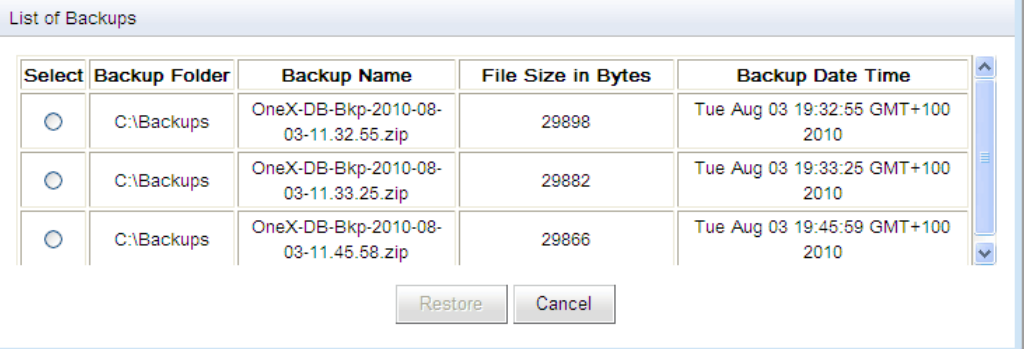

·

当还原来源选项设置为本地驱动器时,此按钮可供使用。它用于查找浏览器 PC 上的备份文件。

Choose File

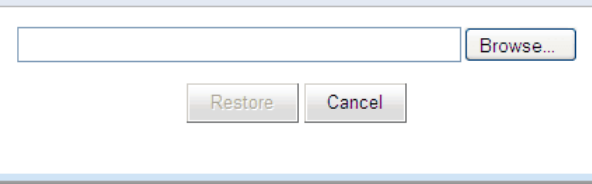

## Index

 $\overline{4}$ 4560 86  $\mathbf{A}$ Apache 38, 86 Chainsaw Avaya 支持 12  $\mathcal{C}$ Chainsaw 38, 86 CSTA 20 CSTA (IP Office) 提供程序 20 CSV 12, 25  $\mathbf D$ DSML (IP Office) 提供程序 21 DSML (LDAP) 提供程序 22  $E$ Echo 38 Exchange 27, 78 exportDirectoryEntry.csv 25 exportUser.csv 25  $\rm I$ IP Office CSTA 提供程序 20 连接 <sup>12</sup> 目录提供程序 21  $\overline{J}$ Java Web 启动 86 L LDAP 69 分配 67 目录搜索 12, 43, 69 提供程序 22 Log4j 格式 86  $\overline{P}$ PING 38 T TCP 端口 7 38 W Web 会议 48  $X$ XMPP 域名 75 Z 版本 18 帮助 12 Avaya 支持 49 帮助 -49 关于 49 备份 12 编辑 IP Office 设置 56 批量编辑 65 小工具 63 用户设置 24, 65 不可到达 38 测试 IP Office 连接 39 LDAP 目录 43, 69 43, 69 外部目录 网络路由 38 系统目录 44, 70 查看

会议 -48 提供程序 19 组件状态 15 最近的主要事件 17 存档 即时消息会话 74 导出 小工具 46, 62 导出配置 25 导入 小工具 60 登录 9 失败 17 端口 4560 86  $\overline{7}$ 38 分配 IP Office 54, 56 IP Office (CSTA) 20 IP Office (目录) 21 LDAP 提供程序 22 提供程序 -19 语音邮件提供程序 23 服务 重新启动 52 服务器 版本 18 信息 -18 复位会话计数 9 覆盖管理员会话 9 个人目录 65 关于 12 管理员 帮助 49 名称 9 滚动日志文件 36 环境 12 会话 18 会议 48 活动会话 12, 18 基础 DN 67 即时消息 存档 74 配置 75 搜索会话 47, 77 状态 76 记录 86 查看器 12, 86 级别 36 目标 36 配置 12 记录配置 86 监听 48 健康 12 环境 18 活动会话 18 组件状态 15 最近的主要事件 17 健全 39 键盘快捷方式 65 降级 72 可到达 38 空闲超时。 75 空闲时断开。 75 控制面板 73 快捷方式 65

立即注销 9 例外 65 留言 65 路由 38 密码 9 目录 导出 25 重新同步 43, 70 目录 (DSML IP Office) 21 目录 (DSML LDAP) 22 目录集成 12 43, 69 LDAP 目录同步 43, 70 44, 70 系统目录 目录搜索 **LDAP** 43, 69 系统目录 44, 70 目录同步 12 配置 12 CSV 25 导出 25 即时消息 75 批量编辑 65 25 品牌 提供程序 19 用户 24 在线状态 75 批量编辑 24, 65 用户 65 品牌 25 屏蔽客户端 34 启动服务 52 启用 外部小工具 63 强制重新同步 43, 70 请勿打扰例外 65 任何人均可连接。 75 日历 27, 78 日志文件 36 删除 IP Office 56 小工具 64 用户 65 设置 批量编辑 65 升级 71 失败的登录 17 事件 17 数据库 检查 39 健全检查 39 数据库完整性 12 数据验证 40 搜索 43, 69 **LDAP** 即时消息会话 47, 77 系统目录 44, 70 搜索基础记录 67 套接字接收器 36, 86 提供程序 12 CSTA (IP Office) 20 DSML (IP Office) 21 22 DSML (LDAP) 杳看 19 分配 19 目录 (DSML IP Office) 21

目录 (DSML LDAP) 22 语音邮件 -23 添加 IP Office -54  $LDAP$  67 小工具 63 用户 65 通话记录 65 同步 43, 70 外部目录 搜索 43, 69 网络路由 12, 38 系统目录 12 导出 25 目录搜索 44, 70 重新同步 43, 70 小工具 **URL** 59 编辑 63 导出 46, 62 导入 60 禁用 64 列出外部小工具 45 启用 63 删除 64 卸载 73 IP Office 56 one-X Portal for IP Office 73 用户 65 已屏蔽的客户端 34 用户 12 帮助 49 编辑设置 24, 65 查看 24 导出 25 活动 18 批量编辑 65 删除 65 数据验证 40 添加 65 重新同步 43, 70 与会者 48 语音会议 48 语音信箱留言 65 语音邮件 提供程序 23 域名 XMPP 域名 75 远程记录 86 在线状态 65 27, 78 Exchange 配置 75 状态 76 诊断 12 IP Office 连接 39 记录查看器 38, 86 记录配置 36, 86 39 连接 数据库完整性 39 网络路由 38 重新启动服务 52 重新同步 43, 70 主记录级别 36 注销 9 驻留位置 65

状态

Index

状态 -<br>即时消息 76<br>在线状态 76 组件 15 自动注销 9 字段映射 22, 67<br>组件状态 12, 15 最近的事件 17 最近的主要事件 12, 17

© 2024 Avaya LLC. 保留所有权利.